# **Copyright**

**© 2023 DTCC. All rights reserved.** DTCC and DTCC (Stylized) and Financial Markets. Forward. are registered and unregistered trademarks of The Depository Trust & Clearing Corporation DTCC. The services described herein are provided under the "DTCC" brand name by certain affiliates of The Depository Trust & Clearing Corporation ("DTCC"). DTCC itself does not provide such services. Each of these affiliates is a separate legal entity, subject to the laws and regulations of the particular country or countries in which such entity operates. Please see www.dtcc.com for more information on DTCC, its affiliates and the services they offer.

## **PREM:**

## **Introduction**

#### **Overview**

The Position Removal (PREM) function allows you to request that securities be moved from your account into DTC's house account (account#8899).

#### **When to Use**

Use PREM when a security is deemed non-transferable due to one of the following situations:

- A warrant has expired
- A Corporation is filing for Chapter 11 bankruptcy
- A debt issue is in default.

PREM is available on business days from 6:00 a.m. to 6:00 p.m. eastern time.

#### **Associated Products**

PREM is not associated with a specific Reorganization product, but is used in association with all products for which any of the above situations may occur.

# **List of Procedures:**

### **Removing a Security from Your Account**

Use the following procedure to request that a security be removed from your DTC account.

**1** Type PREM on the Enter Function screen and press ENTER.

*Result-* The Position Removal By Participant Request screen appears.

**2** Enter values in the **CUSIP-No** and **Quantity** fields and press ENTER.

*Result-* The message'To Update- Hit PF1/13' appears.

**3** Press PF1/13.

*Result-* The Position Removal By Participant Request screen is cleared and a PREM ticket is printed at your designated PTS printer.

## **List of Screens:**

## **Position Removal ("PREM") By Participant Request Screen**

The Position Removal By Participant Request screen allows you to enter instructions requesting that securities be removed from your account.

#### **Sample Screen**

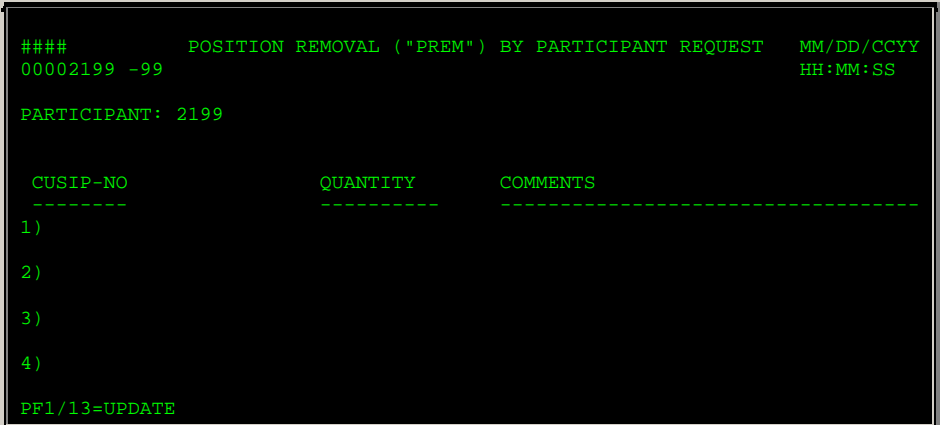

### **Field Descriptions**

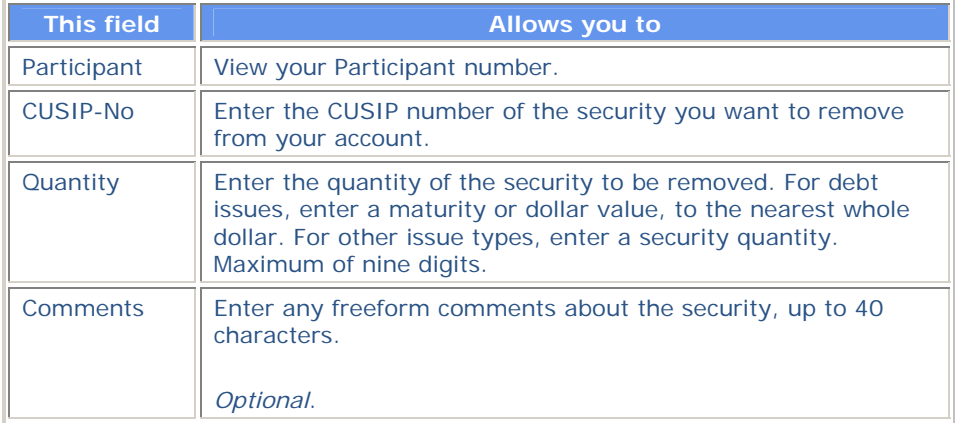

## **Messages**

You may encounter the following messages when using the PREM function. Messages are listed in alphabetical order, along with an explanation and suggested resolution for each.

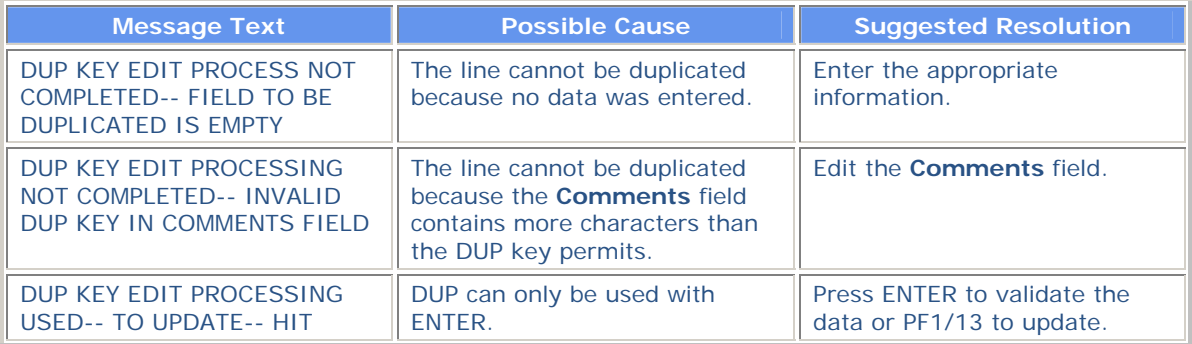

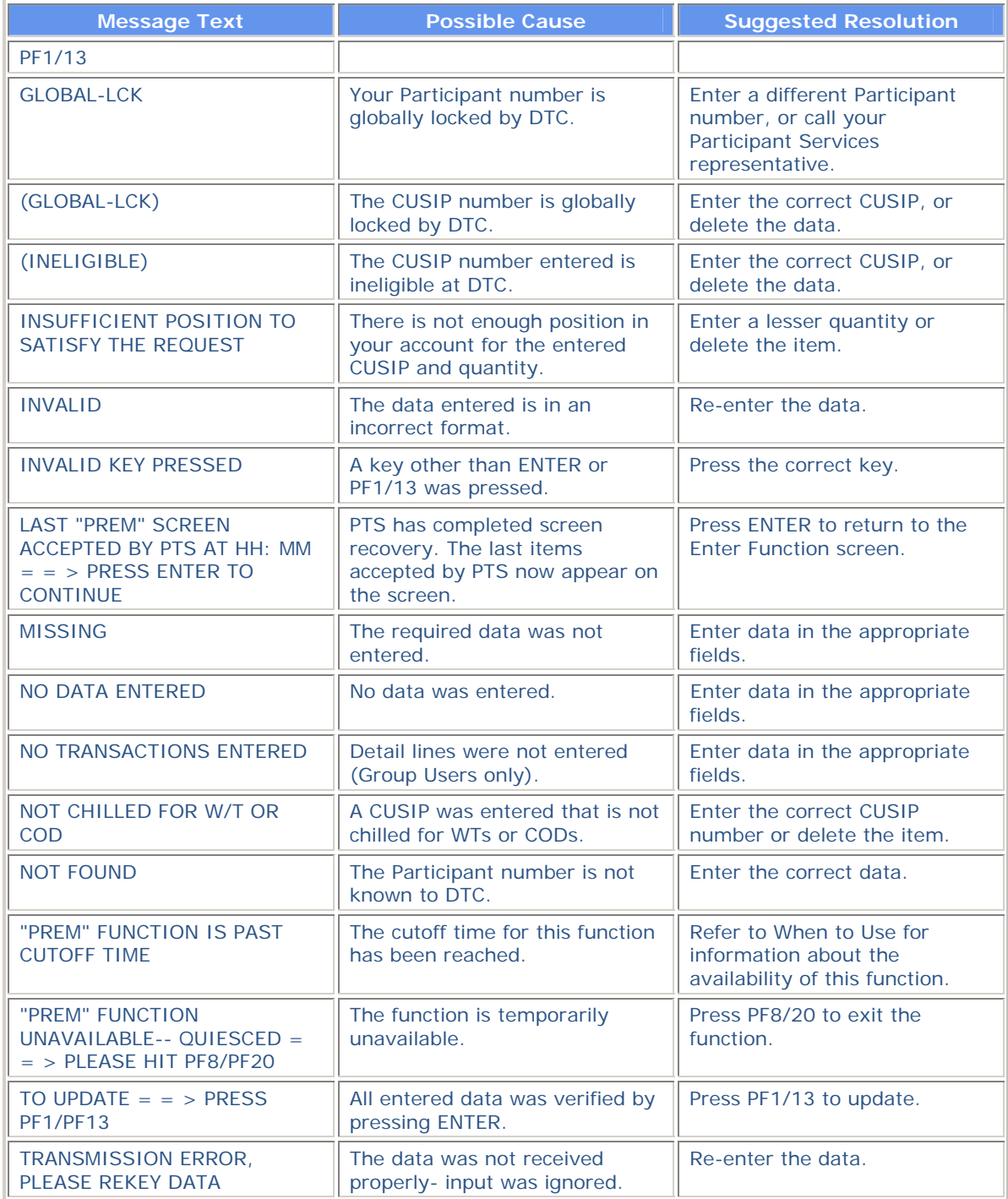

# **PSOP:**

## **Introduction**

#### **Overview**

The Participant Subscriptions Over PTS (PSOP) function allows you to transmit subscription instructions to DTC to:

- Accept an offer by surrendering rights and making the required subscription payment
- Accept an offer by means of a Notice of Guaranteed Delivery (also referred to as a "protect") and subscription payment
- Surrender rights after having accepted an offer by means of a Notice of Guaranteed Delivery, submitted via the PSOP function or delivered directly to the Agent (also referred to as a "cover of protect")
- Surrender rights for the purpose of selling them through the Agent.

The PSOP function also allows you to exercise any step-up or oversubscription privileges when submitting instructions to accept a rights offer.

#### **When to Use**

Use the information in the PSOP function in conjunction with the corresponding Reorganization Inquiry For Participants (RIPS RIPS) envelopes (identified by activity code 59 and the rights CUSIP number) to perform your subscription activities.

PSOP is available for the submission of instructions between 8:00 a.m. and 2:15 p.m. eastern time on the dates specified unless otherwise specified in the corresponding RIPS envelope.

*Note-* You must access both the RIPS and PSOP functions to obtain accurate information about the terms of the subscription offer. On the date DTC designates as the last day that you can submit instructions through PSOP for a given offer, DTC may establish a different PSOP cutoff time, depending on the terms of the rights offer and procedural arrangements made by DTC and the Agent. This cutoff time, along with the date and instruction type to which it applies, are specified in the information about the rights offer in the RIPS function.

#### **Associated Products**

For Dividend Services, PSOP is used in association with the Rights Distribution product.

PSOP is also used in association with the following Reorganization Service products:

- Announcements
- **Allocations**
- Rights Subscriptions .

# **List of Procedures:**

## **Submitting a Sell Instruction**

Use the following procedure to deliver rights you have elected to sell through the Agent.

**1** Type PSOP on the Enter Function screen and press ENTER.

*Result-* The Rights Subscription Service screen appears.

- **2** Type the following values in the fields provided:
	- **Option: type 9**
	- **Rights CUSIP: type a valid rights CUSIP number.**
- **3** Press ENTER.

*Result-* The Rights Sell Instructions screen appears.

**4** Refer to the Field Descriptions of the Rights Sell Instructions screen and enter the applicable information in the entry fields provided, then press ENTER to validate.

*Result-* The message'Confirm or cancel transactions' appears for non- RTOP Participants. For RTOP Participants, the message includes'- confirmed transaction must be released via RTOP'.

**5** Press PF1/13 to confirm.

*Result-* A Sell Submission ticket is generated and one of the following messages appears:

- For non- RTOP Participants: 'Transaction successful- doc trans id: *nnn*  press ENTER to refresh'
- For RTOP Participants: 'Item accepted =  $nnn$  this transaction must be released via RTOP'.

In both messages, *nnn* is the 14-digit system-generated transaction number, which will appear on the Rights Sell Instructions screen.

## **Submitting Cover Protect Instructions to the Agent**

Use the following procedure to submit cover protect instructions directly to the Agent. The information you enter must correspond to that contained on the hardcopy protect instruction, or the Agent may reject it.

**1** Type PSOP on the Enter Function screen and press ENTER.

*Result-* The Rights Subscription Service screen appears.

- **2** Type the following values in the fields provided:
	- **Option: type 4**
	- **Rights CUSIP: type a valid rights CUSIP number.**

*Note-* If you do not know the CUSIP number, enter 5 in the **Option field to display the Rights Offerings CUSIP List, then enter C in the CMD field to the left of the desired security. 3** Press ENTER.

*Result-* The Rights Cover Protect Directly to Agent screen appears.

**4** Refer to the Field Descriptions of the Rights Cover Protect Directly to Agent screen and enter the

applicable information in the entry fields provided, then press ENTER to validate.

*Result-* The message'Press PF1/13 to confirm or PF5/17 to cancel' appears.

**5** Press PF1/13 to submit the instruction.

*Result-* A Rights Cover Protect Via Agent ticket is generated and the message'Item acceptedtran# = *nnn* ' appears for non- RTOP Participants, where *nnn* is the 14-digit transaction number. For RTOP Participants, the message includes'This transaction must be released via RTOP'.

*Note-* To cancel the instruction, press PF5/17 instead of PF1/13. The message'Cancellation accepted' appears.

## **Submitting Cover Protect Instructions Via PSOP**

Use the following procedure to deliver the rights pursuant to a previously submitted protect.

**1** Type PSOP on the Enter Function screen and press ENTER.

*Result-* The Rights Subscription Service screen appears.

- **2** Type the following values in the fields provided:
	- **Option: type 3**
	- **Rights CUSIP: type a valid rights CUSIP number**
	- **Protect ID: type the 14-digit protect ID number**
	- **Protect Seq: type the three-digit sequence number that was assigned to the protect instruction when it was entered.**

*Note-* If you do not know the CUSIP number, enter 6 in the **Option field to display the Rights Protect Inquiry screen, then enter C in the CMD field to the left of the desired item.** 

**3** Press ENTER.

*Result-* The Rights Cover Protect Via PSOP screen appears.

- **4** In the **RTS Qty** field, enter the quantity of rights you are surrendering to cover the protect.
- **5** Type A between the parentheses () to indicate approval, then press ENTER.

*Result-* The message'Confirm &transmit or cancel transaction' appears for non- RTOP Participants. For RTOP Participants, the message includes'- confirmed trans. must be released via RTOP'.

**6** Press PF1/13 to submit the instruction.

*Result-* A Rights Cover Protect Via PSOP ticket is generated, and the message'Item acceptedtran# = *nnn* ' appears for non- RTOP Participants, where *nnn* is the 14-digit transaction number. For RTOP Participants, the message includes'This transaction must be released via RTOP'.

*Note-* To cancel the instruction, press PF5/17 instead of PF1/13. The message'Cancellation accepted' appears.

## **Submitting Rights Exercise Instructions**

Use the following procedure to submit basic rights subscriptions and to exercise any step-up or oversubscription privileges.

**1** Type PSOP on the Enter Function screen and press ENTER.

*Result-* The Rights Subscription Service screen appears.

- **2** Type the following values in the fields provided:
	- **Option: type 1**
	- **Rights CUSIP: type a valid rights CUSIP number.**

*Note-* If you do not know the CUSIP number, enter 5 in the **Option field to display the Rights Offerings CUSIP List, then enter E in the CMD field to the left of the desired security.** 

**3** Press ENTER.

*Result-* The Rights Exercise screen appears.

**4** Refer to the Field Descriptions for the Rights Exercise screen and enter the applicable information in the entry fields provided, then press ENTER to validate.

*Result-* A completion message appears.

**5** Press PF2/14.

*Result-* The Rights Exercise Customer Breakdown screen appears, displaying the breakdown of the rights for your customers.

**6** Refer to the Field Descriptions of the Rights Exercise Customer Breakdown screen and enter the applicable information in the entry fields provided, then press ENTER.

*Result-* The message'Edit is successful- return to the first screen' appears.

**7** Press PF6/18.

*Result-* The Rights Exercise screen is redisplayed.

**8** Press PF1/13 to submit the instruction.

*Result-* A Rights Exercise ticket is generated, and the message'Item accepted- tran# = *nnn* ' appears for non- RTOP Participants, where *nnn* is the 14-digit Exercise ID number. For RTOP Participants, the message includes'This transaction must be released via RTOP'.

*Note-* To cancel the instruction, press PF5/17 instead of PF1/13. The message'Cancellation accepted' appears.

## **Submitting Rights Protect Instructions**

Use the following procedure to submit basic protect instructions and instructions to exercise any step-up or oversubscription privileges.

**1** Type PSOP on the Enter Function screen and press ENTER.

*Result-* The Rights Subscription Service screen appears.

- **2** Type the following values in the fields provided:
	- **Option: type 2**
	- **Rights CUSIP: type a valid rights CUSIP number.**

*Note-* If you do not know the CUSIP number, enter 5 in the **Option field to display the Rights Offerings CUSIP List, then enter E in the CMD field to the left of the desired security.** 

**3** Press ENTER.

*Result-* The Rights Protect screen appears.

**4** Refer to the Field Descriptions of the Rights Protect screen and enter the applicable information in the entry fields provided, then press ENTER to validate.

*Result-* A completion message appears.

**5** Press PF2/14.

*Result-* The Rights Protect Customer Breakdown screen appears.

**6** Refer to the Field Descriptions of the Rights Protect Customer Breakdown screen and enter the applicable information in the entry fields provided, then press ENTER.

*Result-* The message'Edit is successful- return to the first screen' appears.

**7** Press PF6/18.

*Result-* The Rights Exercise screen is redisplayed.

**8** Press PF1/13 to submit the instruction.

*Result-* A Rights Protect ticket is generated and the message'Item accepted- tran# = *nnn* ' appears for non- RTOP Participants, where *nnn* is the 14-digit Protect ID number. For RTOP Participants, the message includes'This transaction must be released via RTOP'.

*Note-* To cancel the instruction, press PF5/17 instead of PF1/13. The message'Cancellation accepted' appears.

## **Viewing Current Rights Offers**

Use the following procedure to view a list of rights offers that became eligible for PSOP on the current day or during the past five business days.

**1** Type PSOP on the Enter Function screen and press ENTER.

*Result-* The Rights Subscription Service screen appears.

**2** Type 11 in the **Option field and press ENTER.** 

*Result-* The New/Updated Rights screen appears.

- **3** *Optional.* To bring a specific item to the top of the display, enter the full or partial CUSIP number in the **Skip to Rights** field and press ENTER.
- **4** Type O in the **Sel** field to the left of the desired item and press ENTER to display the details.

*Result-* The Rights Offering Information screen appears.

## **Viewing Details of a Rights Offer**

Use the following procedure to view past rights offers, a list of rights offers currently eligible for the PSOP function, and the details of a specific rights offer.

**1** Type PSOP on the Enter Function screen and press ENTER.

*Result-* The Rights Subscription Service screen appears.

- **2** Type the following values in the fields provided:
	- **Option: type 5**
	- **Historical: type Y to view past rights offers, N to view current rights offers.**
- **3** Press ENTER.

*Result-* The Rights Offering CUSIP List appears.

- **4** *Optional.* To bring a specific rights offer to the top of the display, enter the full or partial CUSIP number in the **Skip to Rights** field and press ENTER.
- **5** Type V in the **CMD** field to the left of the desired transaction and press ENTER.

*Result-* The Rights Offering Subscription Detail screen appears.

**6** Type D to the left of the desired subscription or reversal and press ENTER.

*Result-* One of the following screens appears:

- For subscriptions: the Rights Exercise Detail screen
- For reversals: the Rights Reversal Display screen.

## **Viewing Open Protects**

Use the following procedure to view a list of rights protect instructions that still have uncovered quantities.

**1** Type PSOP on the Enter Function screen and press ENTER.

*Result-* The Rights Subscription Service screen appears.

**2** Type 7 in the **Option field and press ENTER.** 

*Result-* The Rights Protects With Uncovered Quantities screen appears.

- **3** *Optional.* To bring a specific item to the top of the display, enter the full or partial CUSIP number in the **Skip to Rights** field and press ENTER.
- **4** Type C in the **CMD** field to the left of the desired transaction (s) and press ENTER. You can select as many items as desired.

*Result-* The Rights Cover Protect Acknowledgment screen appears.

**5** Type A in the parentheses in the message at the bottom of the screen, then press ENTER. This covers the entire amount for each transaction you selected in step 4.

**6** Press PF6/18.

*Result-* The Rights Protects With Uncovered Quantities screen is redisplayed with the message'Confirm or cancel transactions' for non- RTOP Participants. For RTOP Participants, the message includes'- confirm transactions must be released via RTOP'.

**7** Press PF1/13 to submit the instruction.

*Result-* The message'Items accepted' for non- RTOP Participants. For RTOP Participants, the message includes'- this transaction must be released via RTOP'.

*Note-* To cancel the instruction, press PF5/17 instead of PF1/13. The message'Cancellation accepted' appears.

## **Viewing Priority Rights**

Use the following procedure to view a list of rights offers that will reach one of the following critical dates within the next five business days:

- DTC Subscription Expiration Date: the last date that you can submit a subscription instruction via PSOP
- DTC Protect Submission Expiration Date: the last date that you can submit a protect via PSOP
- DTC Cover Protect Expiration Date: the last date that you can cover a protect via PSOP
- DTC Sell Expiration Date: the last date that you can submit a sell instruction via PSOP.

**1** Type PSOP on the Enter Function screen and press ENTER.

*Result-* The Rights Subscription Service screen appears.

**2** Type 10 in the **Option field and press ENTER.** 

*Result-* The Priority Rights screen appears.

*Note-* Items that have reached one of the critical dates listed above are highlighted.

- **3** *Optional.* To bring a specific item to the top of the display, enter the full or partial CUSIP number in the **Skip to Rights** field and press ENTER.
- **4** Type O in the **Sel** field to the left of the desired item and press ENTER to display the details.

*Result-* The Rights Offering Information screen appears.

## **Viewing Rights Protect Details**

Use the following procedure to view a list of all the protects previously submitted via PSOP, and the details for each protect.

**1** Type PSOP on the Enter Function screen and press ENTER.

*Result-* The Rights Subscription Service screen appears.

**2** Type 6 in the **Option field and press ENTER.** 

*Result-* The Rights Protect Inquiry screen appears.

*Note-* Items that have reached the DTC Cover Protect Expiration Date are highlighted.

- **3** *Optional.* To bring a specific item to the top of the display, enter the full or partial CUSIP number in the **Skip to Rights** field and press ENTER.
- **4** Type D in the **CMD** field to the left of the desired transaction and press ENTER.

*Result-* The Rights Protect Detail screen appears.

## **Viewing Sell Instructions**

Use the following procedure to view previously submitted instructions for selling rights.

**1** Type PSOP on the Enter Function screen and press ENTER.

*Result-* The Rights Subscription Service screen appears.

**2** Type 8 in the **Option field and press ENTER.** 

*Result-* The Rights Sell Instruction Inquiry screen appears.

- **3** *Optional.* To bring a specific item to the top of the display, enter the full or partial CUSIP number in the **Skip to Rights** field and press ENTER.
- **4** Type D in the **CMD** field to the left of the desired transaction and press ENTER.

*Result-* The Rights Sell Detail screen appears, listing all the items you selected.

### **Viewing the Terms of a Subscription**

Use the following procedure to view the terms of a specific subscription and to view the times when PSOP is available for processing the subscription.

**1** Type PSOP on the Enter Function screen and press ENTER.

*Result-* The Rights Subscription Service screen appears.

**2** Type the following values in the fields provided:

- **Option: type 5**
- **Historical: type Y to view past rights offers, N to view current rights offers.**
- **3** Press ENTER.

*Result-* The Rights Offering CUSIP List appears.

- **4** *Optional.* To bring a specific rights offer to the top of the display, enter the full or partial CUSIP number in the **Skip to Rights** field and press ENTER.
- **5** Type O in the **CMD** field to the left of the desired transaction and press ENTER.

*Result-* The Rights Offering Information screen appears.

# **List of Screens:**

# **New / Updated Rights Screen**

The New/Updated Rights screen appears when you select option 11 on the Rights Subscription Service screen and allows you to view a list of rights offers made eligible for PSOP on the current day or within the past five business days.

#### **Sample Screen**

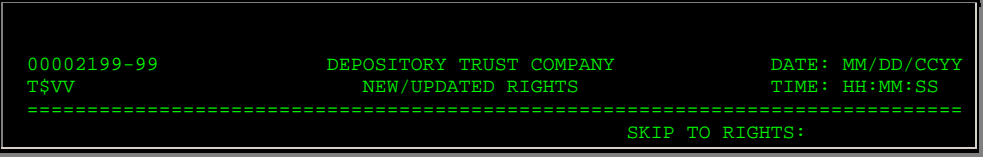

#### **Field Descriptions**

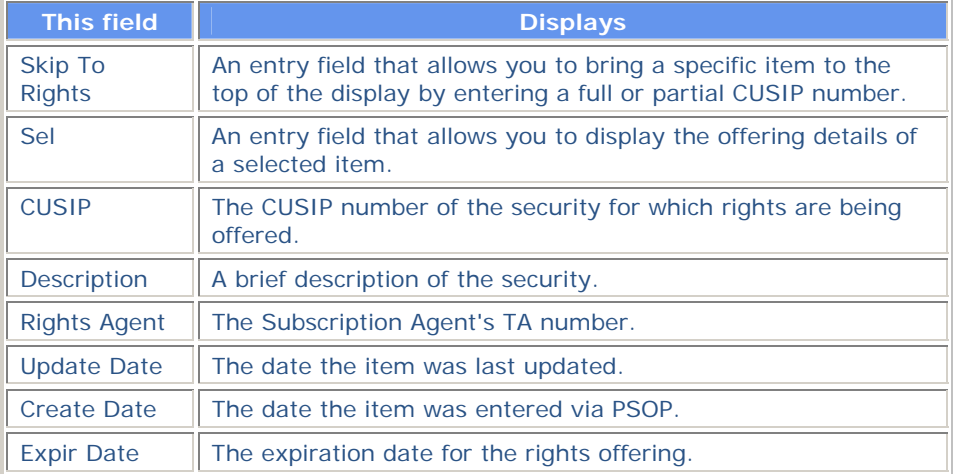

# **Priority Rights Screen**

The Priority Rights screen appears when you select option 10 on the Rights Subscription Service screen and allows you to view a list of rights offers where one of several key expiration dates will occur within the next five business days.

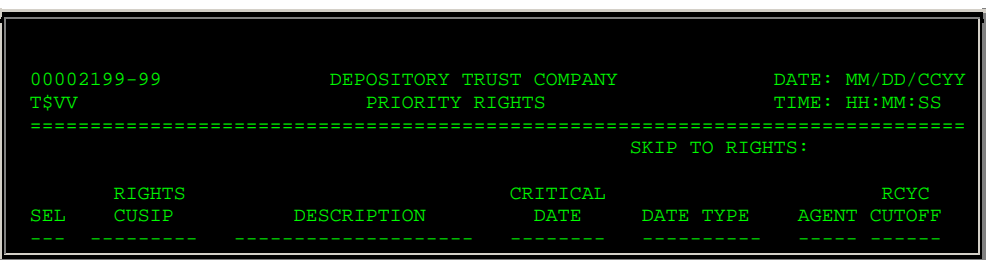

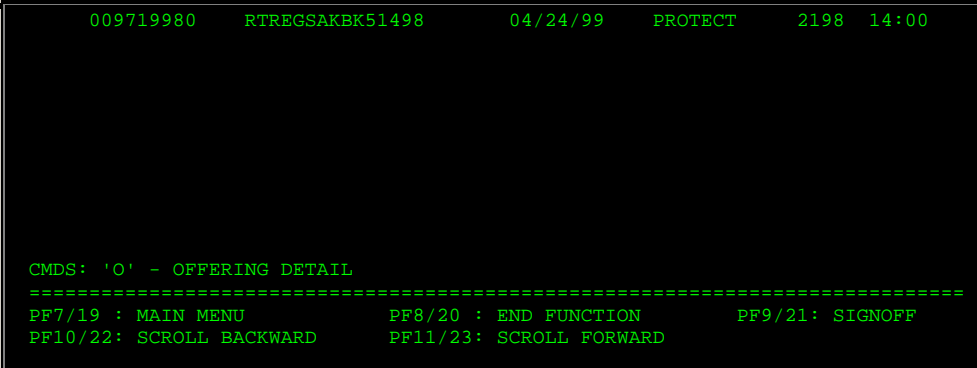

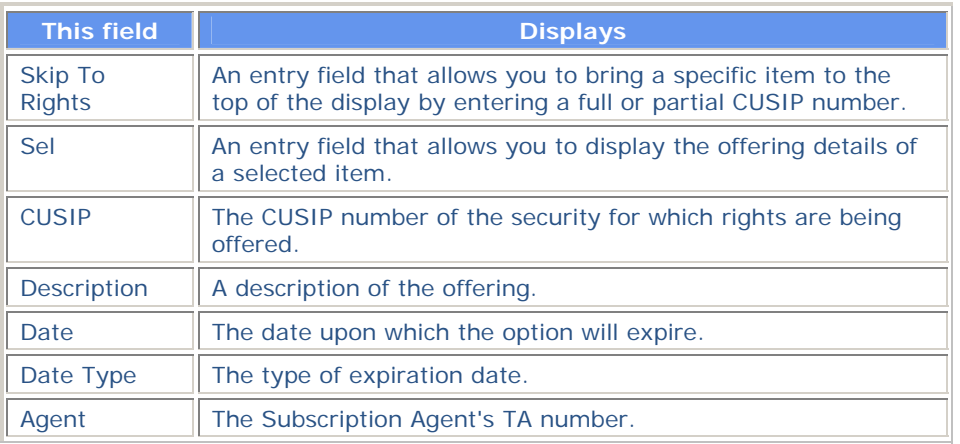

# **Rights Cover Protect Acknowledgment Screen**

The Rights Cover Protect Acknowledgment screen appears when you enter C in the **CMD** field on the Rights Protects With Uncovered Quantities screen and allows you to submit multiple cover instructions in one transaction for the selected item.

#### **Sample Screen**

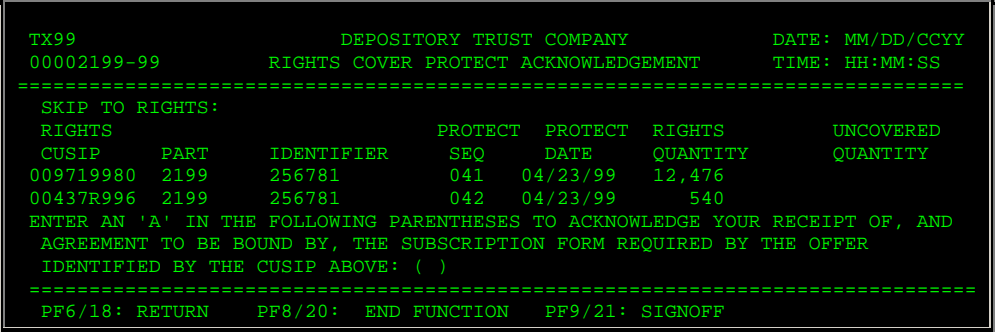

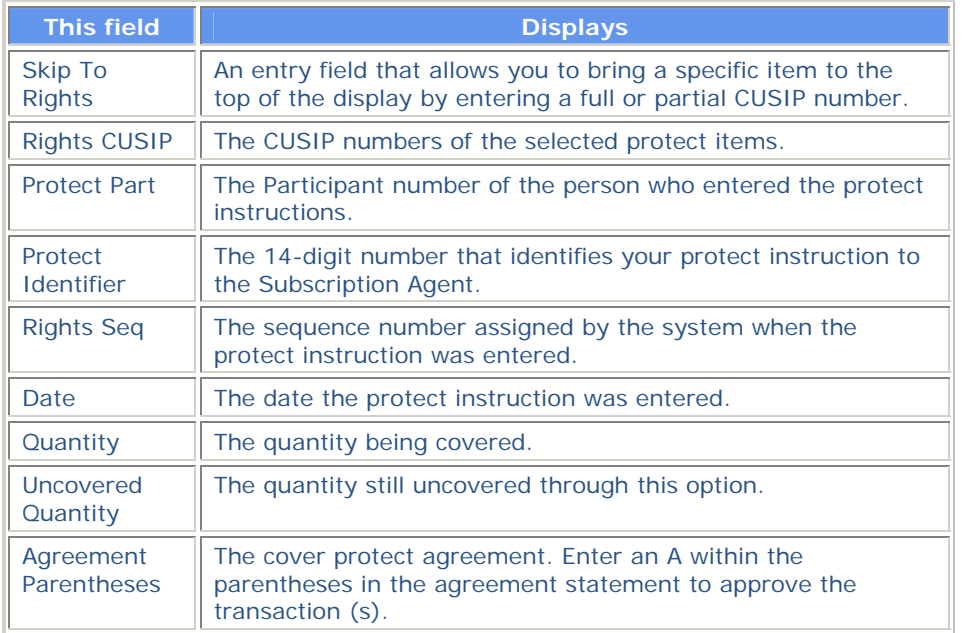

## **Rights Cover Protect Directly to Agent Screen**

The Rights Cover Protect Directly to Agent screen appears when you select option 4 on the Rights Subscription Service screen and allows you to deliver the rights pursuant to a previously entered rights protect instruction directly to the Agent, bypassing PSOP.

### **Sample Screen**

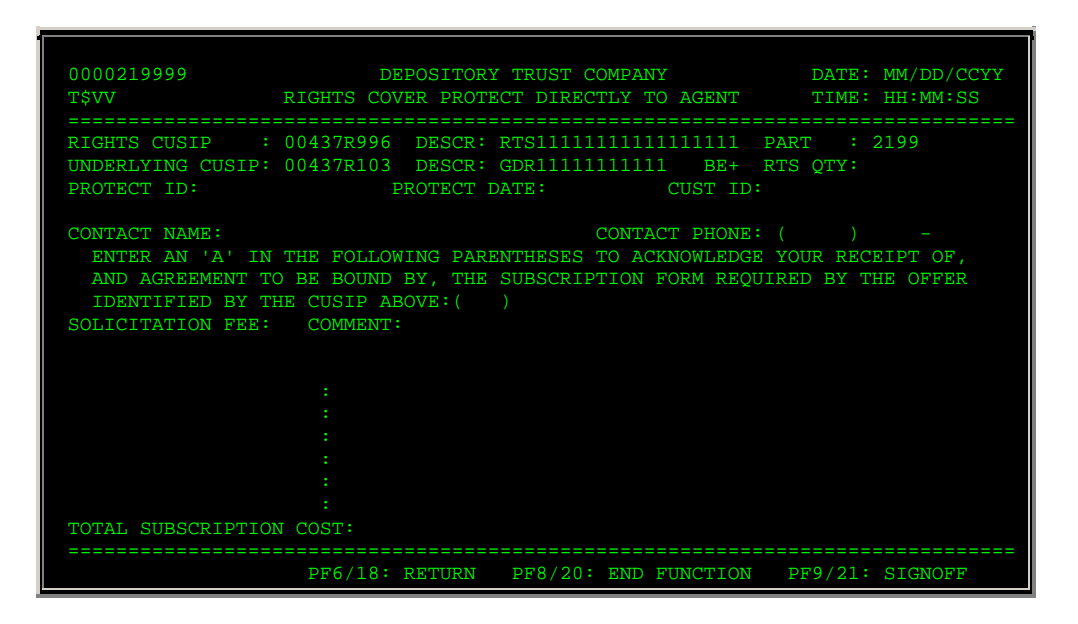

### **Field Descriptions**

**This field Allows you to** 

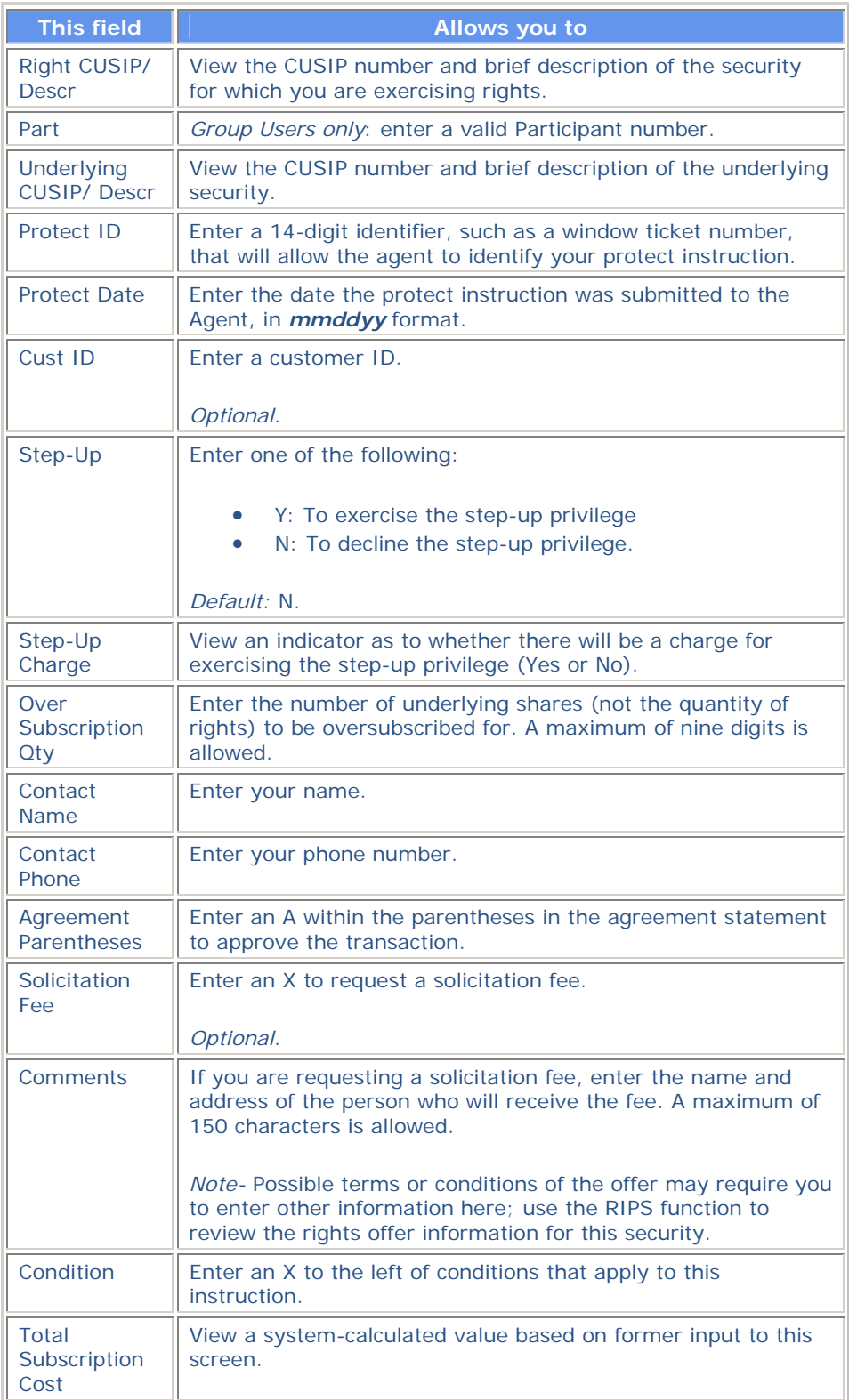

# **Function Keys**

In addition to the standard function keys described in Using the Standard Function Keys, you can press PF5/17 on the Rights Cover Protect Directly to Agent screen to cancel the transaction.

## **Rights Cover Protect Via PSOP Screen**

The Rights Cover Protect Via PSOP screen appears when you select option 3 on the Rights Subscription Service screen and allows you to deliver rights pursuant to a previously entered protect instruction.

#### **Sample Screen**

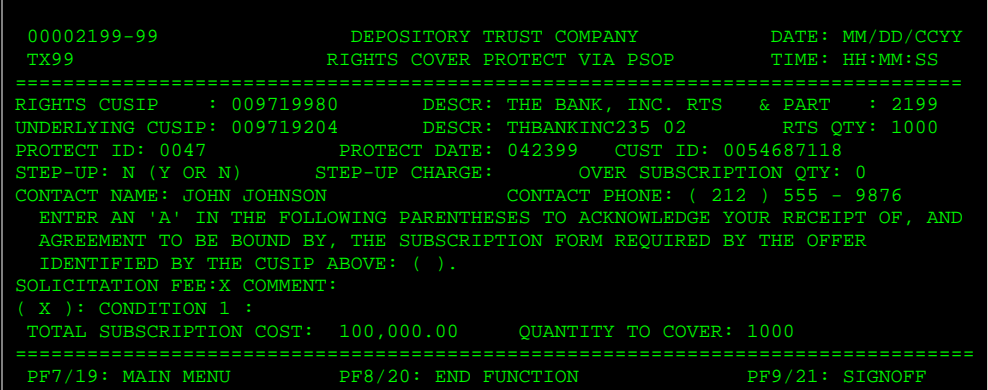

#### **Field Descriptions**

The fields on the Rights Cover Protect Via PSOP screen are the same as those described for the Rights Exercise screen, with the addition of the **Quantity to Cover** field, which displays the number of rights that can be covered.

#### **Function Keys**

In addition to the standard function keys described in Using the Standard Function Keys, you can press PF5/17 on the Rights Cover Protect Via PSOP screen to cancel the currently displayed transaction.

## **Rights Exercise Customer Breakdown Screen**

The Rights Exercise Customer Breakdown screen appears when you enter a rights subscription instruction on the Rights Exercise screen and allows you to assign portions of a subscription to different customers.

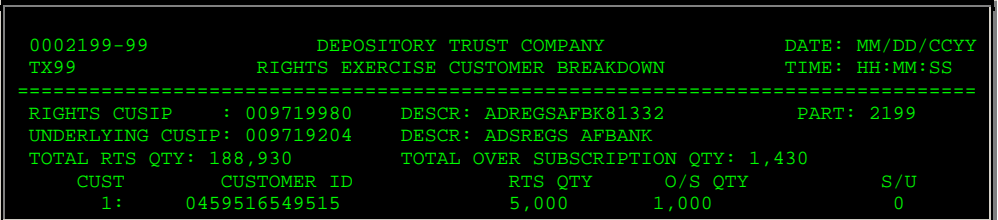

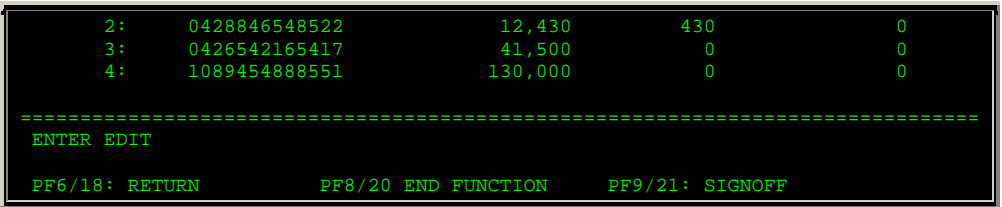

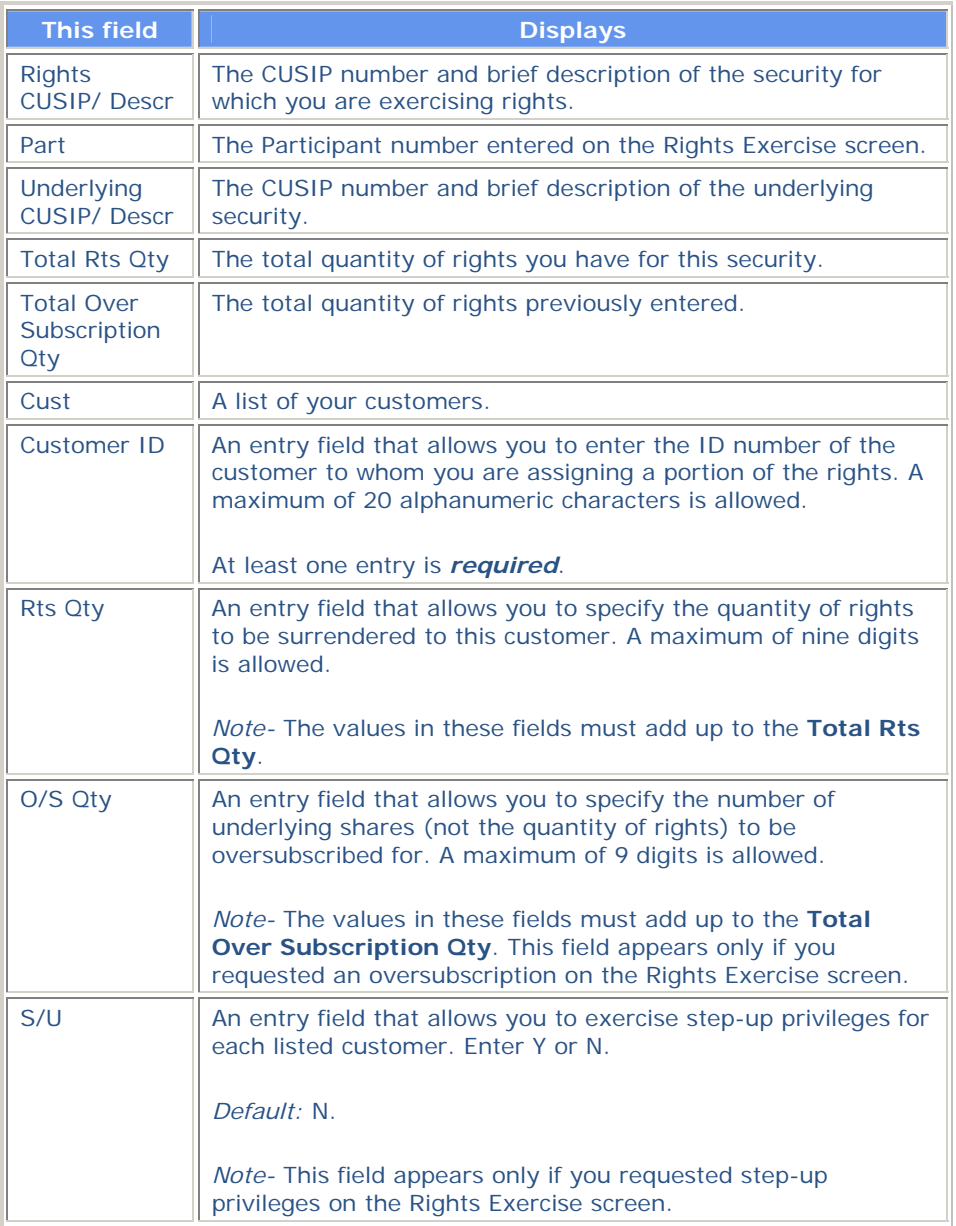

# **Rights Exercise Detail Screen**

The Rights Exercise Detail screen appears when you select an item on the Rights Offering Subscription Detail screen and displays details of rights being exercised on the selected item.

### **Sample Screen**

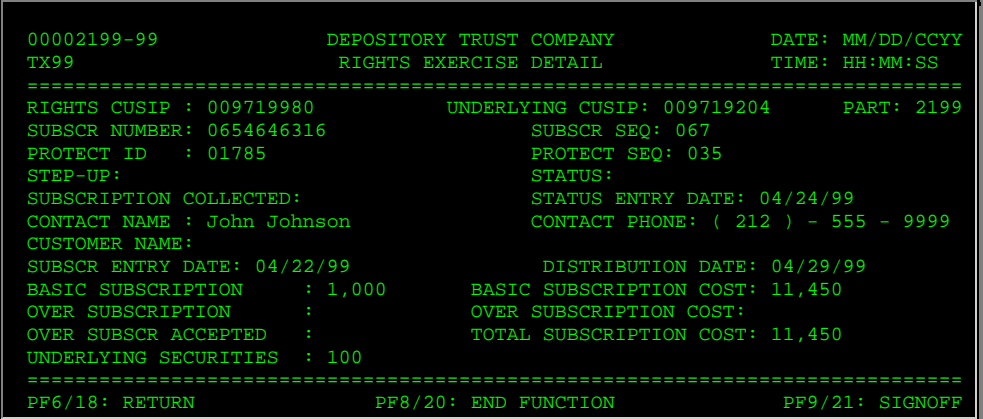

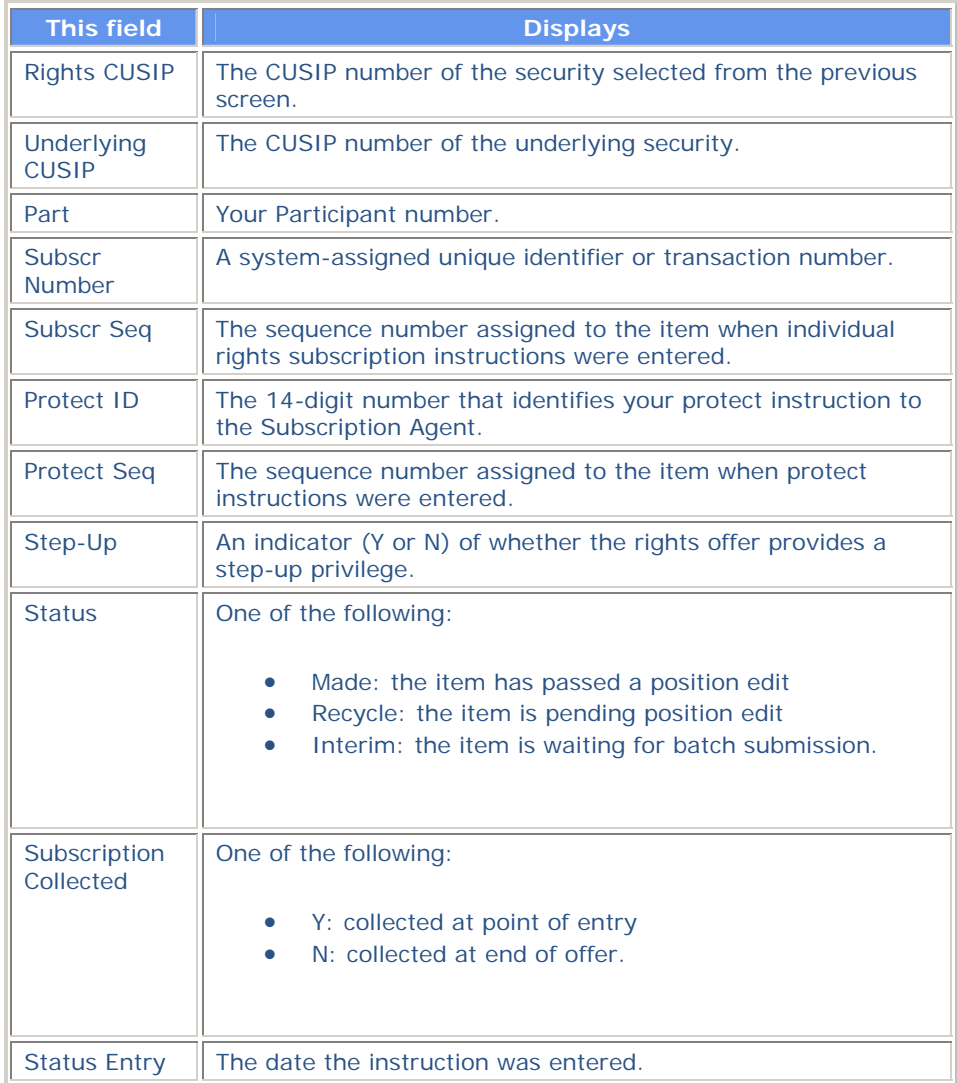

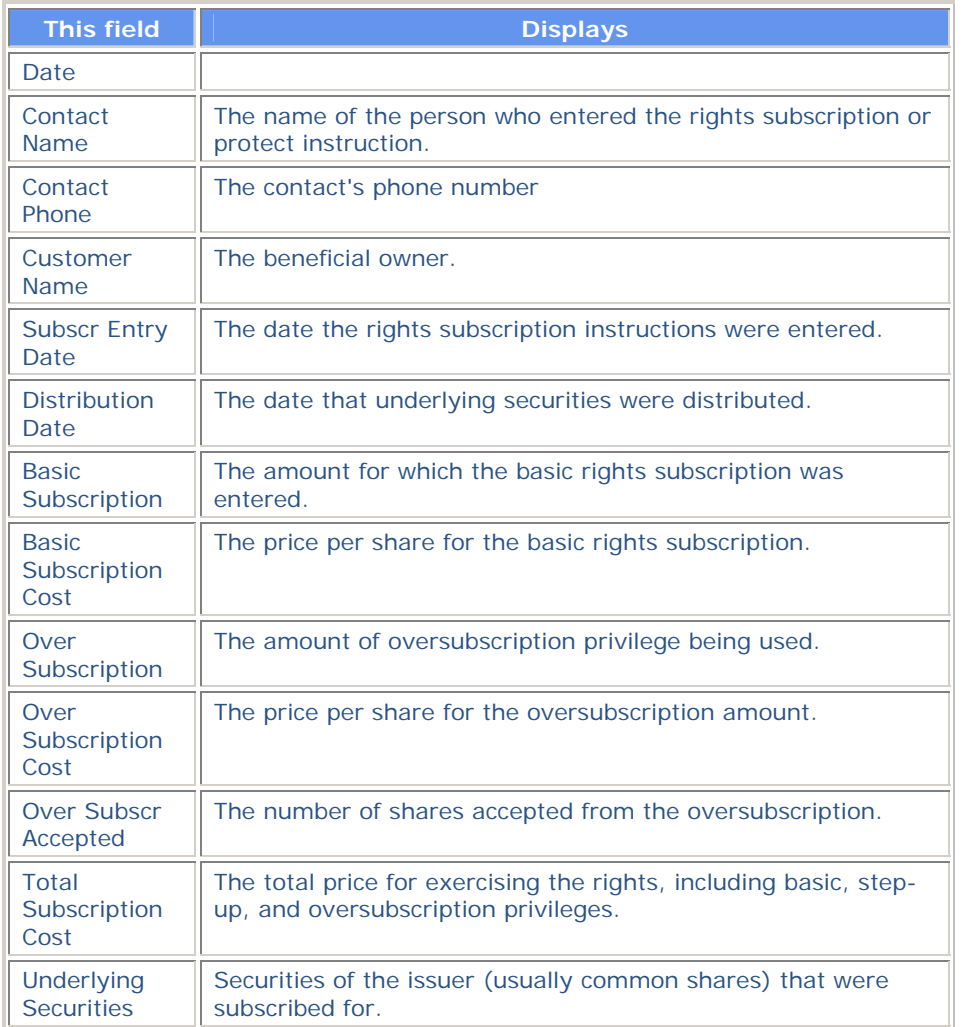

# **Rights Exercise Screen**

The Rights Exercise screen appears when you select option 1 on the Rights Subscription Service screen and allows you to submit rights exercise instructions, including the basic subscription and exercise of any step-up or oversubscription privileges.

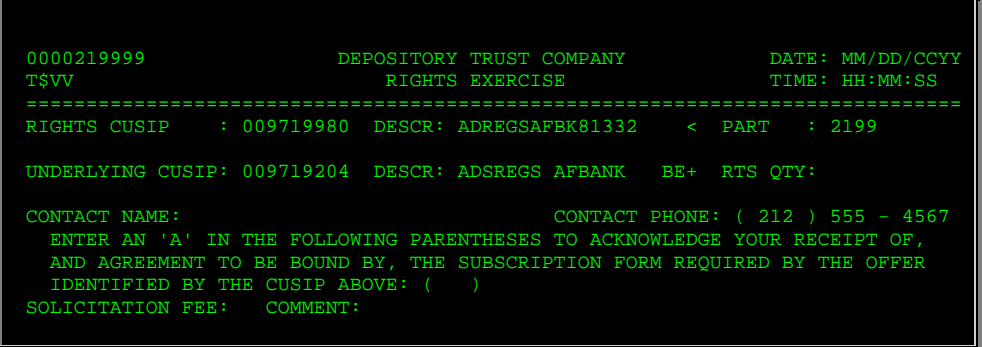

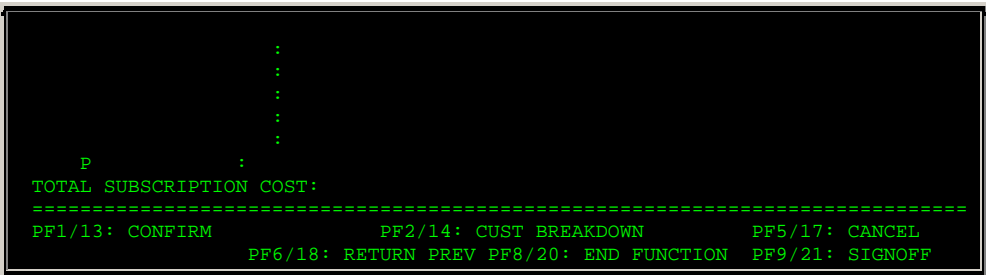

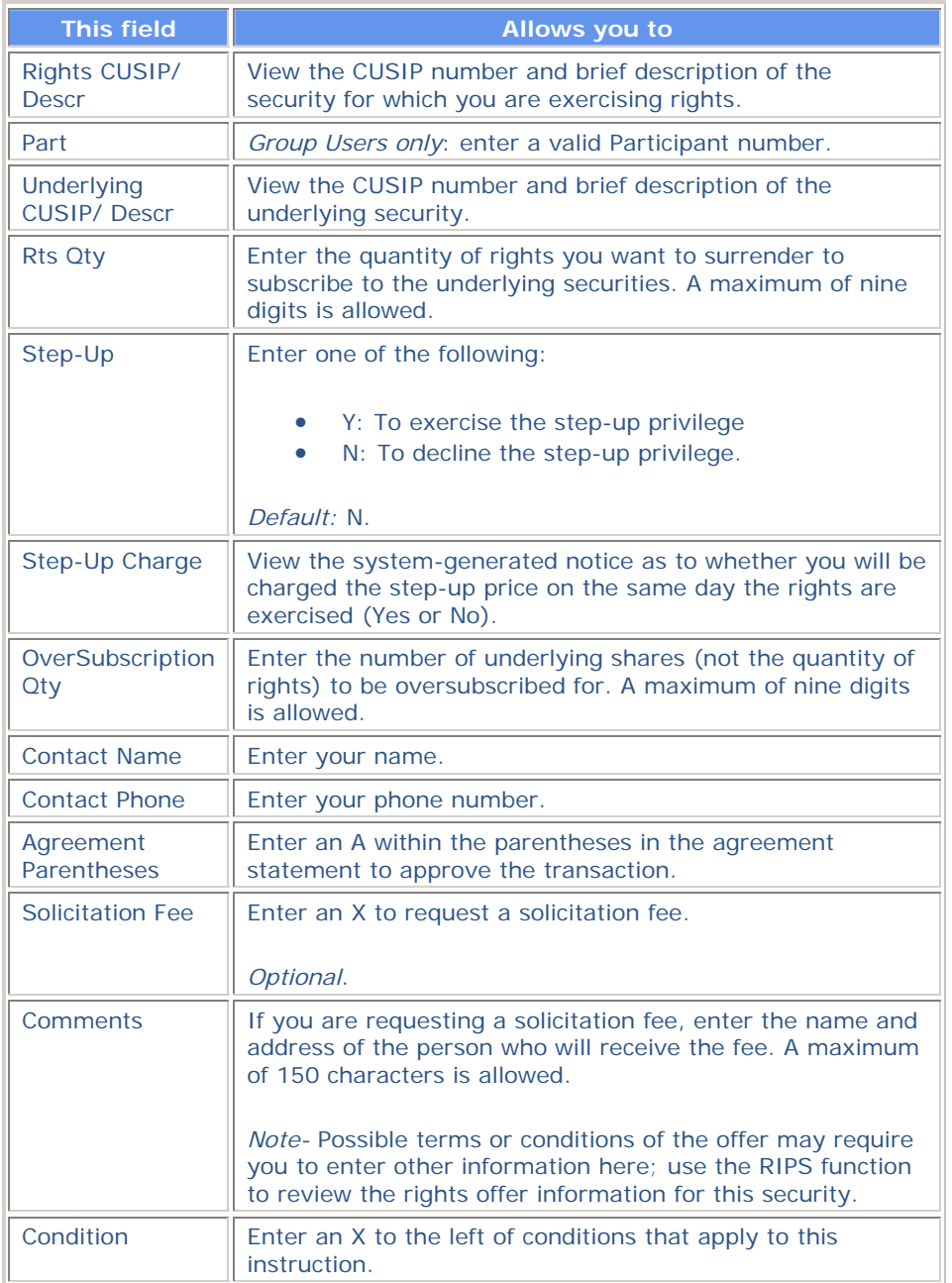

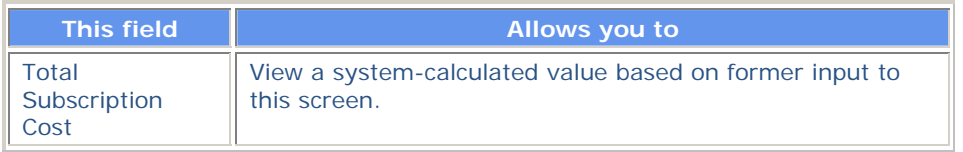

### **Function Keys**

In addition to the standard function keys described in Using the Standard Function Keys, the following function keys are available on the Rights Exercise screen:

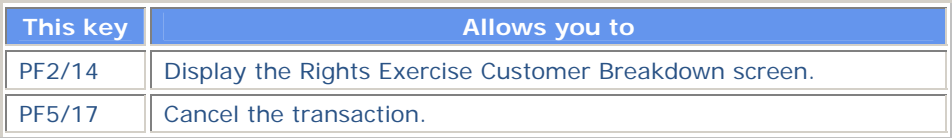

# **Rights Offering CUSIP List**

The Rights Offering CUSIP List appears when you select option 5 on the Rights Subscription Service screen and allows you to view a list of current rights offerings by CUSIP number, to view details of a specific offering, and to select an item from the list to exercise rights, submit protect and cover protect instructions, or sell the rights.

### **Sample Screen**

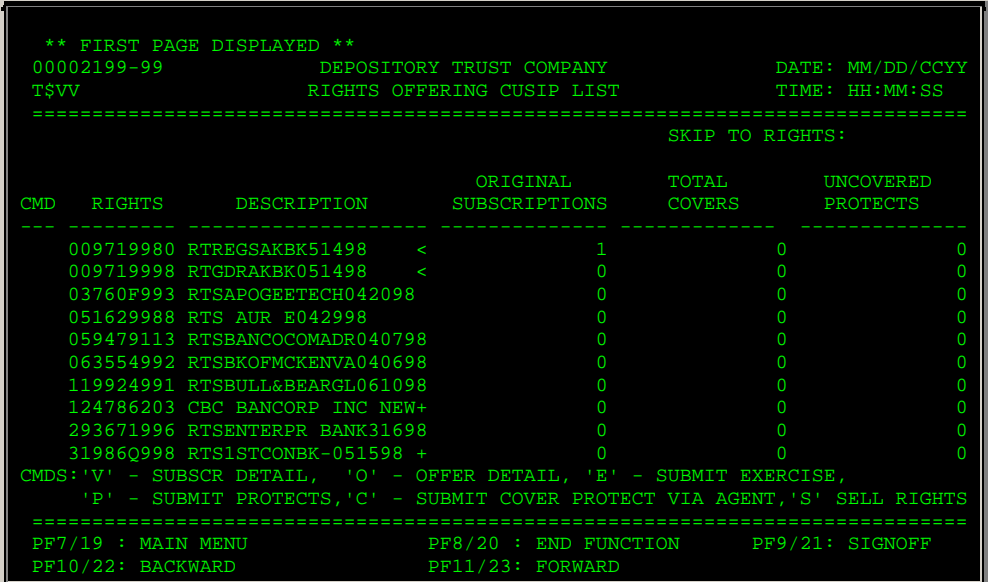

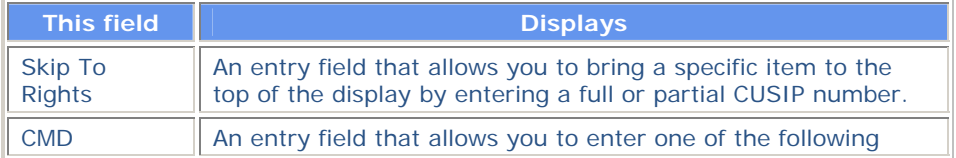

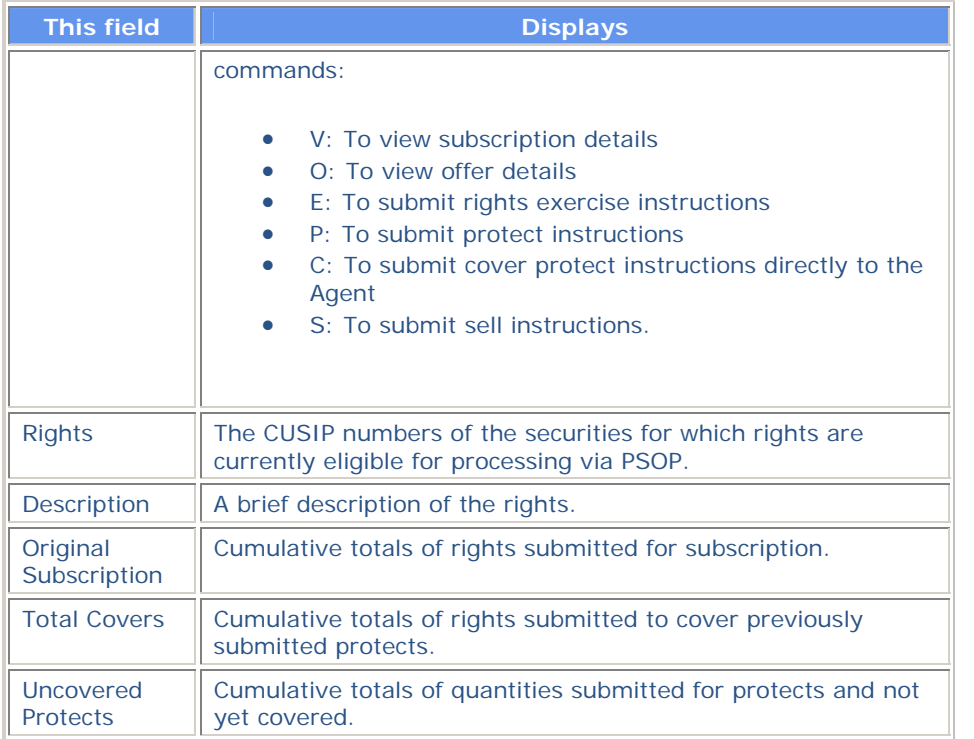

# **Rights Offering Information Screen**

The Rights Offering Information screen appears when you enter O in the **Sel** field on the New/Updated Rights or Priority Rights screens, or enter O in the **CMD** field on the Rights Offering CUSIP List. This screen displays important information about an individual rights subscription transaction.

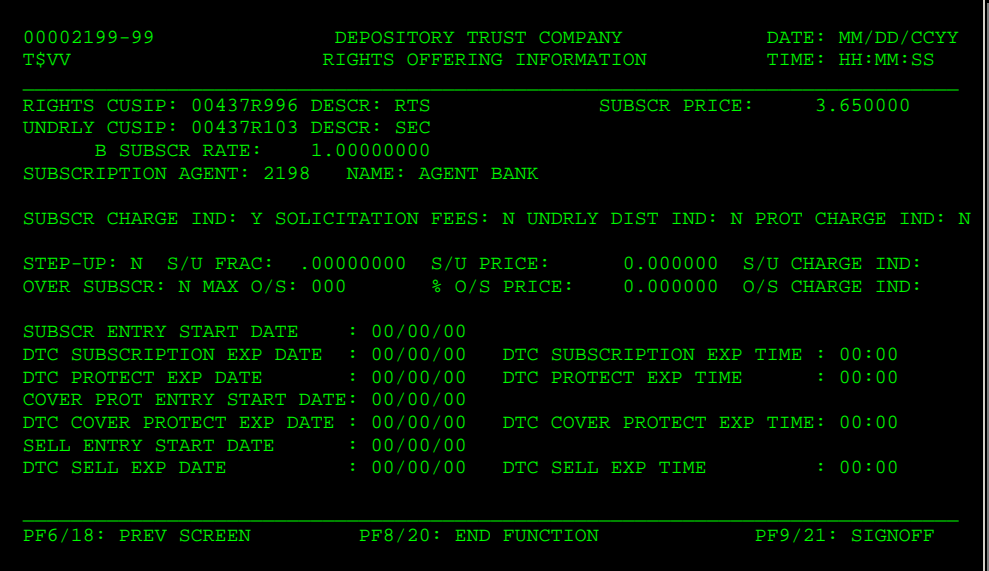

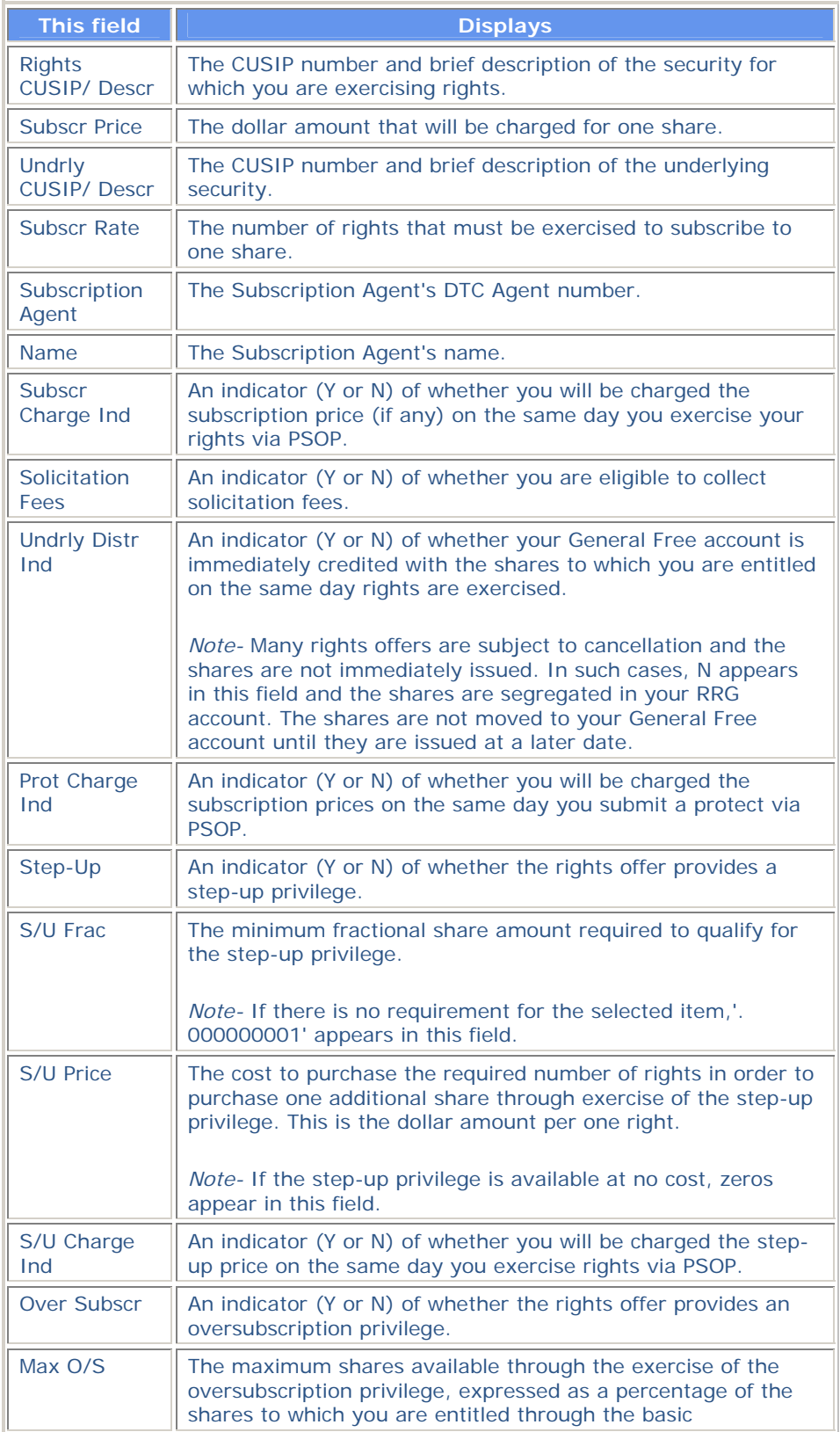

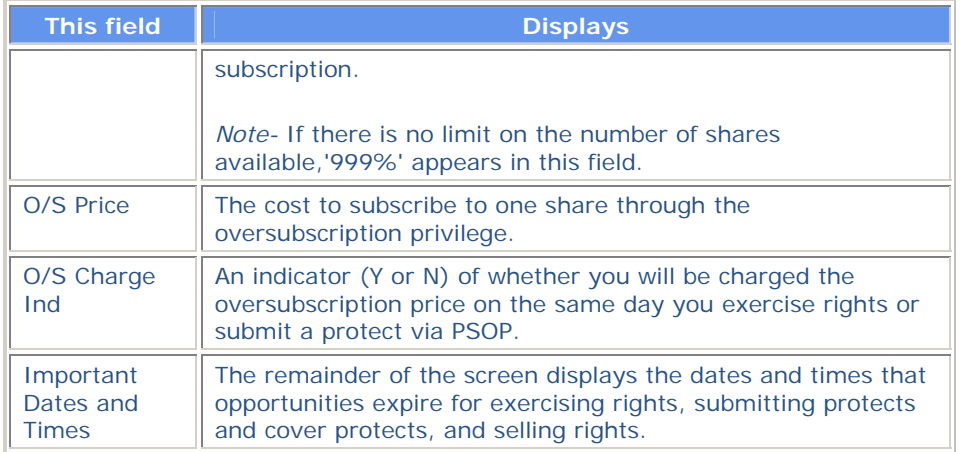

# **Rights Offering Subscription Detail Screen**

The Rights Offering Subscription Detail screen appears when you enter V in the **CMD** field on the Rights Offering CUSIP List and displays details of current rights offerings for the selected item.

#### **Sample Screen**

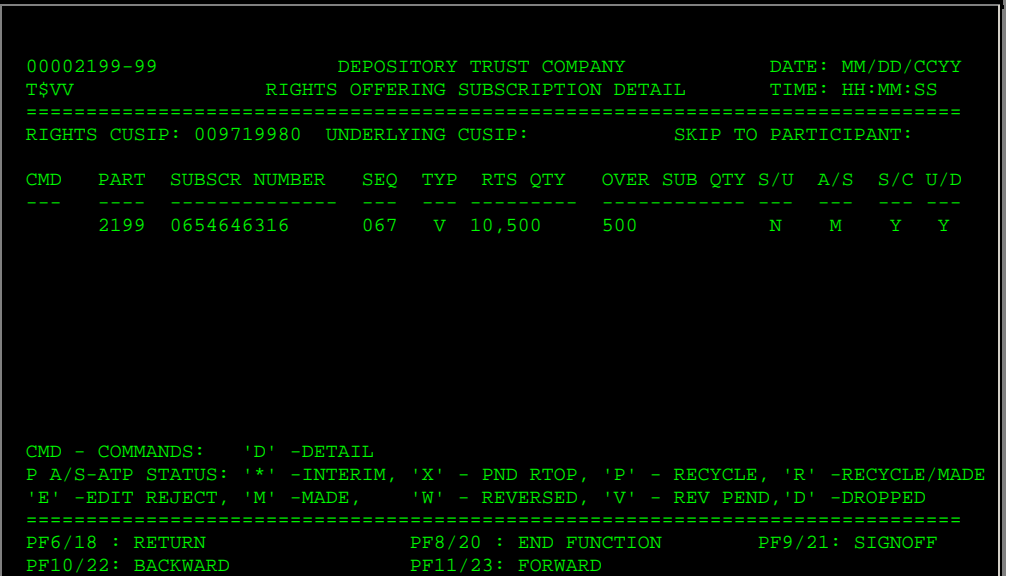

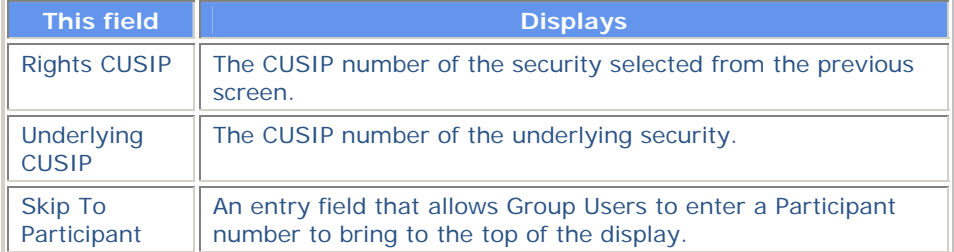

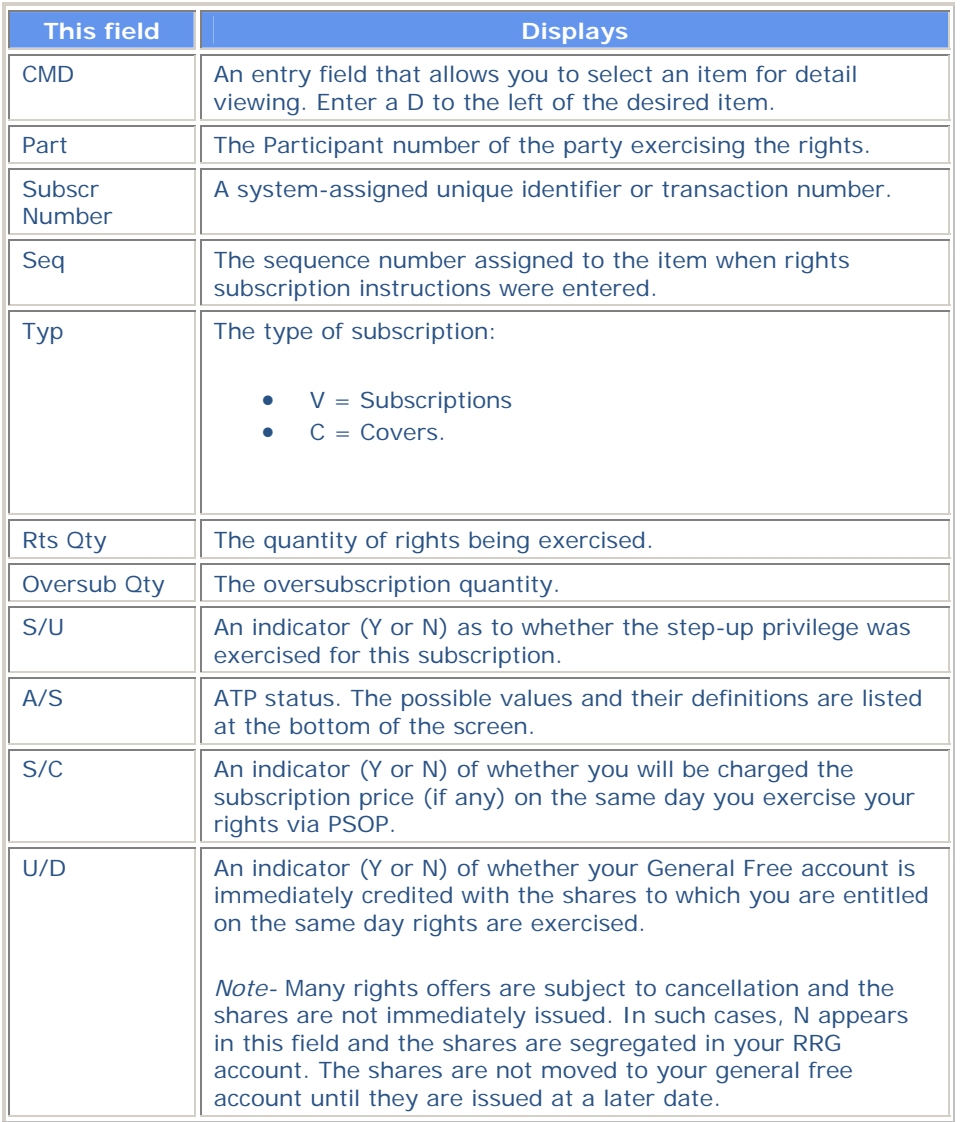

# **Rights Protect Customer Breakdown Screen**

The Rights Protect Customer Breakdown screen appears when you press PF2/14 on the Rights Protect screen and allows you to assign portions of a protect instruction to different customers.

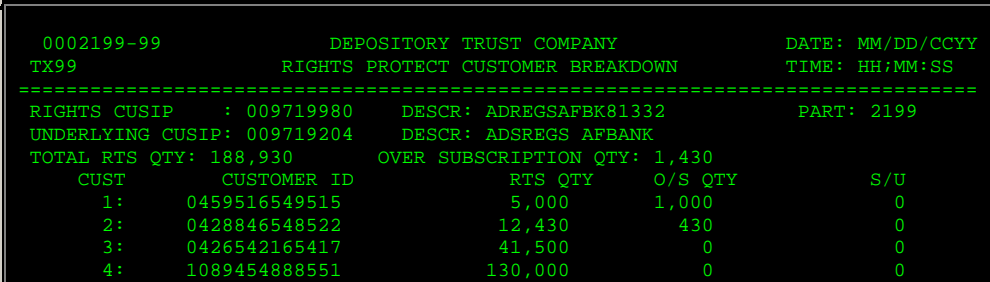

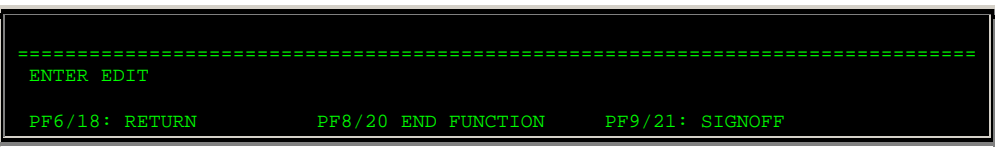

The fields on the Rights Protect Customer Breakdown screen are the same as those described for the Rights Exercise Customer Breakdown screen.

# **Rights Protect Detail Screen**

The Rights Protect Detail screen appears when you enter D in the **CMD** field on the Rights Protect Inquiry screen and displays the details of the selected protect instruction.

### **Sample Screen**

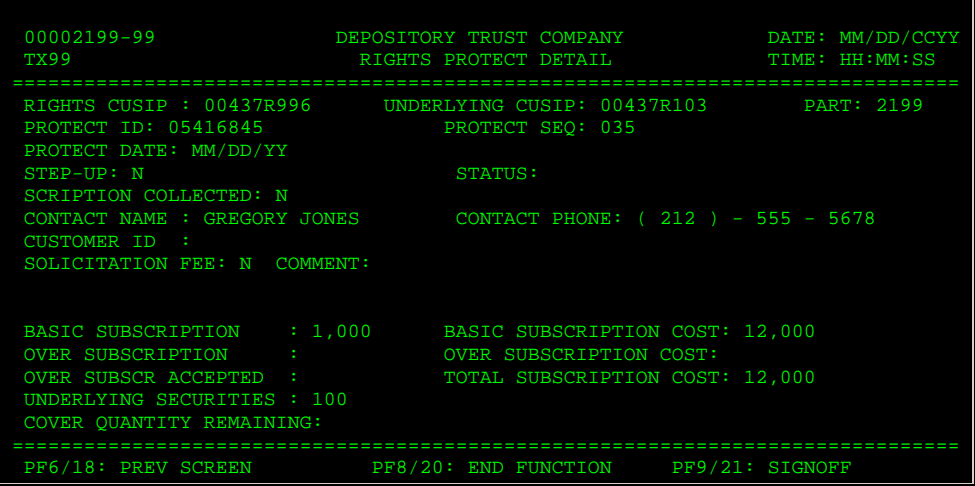

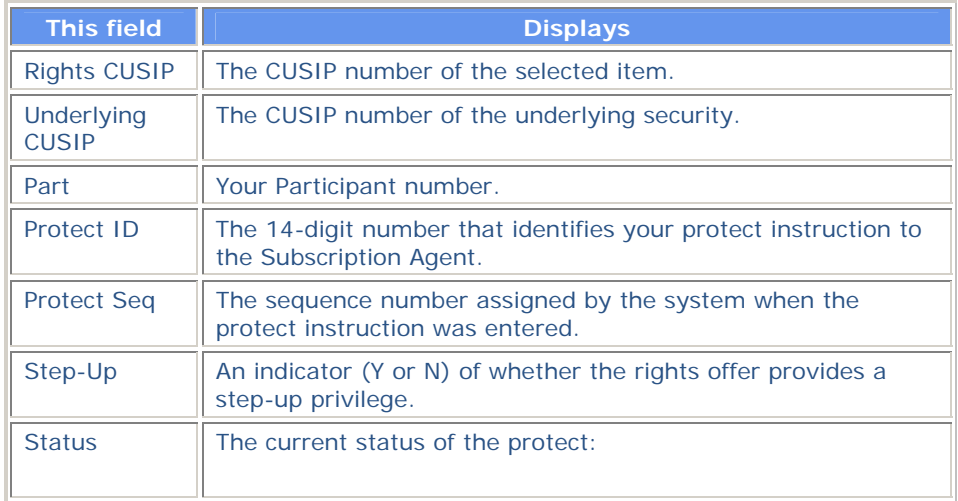

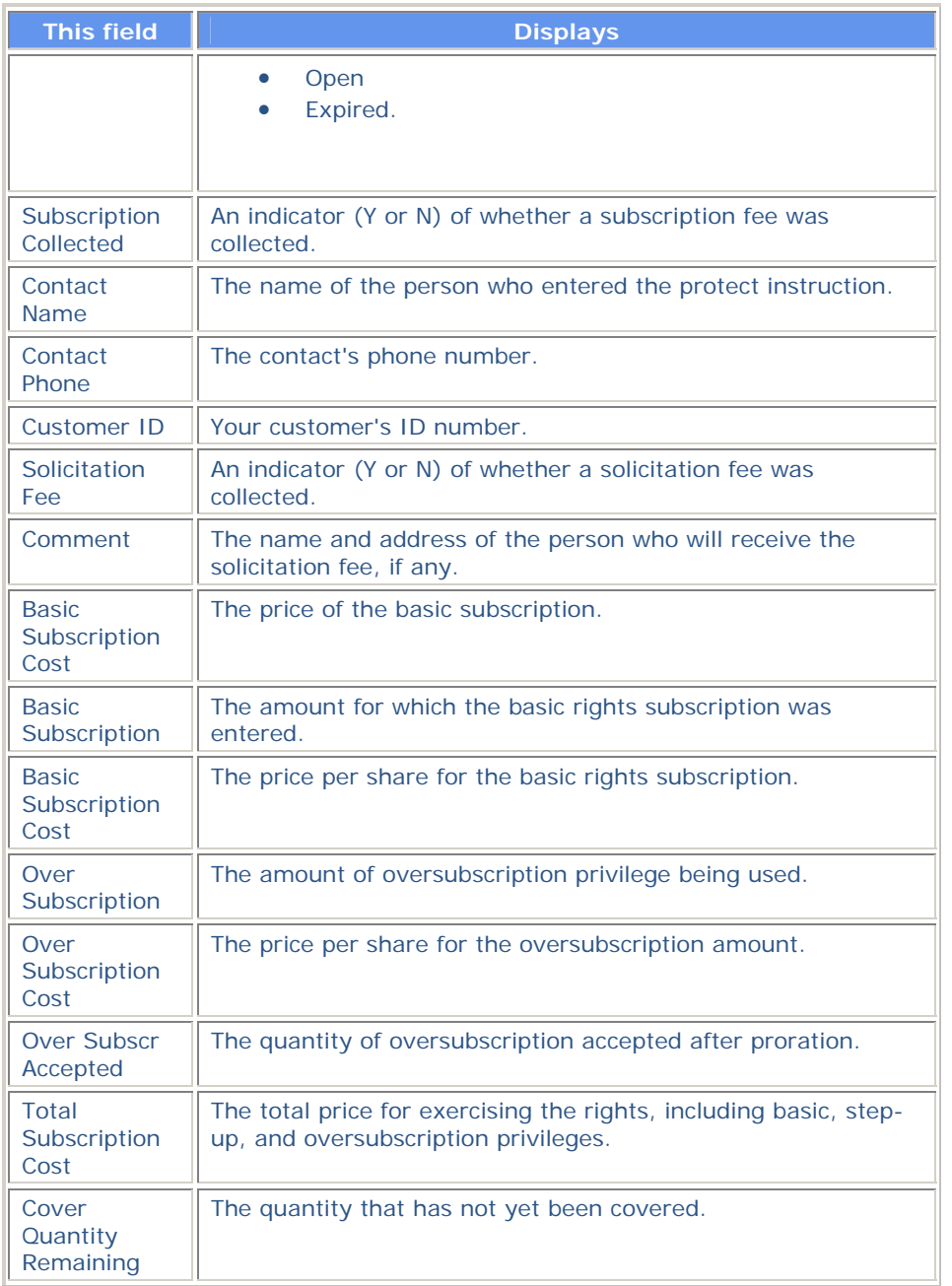

# **Rights Protect Inquiry Screen**

The Rights Protect Inquiry screen appears when you select option 6 on the Rights Subscription Service screen. This screen displays a list of all previously entered protect instructions and allows you to view details or submit cover protect instructions for a selected item.

*Note-* Items that have reached the DTC Cover Protect Expiration Date appear highlighted.

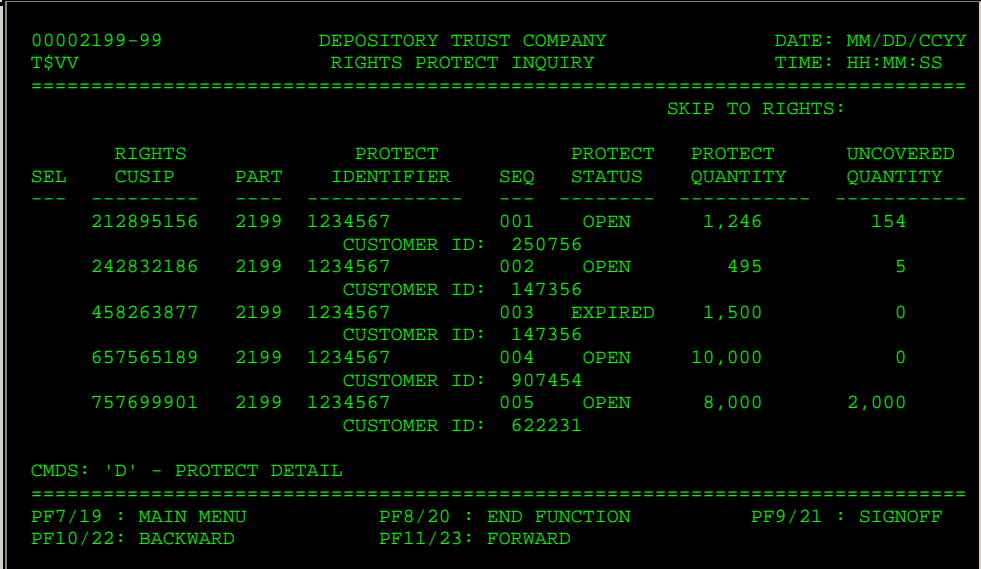

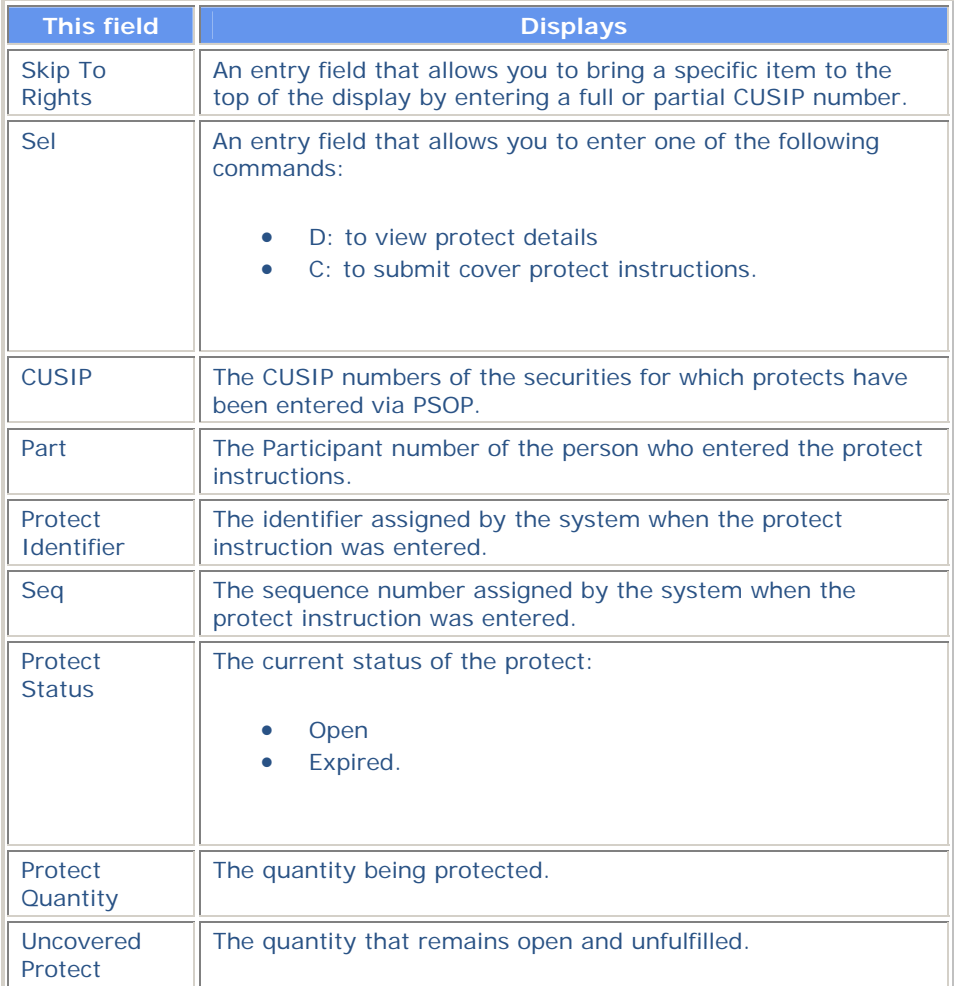

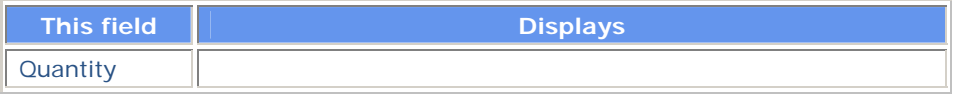

# **Rights Protect Screen**

The Rights Protect screen appears when you select option 2 on the Rights Subscription Service screen and allows you to enter protect instructions, including the basic subscription and exercise of any step-up or oversubscription privileges.

### **Sample Screen**

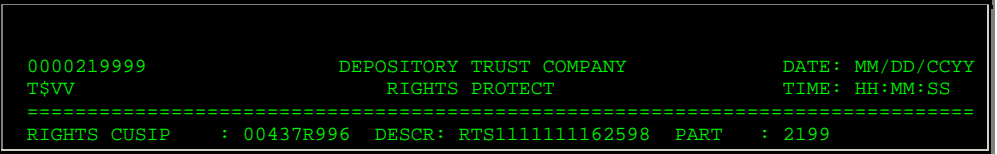

### **Field Descriptions**

The fields on the Rights Protect screen are the same as those described for the Rights Exercise screen.

### **Function Keys**

In addition to the standard function keys described in Using the Standard Function Keys, the following are available on the Rights Protect screen:

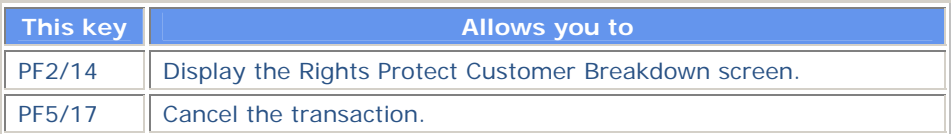

# **Rights Protects With Uncovered Quantities Screen**

The Rights Protects With Uncovered Quantities screen appears when you select option 7 on the Rights Subscription Service screen and displays a list of protect instructions whose quantities have not yet been fully covered.

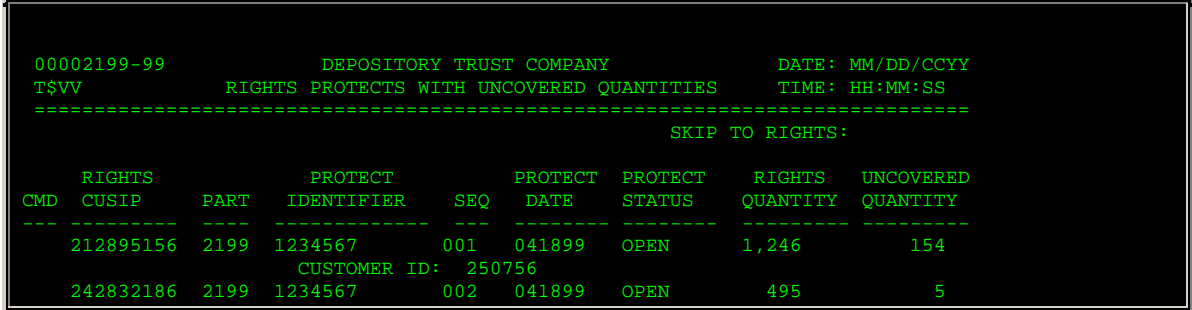

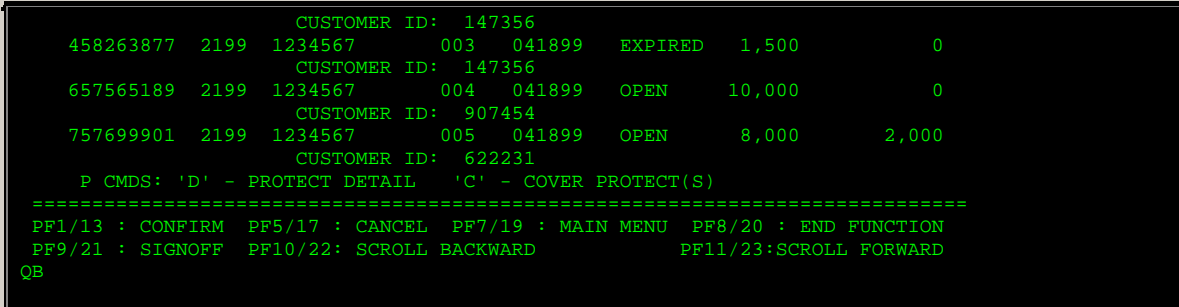

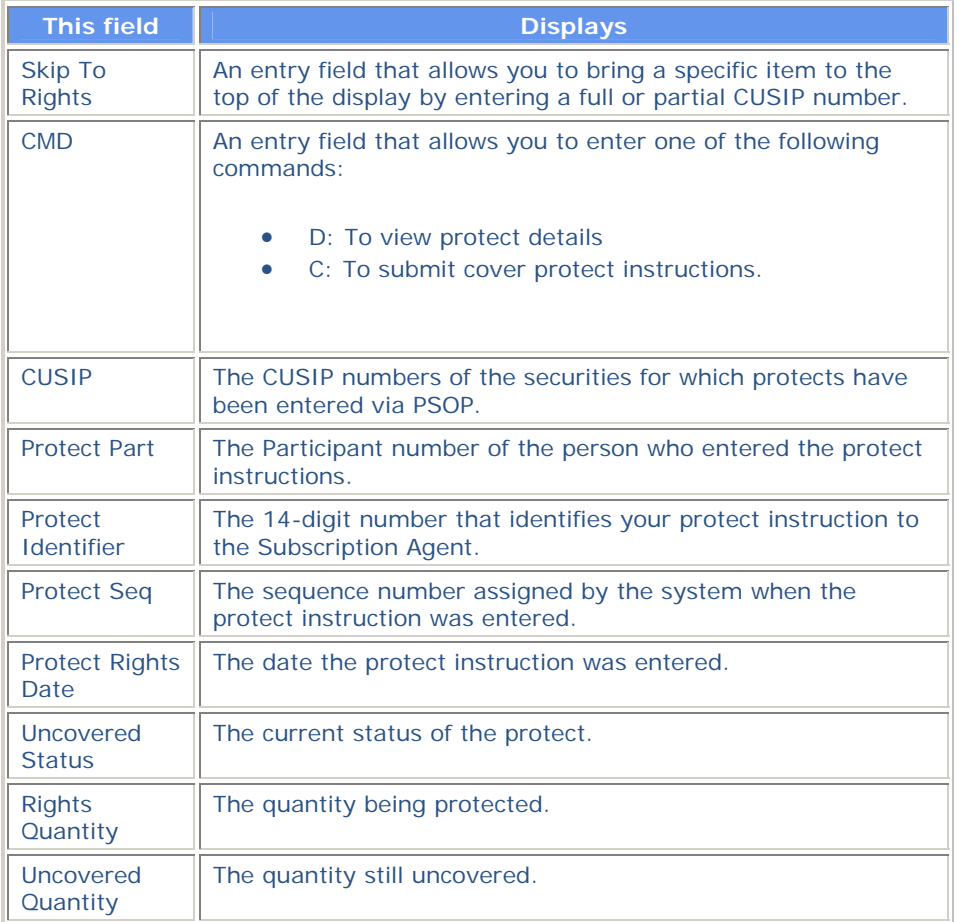

# **Rights Reversal Display Screen**

The Rights Reversal Display screen appears when you select an item on the Rights Offering Subscription Detail screen and displays the details of an individual transaction where DTC has reversed a subscription instruction at the request of the Subscription Agent.

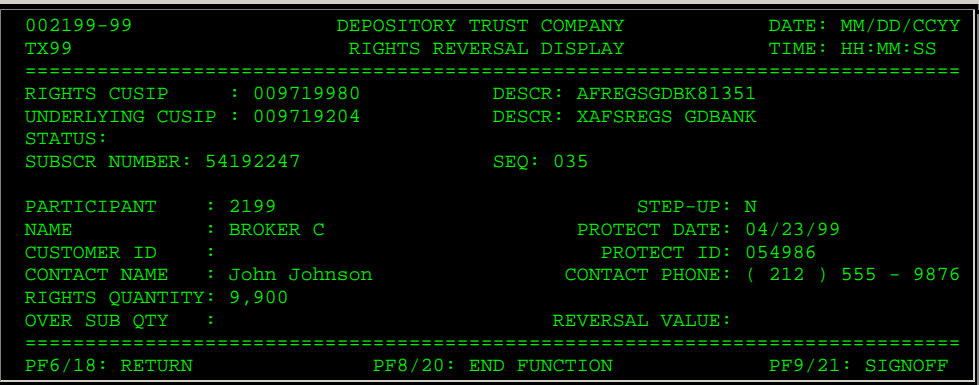

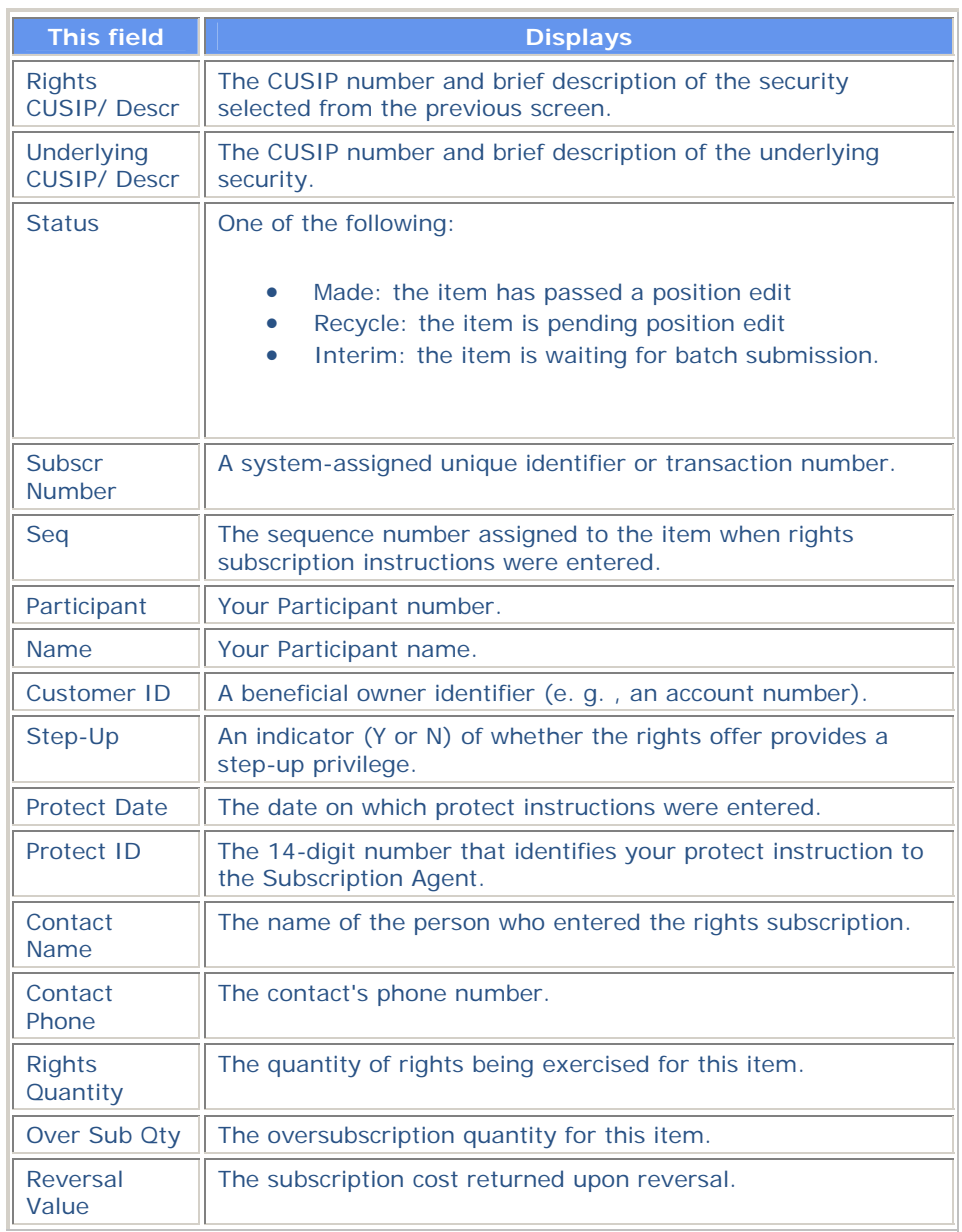

# **Rights Sell Detail Screen**

The Rights Sell Detail screen appears when you enter D in the **CMD** field on the Rights Sell Instruction Inquiry screen, and displays the details of the selected sell transaction.

### **Sample Screen**

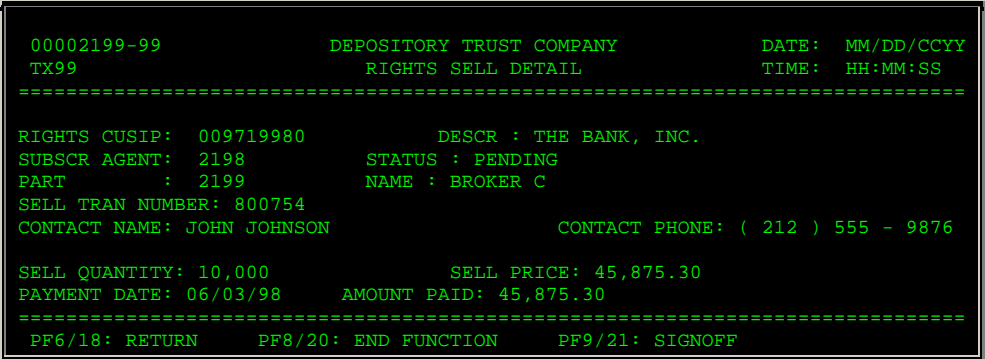

### **Field Descriptions**

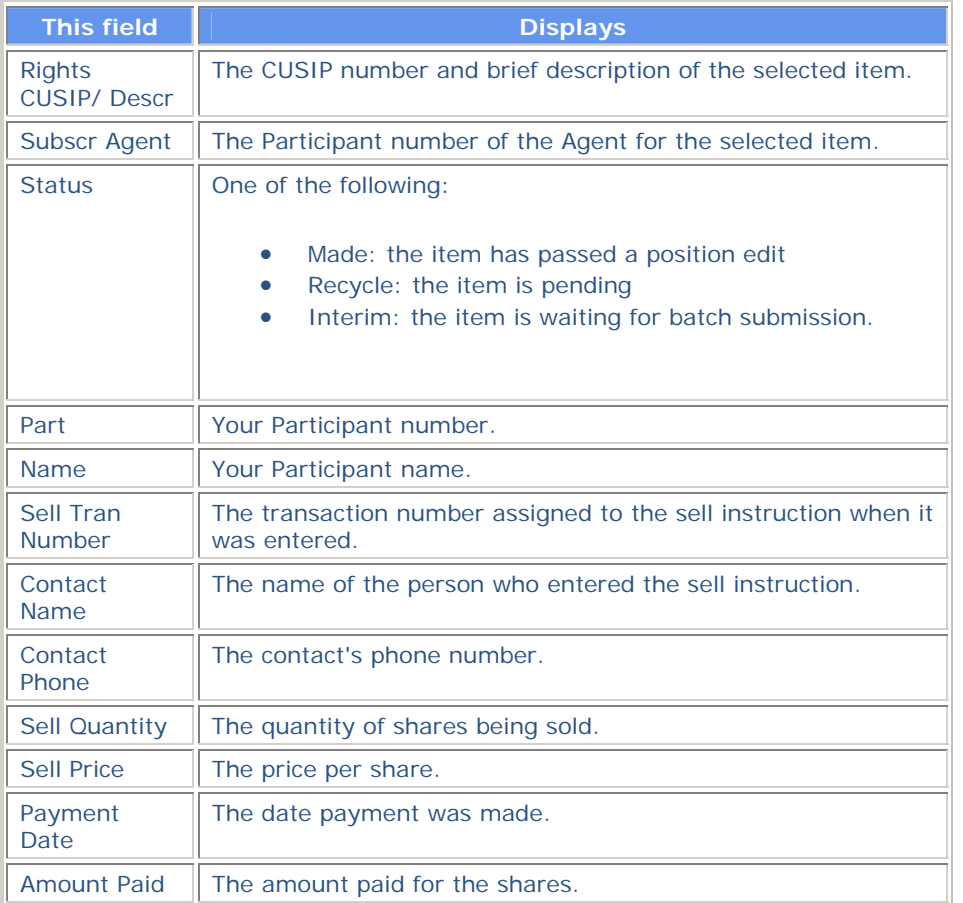

# **Rights Sell Instruction Inquiry Screen**

The Rights Sell Instruction Inquiry screen appears when you select option 8 on the Rights Subscription Service screen. This screen displays a list of sell instructions previously entered via PSOP and allows you to view details of a specific item.

### **Sample Screen**

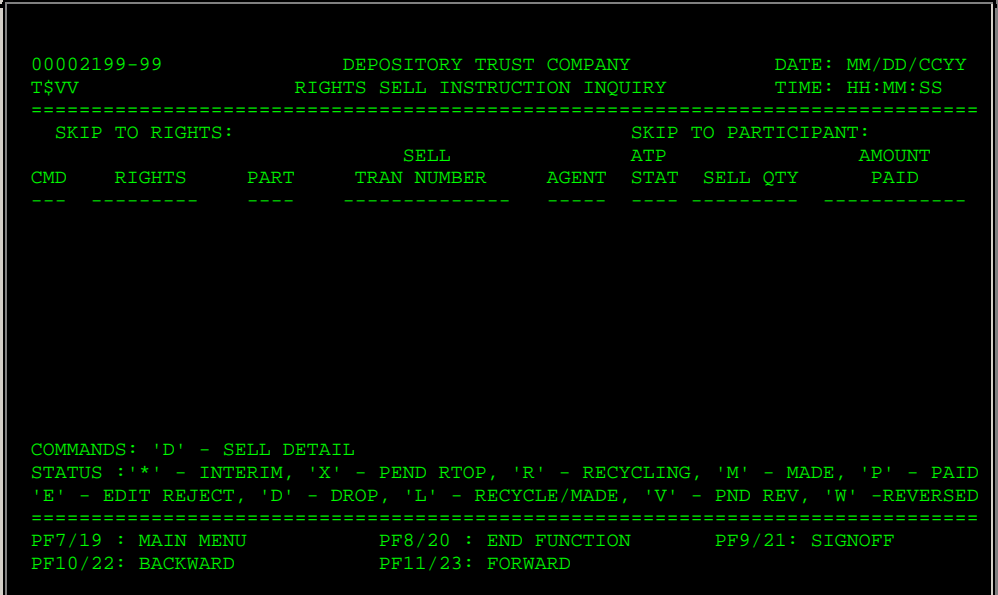

### **Field Descriptions**

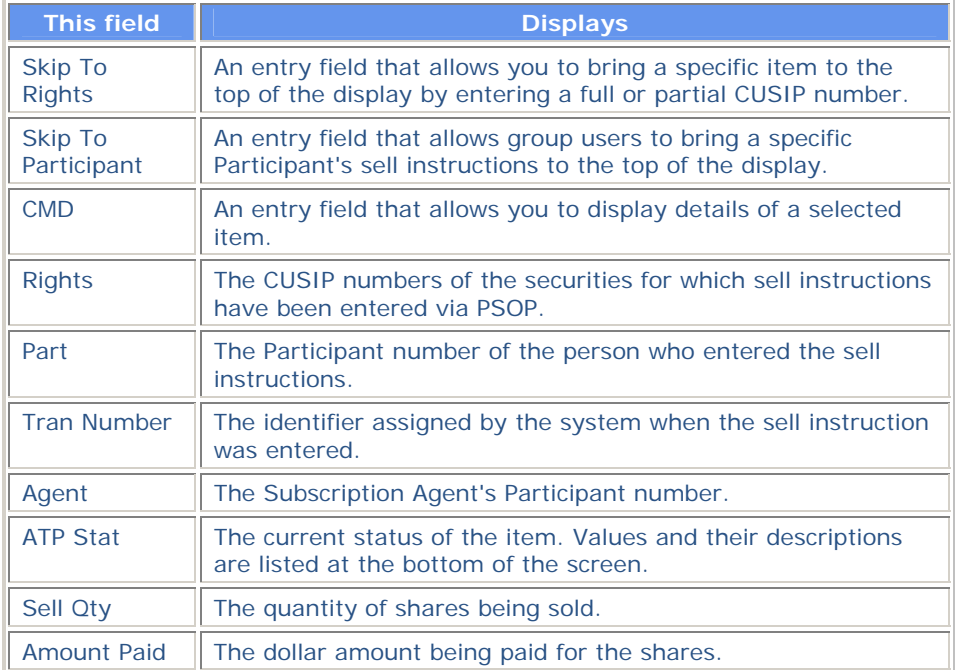

# **Rights Sell Instructions Screen**

The Rights Sell Instructions screen appears when you select option 9 on the Rights Subscription Service screen and allows you to enter sell instructions for rights offerings.

#### **Sample Screen**

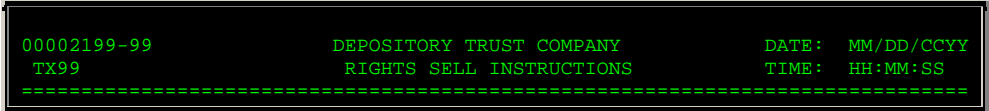

#### **Field Descriptions**

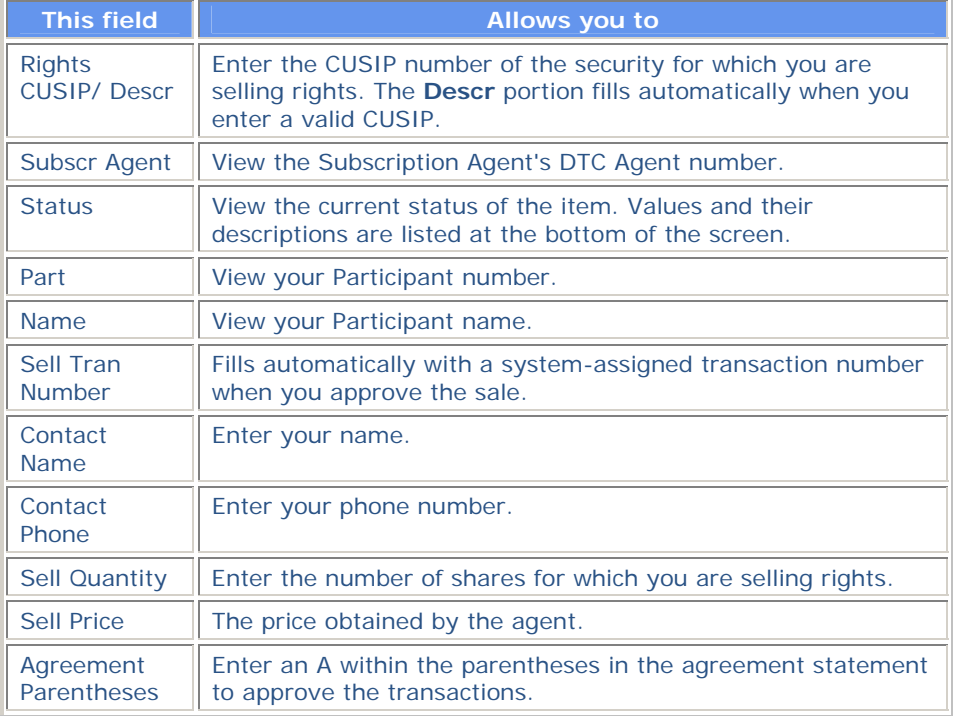

#### **Function Keys**

In addition to the standard function keys described in Using the Standard Function Keys, you can press PF5/17 on the Rights Sell Instructions screen to cancel the transaction.

## **Rights Subscription Service Screen**

The Rights Subscription Service screen allows you to select the type of rights processing you want to perform.

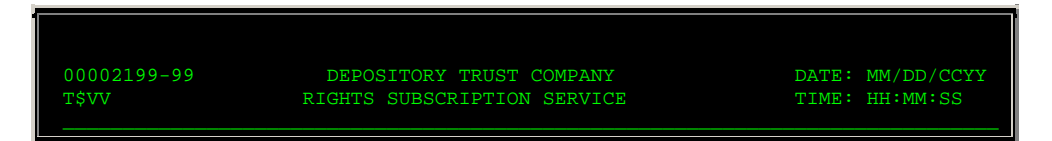

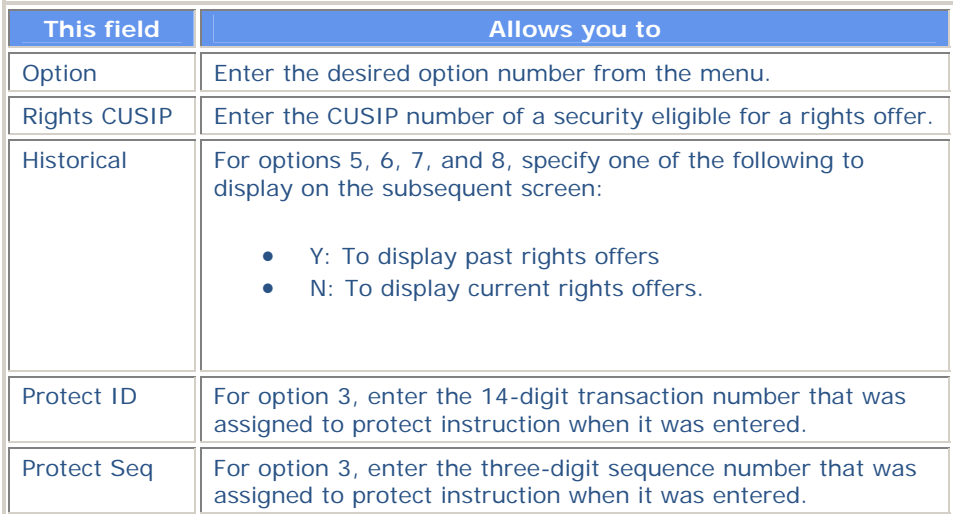

## **Messages**

You may encounter the following messages when using the PSOP function. Messages are listed in alphabetical order, with an explanation and suggested resolution for each.

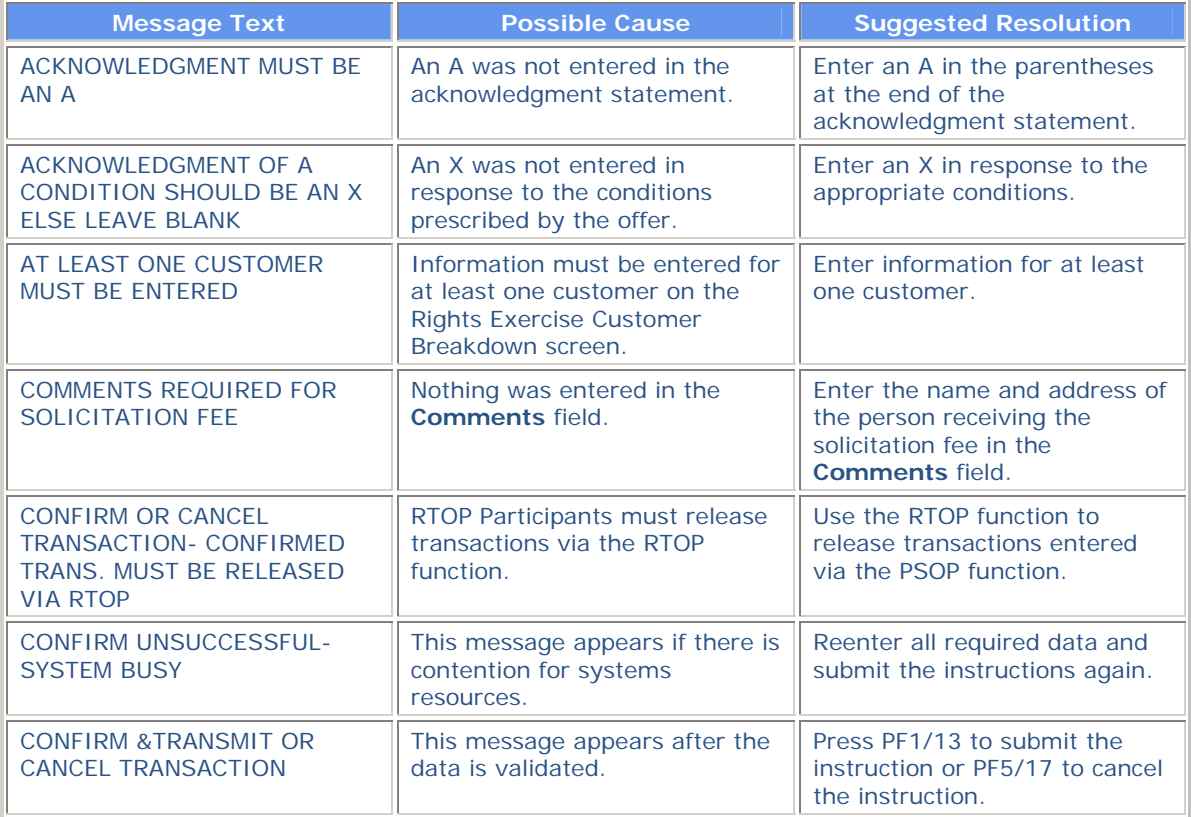
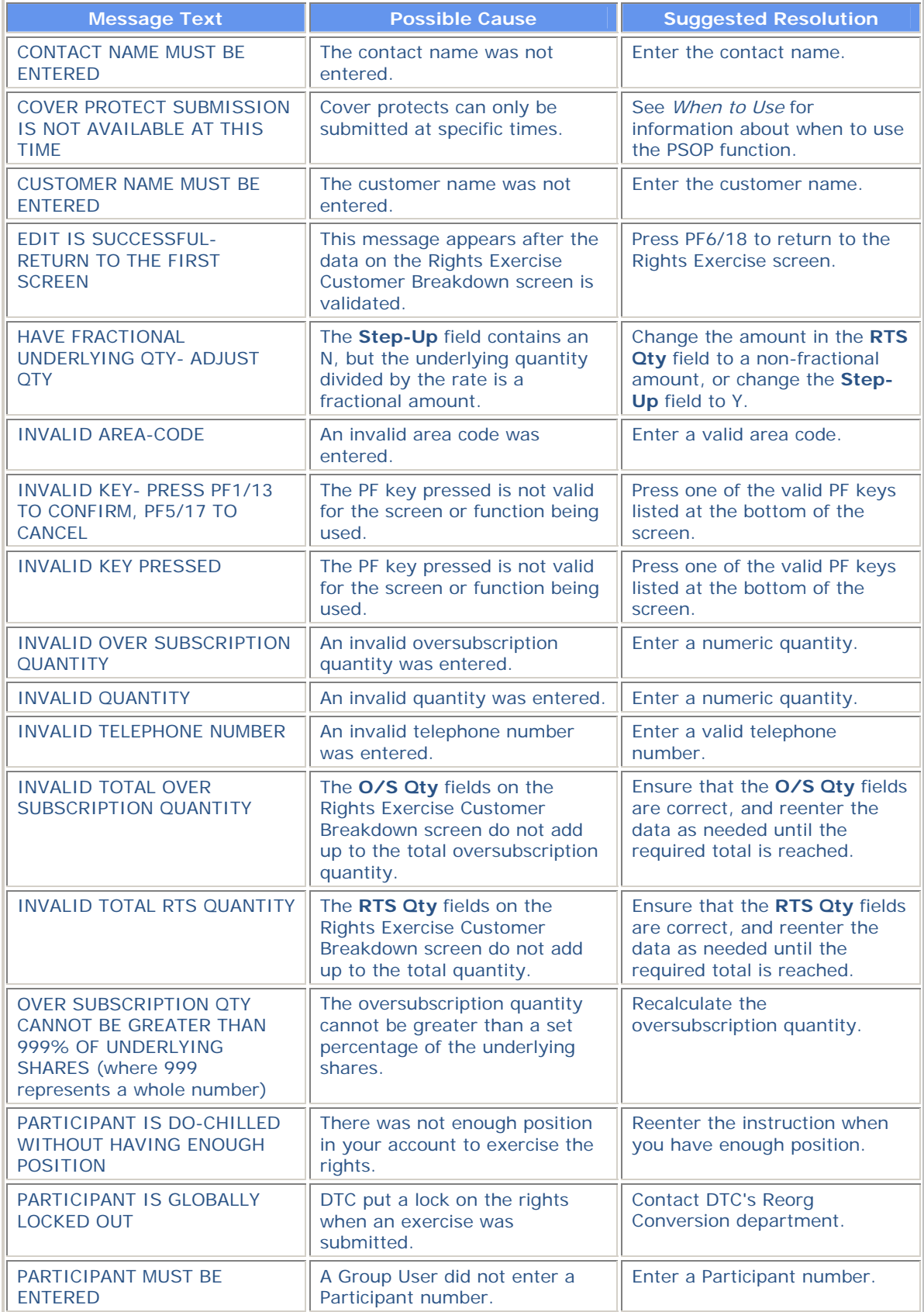

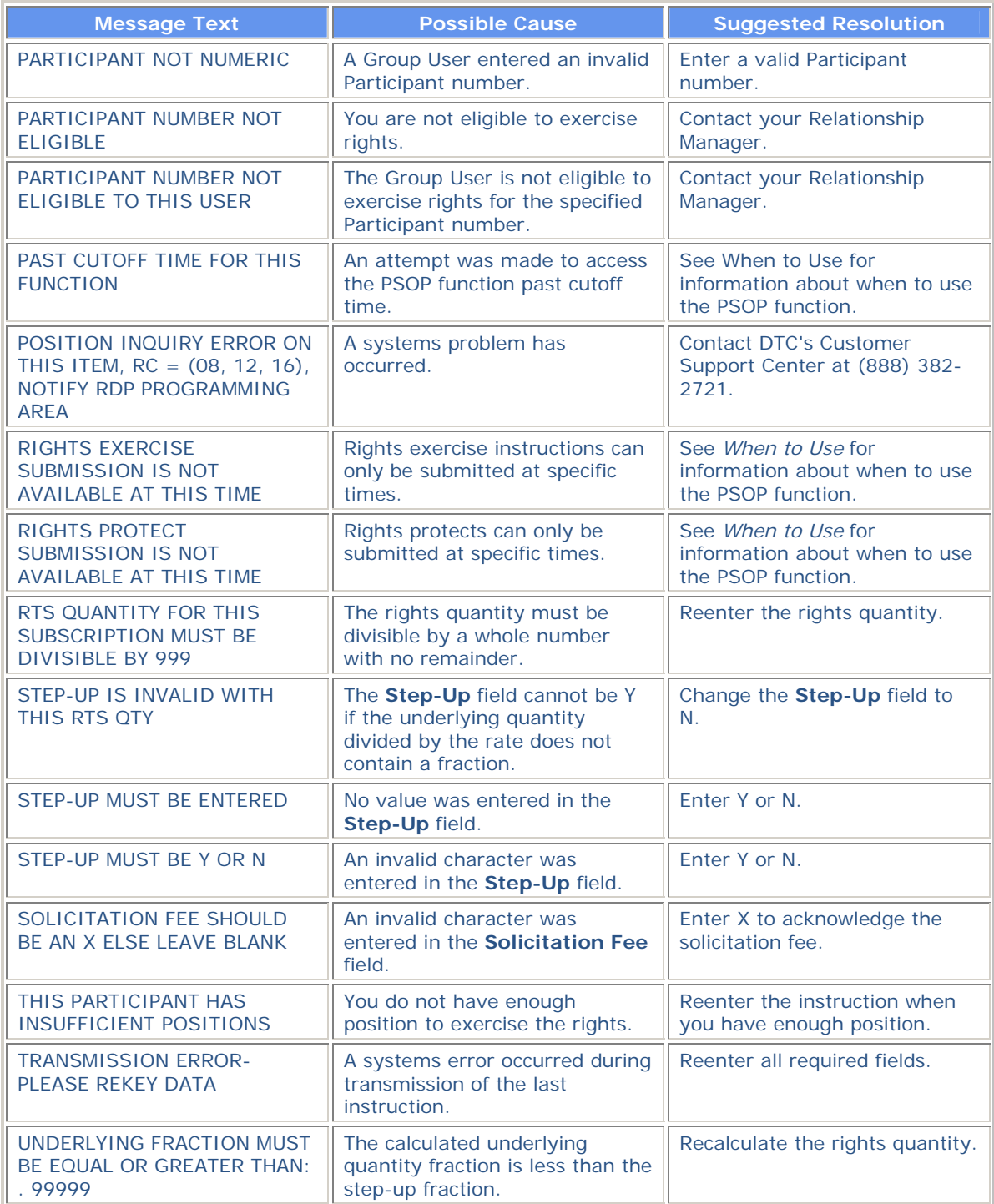

# **PTOP:**

# **Introduction**

#### **Overview**

The Participant Tenders Over PTS (PTOP) function allows you to:

- Tender securities to the Tender Agent as an original Voluntary Offering Instruction (VOI).
- Complete a delivery previously the subject of a Notice of Guaranteed Delivery (cover a protect).
- Allow protect submissions and cover protect submissions to be submitted to the Tender Agent via DTC.

*Note-* These are analogous to submitting hard-copy VOI Instructions to DTC.

- View information relating to the terms of eligible offers as well as detail-level information about securities previously tendered.
- Initiate withdrawals.

*Note-* Withdrawals are held in a pending status until they are released by you through RTOPand accepted or rejected by the Agent through the Automated Tender Offer Program (ATOP) for ATOPeligible offers. Withdrawal requests will be accepted only if allowed by the terms of the Put feature.

**Warning!** Covers of protects submitted through the PTOP function are subject to the approval of the Tender Agent. On covers of protects, you must have previously filed the protect being covered with the Tender Agent. Upon the Tender Agent's instruction, DTC will reverse a cover of protect if the protect is not on file with the Tender Agent.

#### **How VOIs and Covers of Protects are Processed**

VOIs and covers of protects are processed in two steps:

- 1. You enter and edit the information. This information is validated and the transaction is transmitted to DTC, or canceled.
- 2. The transmitted transaction is input to DTC's computer for:
	- Position verification
	- Movement
	- Automatic recycle processing (if necessary).

Canceled transactions are deleted from the system.

*Note-* If a transaction is not transmitted or canceled (due to a terminal session time out or system problem), the transaction will be retained for inquiry as an incomplete transaction. You can process the transaction later, or call DTC's Reorganization Department for further information.

**Warning!** Incomplete transactions have not been transmitted to DTC for processing and are transactions on which neither DTC nor the Tender Agent will take action. You are solely responsible for taking additional processing steps in order to complete or cancel transactions reflected as incomplete transactions in DTC's systems.

#### **How Withdrawal Requests are Processed**

Withdrawal requests are processed in three steps:

- 1. You enter the information via PTOP. This information is validated and the transaction is pended.
- 2. You release the transaction via RTOP.
- 3. The released transaction is transmitted to the Agent for acceptance or rejection via the ATOP program.

Pending withdrawal requests, which include those not released through RTOP and those not accepted by the Agent, are modified to rejected status when the offer is finalized (paid out). All rejected withdrawal requests are deleted from the system ten days after the offer is finalized.

#### **When to Use**

PTOP is available:

- 8:00 a.m. to 4:15 p.m. eastern time for submitting "ATOP1 offer" VOIs
- 8:00 a.m. to 12:00 p.m.. eastern time for submitting "ATOP2 offer" VOIs
- 9:00 a.m. to 5:00 p.m. eastern time for submitting protects
- 9:00 a.m. to 12:00 p.m., and 1:45 p.m. to 2:15 p.m. eastern time to submit cover protects for previously recycled transactions
- 9:00 a.m. to 5:00 p.m. eastern time to submit withdrawals.

You can use PTOP to inquire about incomplete tenders at any time.

#### **Associated Products**

PTOP is used in association with the following Reorganization products:

- **Announcements**
- **Allocations**
- Voluntary Offerings.

# **List of Procedures:**

# **Submitting a Cover Protect via PTOP**

Use the following procedure to submit a cover protect.

**1** Type REOG on the Enter Function screen and press ENTER.

*Result-* The Reorg Selection Menu appears.

The Reorg Selection Menu appears.

**2** In the **Enter** Option field, type the number that appears to the left of the PTOP function. Type a CUSIP number in the **CUSIP** field *(optional)*, then press ENTER.

*Result-* The Voluntary Tender Service screen appears.

**3** Type 4 in the **Enter** Option field.

Type the 14-character protect identifier in the **Protect ID** field and press ENTER.

*Result-* The The Tenders Cover Protect Submitted Via PTOP screen appears.

**4** Enter values in the appropriate fields and press ENTER.

*Result-* The Cover Protect Submission screen appears containing a summary of the cover protect information you entered. One of the following occurs:

- If the CUSIP is not a bond, the message'Press PF1/13: Confirm, PF5/17: Cancel' appears. (For RTOP users, the message'Will Not Complete Unless Released Via RTOP' also appears. )
- If the CUSIP is a bond, a Principal Amount message appears. Press any key to return to the Tenders Cover Protect Submitted Via PTOP screen.

**5** Press PF1/13.

*Result-* The following occurs:

- The message'Tran-ID = ABCD999999- Press Enter To Continue' appears. (For RTOP users, the message'Release via RTOP' also appears. )
- A Ticket is generated to your PTS printer. RTOP users will receive a Covered Protect Ticket with a status of "Pending Release. "

*Note-* Transactions with the status "Pending Release" must be released via RTOP before any further processing can occur.

# **Submitting a Protect**

Use the following procedure to submit a protect.

**1** Type REOG on the Enter Function screen and press ENTER.

*Result-* The Reorg Selection Menu appears.

The Reorg Selection Menu appears.

**2** In the **Enter** Option field, type the number that appears to the left of the PTOP function. Type a CUSIP number in the **CUSIP** field *(optional)*, then press ENTER.

*Result-* The Voluntary Tender Service screen appears.

- **3** Type 2 in the **Enter** Option field.
- **4** Type a CUSIP number in the **Contra-CUSIP** field and press ENTER.

*Result-* The Tenders Protect Submission screen appears.

**5** Enter information in the appropriate fields and press ENTER.

*Result-* The Protect Submission screen appears, containing a summary of the protect information you entered. One of the following occurs:

- If the CUSIP is not a bond, the message'Confirm &transmit or cancel transaction' appears. (For RTOP users, the message'Must be released via RTOP' also appears. )
- If the CUSIP is a bond, a Principal Amount message appears. Press any key to return to

the Protect Submission screen.

**6** Press PF1/13.

*Result-* The message'Item accepted- Tran ID = ABC99999999' appears. (For RTOP users, the message'Release Via RTOP' also appears. )

*Note-* RTOP users will receive a Protect Submission Ticket with a status of "Protect Pending Release" or "Made. " These must be released via RTOPbefore any further processing can occur.

### **Submitting a Protect Withdrawal Request**

Use the following procedure to submit a protect withdrawal request.

**1** Type REOG on the Enter Function screen and press ENTER.

*Result-* The Reorg Selection Menu appears.

The Reorg Selection Menu appears.

**2** In the **Enter** Option field, type the number that appears to the left of the PTOP function. Type a CUSIP number in the **CUSIP** field *(optional)*, then press ENTER.

*Result-* The Voluntary Tender Service screen appears.

**3** Type 8 in the **Enter** Option field and press ENTER.

*Result-* The Tender Withdrawal Selection And Inquiry screen appears.

- **4** Type 3 in the **Enter** Option field.
- **5** Type the contra CUSIP in the **Contra CUSIP** field and press ENTER.

*Result-* The Protect Withdrawal Selection screen appears.

**6** Type W in the **CMD** field to the left of the desired protect withdrawal and press ENTER.

*Result-* The Protect Withdrawal screen appears.

**7** Type a maximum of 11 digits in the **Quantity to be Withdrawn** field and press ENTER.

*Note-* The **Quantity to be Withdrawn** must not exceed the **Original Qty Remaining**.

*Result-* The message'Press PF1/13 to confirm or PF5/17 to cancel' appears.

**8** Press PF1/13.

*Result-* Your request is entered.

*Note-* RTOP users must release the request via RTOP before it is sent to the agent for acceptance.

## **Submitting a VOI**

Use the following procedure to submit Voluntary Offering Instructions (VOIs).

1 Type REOG on the Enter Function screen and press ENTER.

*Result-* The Reorg Selection Menu appears.

The Reorg Selection Menu appears.

2 In the **Enter** Option field, type the number that appears to the left of the PTOP function. Type a CUSIP number in the **CUSIP** field *(optional)*, then press ENTER.

*Result-* The Voluntary Tender Service screen appears.

- 3 Type 1 in the **Enter** Option field.
- 4 Type a CUSIP number in the **Contra-CUSIP** field and press ENTER.

*Result-* The Tenders Instruction Submission screen appears.

5 Enter information in the appropriate fields and press ENTER.

*Result-* The Voluntary Offering Instruction screen appears, containing a summary of the information you entered.

6 Press ENTER to return to the Tender Instruction Submission screen

*Result-* The message'Confirm &transmit or cancel transaction' appears.

7 Press PF1/13.

*Result-* The message'Item accepted- VOI Number = ABC999999999' appears and a Voluntary Offering Part Ticket is printed on your designated PTS printer.

*Note-* For RTOPusers, the message'Release Via RTOP- Press Enter To Continue' also appears.

## **Submitting a Withdrawal Request**

Use the following procedure to submit a withdrawal request.

**1** Type REOG on the Enter Function screen and press ENTER.

*Result-* The Reorg Selection Menu appears.

The Reorg Selection Menu appears.

**2** In the **Enter** Option field, type the number that appears to the left of the PTOP function. Type a CUSIP number in the **CUSIP** field *(optional)*, then press ENTER.

*Result-* The Voluntary Tender Service screen appears.

**3** Type 8 in the **Enter** Option field and press ENTER.

*Result-* The Tender Withdrawal Selection And Inquiry screen appears.

- **4** Type 1 in the **Enter** Option field.
- **5** Type a CUSIP number in the **Contra CUSIP** field and press ENTER.

*Result-* The Tender Withdrawal Selection screen appears.

**6** Type W in the **CMD** field and press ENTER.

*Result-* The Tender Withdrawal Submission screen appears.

**7** Refer to Field Descriptions and type information in the appropriate fields, then press ENTER.

*Result-* The message'Press PF1/13 to Confirm or PF5/17 to Cancel' appears.

**8** Press PF1/13.

*Result-* The message'Confirm Successful' appears and a Withdrawal Ticket is printed on your designated PTS printer.

*Note-* The transaction is in "Pending" status until you release it via RTOP.

## **Submitting Cover Protects Directly to the Tender Agent**

Use the following procedure to submit cover protects directly to the Tender Agent.

**1** Type REOG on the Enter Function screen and press ENTER.

*Result-* The Reorg Selection Menu appears.

The Reorg Selection Menu appears.

**2** In the **Enter** Option field, type the number that appears to the left of the PTOP function. Type a CUSIP number in the **CUSIP** field *(optional)*, then press ENTER.

*Result-* The Voluntary Tender Service screen appears.

- **3** Type 3 in the **Enter** Option field.
- **4** Type a CUSIP number in the **Contra-CUSIP** field and press ENTER.

*Result-* The Tenders Cover Protect Submitted to Agent screen appears.

**5** Enter information in the appropriate fields and press ENTER.

*Result-* The VOI Cover Protect screen appears containing a summary of the cover protect information you entered. One of the following occurs:

- If the CUSIP is not a bond, the message'Press PF1/13: Confirm, PF5/17: Cancel' appears. (For RTOP users, the message'Will Not Complete Unless Released Via RTOP' also appears. )
- If the CUSIP is a bond, a Principal Amount message appears. Press any key to return to the Tenders Cover Protect screen.
- **6** Press PF1/13.

*Result-* The following occurs:

- The message'Tran-ID = ABC999999- Press Enter To Continue' appears. (For RTOP users, the message'This transaction must be released via RTOP' also appears. )
- A Ticket is generated to your PTS printer. RTOP users will receive a Covered Protect Ticket with a status of "Pending Release. "

*Note-* Transactions with the status "Pending Release" must be released via RTOPbefore any further processing can occur.

## **Viewing Protect Submission Information**

Use the following procedure to view your submitted protects.

**1** Type REOG on the Enter Function screen and press ENTER.

*Result-* The Reorg Selection Menu appears.

The Reorg Selection Menu appears.

**2** In the **Enter** Option field, type the number that appears to the left of the PTOP function. Type a CUSIP number in the **CUSIP** field *(optional)*, then press ENTER.

*Result-* The Voluntary Tender Service screen appears.

**3** Type 6 in the **Enter** Option field and press ENTER.

*Result-* The Tender Protect Inquiry screen appears.

- **4** Type one of the following in the **CMD** field on the Tender Protect Inquiry screen and press ENTER:
	- C: To access the Tenders Cover Protect Submitted Via PTOPscreen where you can submit a cover for the selected protect (see *Submitting a Cover Protect Via PTOP* )
	- O: To access the Function Selection screen, where you can view a list of functions you can use with this contra-CUSIP
	- X: To access the Tender Protect Detail screen, where you can view protect detail information.

## **Viewing Protect Submissions**

Use the following procedure to view your submitted protects:

**1** Type REOG on the Enter Function screen and press ENTER.

*Result-* The Reorg Selection Menu appears.

The Reorg Selection Menu appears.

**2** In the **Enter** Option field, type the number that appears to the left of the PTOP function. Type a CUSIP number in the **CUSIP** field *(optional)*, then press ENTER.

*Result-* The Voluntary Tender Service screen appears.

**3** Type 6 in the **Enter** Option field and press ENTER.

*Result-* The Protect Submission Inquiry screen appears.

**4** Type D in the **CMD** field and press ENTER.

*Result-* The Protect Detail Display screen appears.

# **Viewing Protect Withdrawals**

Use the following procedure to view previously submitted protect withdrawals.

**1** Type REOG on the Enter Function screen and press ENTER.

*Result-* The Reorg Selection Menu appears.

The Reorg Selection Menu appears.

**2** In the **Enter** Option field, type the number that appears to the left of the PTOP function. Type a CUSIP number in the **CUSIP** field *(optional)*, then press ENTER.

*Result-* The Voluntary Tender Service screen appears.

**3** Type 8 in the **Enter** Option field and press ENTER.

*Result-* The Tender Withdrawal Selection And Inquiry screen appears.

**4** Type 4 in the **Enter** Option field and press ENTER.

*Result-* The Protect Withdrawal Selection screen appears.

**5** *Optional*. To begin the display with a specific contra party, type the party's Participant number in the **Skip to Contra** field and press ENTER.

*Result-* Protect withdrawals involving the specified contra-participant appear at the top of the display.

**6** *Optional*. To begin the display with a specific protect withdrawal, enter the protect number in the **Skip to Protect** field and press ENTER.

*Result-* The specified protect withdrawal appears at the top of the display.

**7** *Optional*. To view ticket information for a protect withdrawal, type T in the **CMD** field to the left of the desired protect withdrawal and press ENTER.

*Result-* The Tender Protect Withdrawal Detail Display screen appears.

### **Viewing Protects Submitted with Uncovered Quantities**

Use the following procedure to view the details of any protects you've submitted with uncovered quantities.

**1** Type REOG on the Enter Function screen and press ENTER.

*Result-* The Reorg Selection Menu appears.

The Reorg Selection Menu appears.

**2** In the **Enter** Option field, type the number that appears to the left of the PTOP function. Type a CUSIP number in the **CUSIP** field *(optional)*, then press ENTER.

*Result-* The Voluntary Tender Service screen appears.

**3** Type 7 in the **Enter** Option field and press ENTER.

*Result-* The Tenders Protect With Uncovered Quantities screen appears.

**4** Type X in the **CMD** field and press ENTER.

*Result-* The Tenders Protect Detail Display screen appears.

# **Viewing Short Rights Information**

Use the following procedure to view short rights information.

**1** Type REOG on the Enter Function screen and press ENTER.

*Result-* The Reorg Selection Menu appears.

The Reorg Selection Menu appears.

**2** In the **Enter** Option field, type the number that appears to the left of the PTOP function. Type a CUSIP number in the **CUSIP** field *(optional)*, then press ENTER.

*Result-* The Voluntary Tender Service screen appears.

- **3** Type 5 in the **Enter** Option field.
- **4** Type Y or N in the **Historical** field and press ENTER.

*Result-* The Voluntary Offering Contra CUSIP List appears.

**5** Type R in the **CMD** field and press ENTER.

*Result-* The Tenders Associated Rights Short Information screen appears.

# **Viewing Tender Offer Subtotal Information**

Use the following procedure to view the tender offer subtotal information for a contra-CUSIP.

**1** Type REOG on the Enter Function screen and press ENTER.

*Result-* The Reorg Selection Menu appears.

The Reorg Selection Menu appears.

**2** In the **Enter** Option field, type the number that appears to the left of the PTOP function. Type a CUSIP number in the **CUSIP** field *(optional)*, then press ENTER.

*Result-* The Voluntary Tender Service screen appears.

- **3** Type 5 in the **Enter** Option field.
- **4** Type Y or N in the **Historical** field and press ENTER.

*Result-* The Tenders Contra CUSIP Inquiry screen appears.

**5** Type S in the **CMD** field to the left of the contra-CUSIP and press ENTER.

*Result-* The Tender Offer Subtotals Sub menu appears.

- **6** Type one of the following in the **Enter** Option field and press ENTER:
	- 1: To view all subtotals relating to your own VOIs
	- 2: To view subtotals organized by bid price
	- 3: To view subtotals organized by the date submitted.

*Result-* One of the following screens appears:

- Tender Offer Subtotals- By Participant if you typed 1 in the **Enter** Option field
- Tender Offer Subtotals- By Bid Price if you typed 2 in the **Enter** Option field
- Tender Offer Subtotals- By Date if you typed 3 in the **Enter** Option field.

## **Viewing Transaction Information**

Use the following procedure to view a list of transactions for a contra-CUSIP.

**1** Type REOG on the Enter Function screen and press ENTER.

*Result-* The Reorg Selection Menu appears.

The Reorg Selection Menu appears.

**2** In the **Enter** Option field, type the number that appears to the left of the PTOP function. Type a CUSIP number in the **CUSIP** field *(optional)*, then press ENTER.

*Result-* The Voluntary Tender Service screen appears.

- **3** Type 5 in the **Enter** Option field.
- **4** Type Y or N in the **Historical** field and press ENTER.

*Result-* The Tenders Contra CUSIP Inquiry screen appears.

**5** Type T in the **CMD** field to the left of the contra-CUSIP and press ENTER.

*Result-* The Tenders Transaction List appears.

**6** Type X in the **CMD** field on the Tenders Transactions List and press ENTER.

*Result-* The Tenders Instruction Detail screen appears.

## **Viewing VOI Details**

Use the following procedure to view the details of VOIs you've submitted to DTC.

**1** Type REOG on the Enter Function screen and press ENTER.

*Result-* The Reorg Selection Menu appears.

The Reorg Selection Menu appears.

**2** In the **Enter** Option field, type the number that appears to the left of the PTOP function. Type a CUSIP number in the **CUSIP** field *(optional)*, then press ENTER.

*Result-* The Voluntary Tender Service screen appears.

- **3** Type 5 in the **Enter** Option field.
- **4** Type Y or N in the **Historical** field and press ENTER.

*Result-* The Tenders Contra CUSIP Inquiry screen appears.

**5** Type one of the following in the **CMD** field to the left of the contra-CUSIP and press ENTER:

- N: to enter new instructions for that contra-CUSIP. See *Submitting a VOI* for further information.
- O: to access the Function Selection screen, where you can access other functions.
- R: to access the Tenders Associated Rights Short Information screen, where you can view short rights information. See *Viewing Short Rights* information.
- S: to view subtotal information. See *Viewing Tender Offer Subtotal Information*.
- T: to access the Tenders Transaction List.
- X: to access the Tenders Offer Detail, where you can view tender offer detail information.

# **Viewing Withdrawal Requests**

Use the following procedure to view your withdrawal requests.

**1** Type REOG on the Enter Function screen and press ENTER.

*Result-* The Reorg Selection Menu appears.

The Reorg Selection Menu appears.

**2** In the **Enter** Option field, type the number that appears to the left of the PTOP function. Type a CUSIP number in the **CUSIP** field *(optional)*, then press ENTER.

*Result-* The Voluntary Tender Service screen appears.

**3** Type 8 in the **Enter** Option field and press ENTER.

*Result-* The Tender Withdrawal Selection And Inquiry screen appears.

**4** Type 2 in the **Enter** Option field and press ENTER.

*Result-* The Tender Withdrawal Selection screen appears.

**5** Type X in the **CMD** field next to a specific withdrawal request and press ENTER.

*Result-* The Tender Withdrawal Detail screen appears.

# **List of Screens:**

## **Protect Withdrawal Selection Screen**

The Protect Withdrawal Selection screen appears when you select option 3 on the Tender Withdrawal Selection and Inquiry screen and allows you to select the protect you want to withdraw.

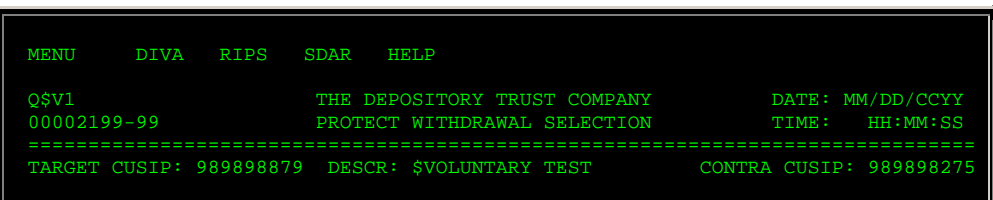

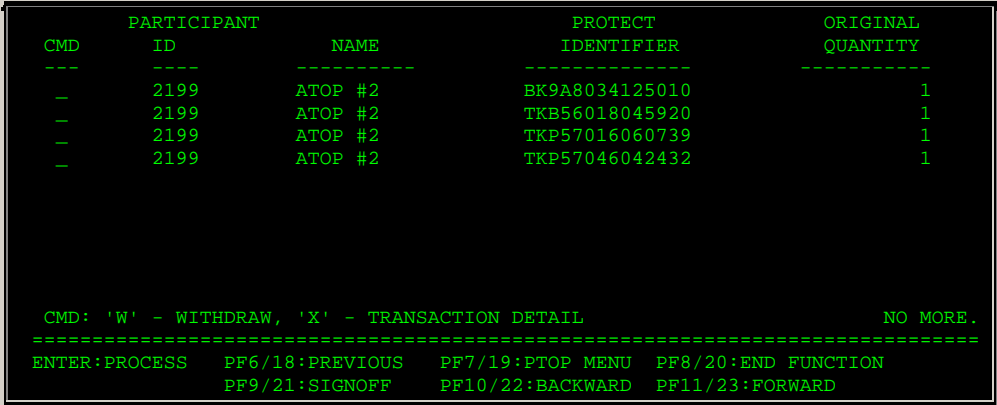

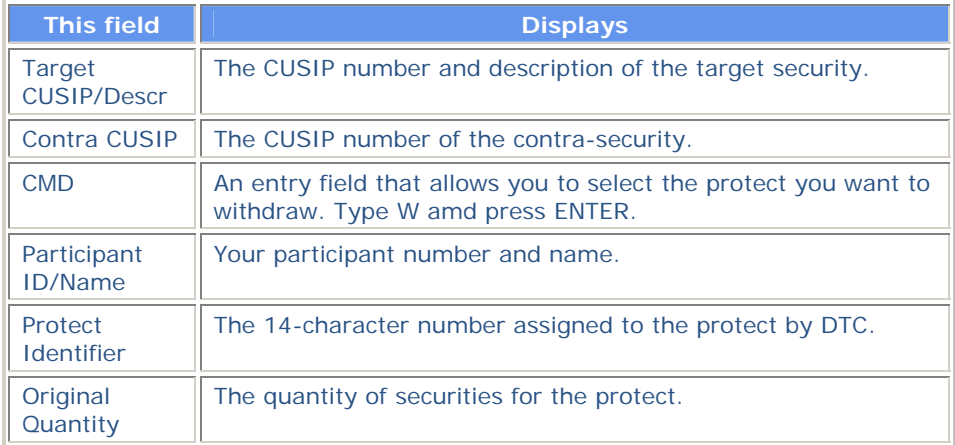

# **Protect Withdrawal Selection Screen**

The Protect Withdrawal Selection screen appears when you select option 4 on the Tender Withdrawal Selection and Inquiry screen and allows you to view your withdrawal requests.

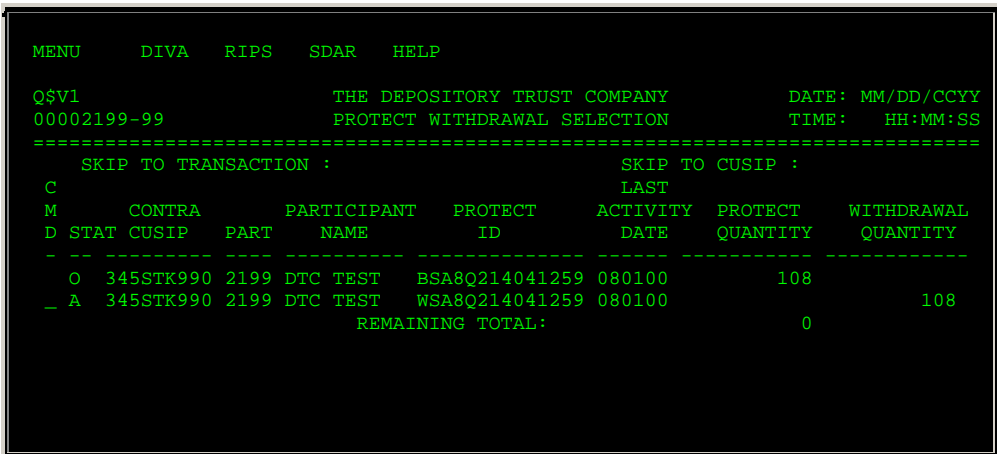

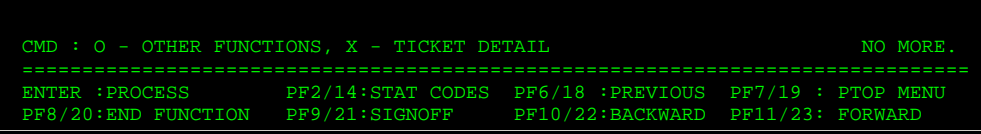

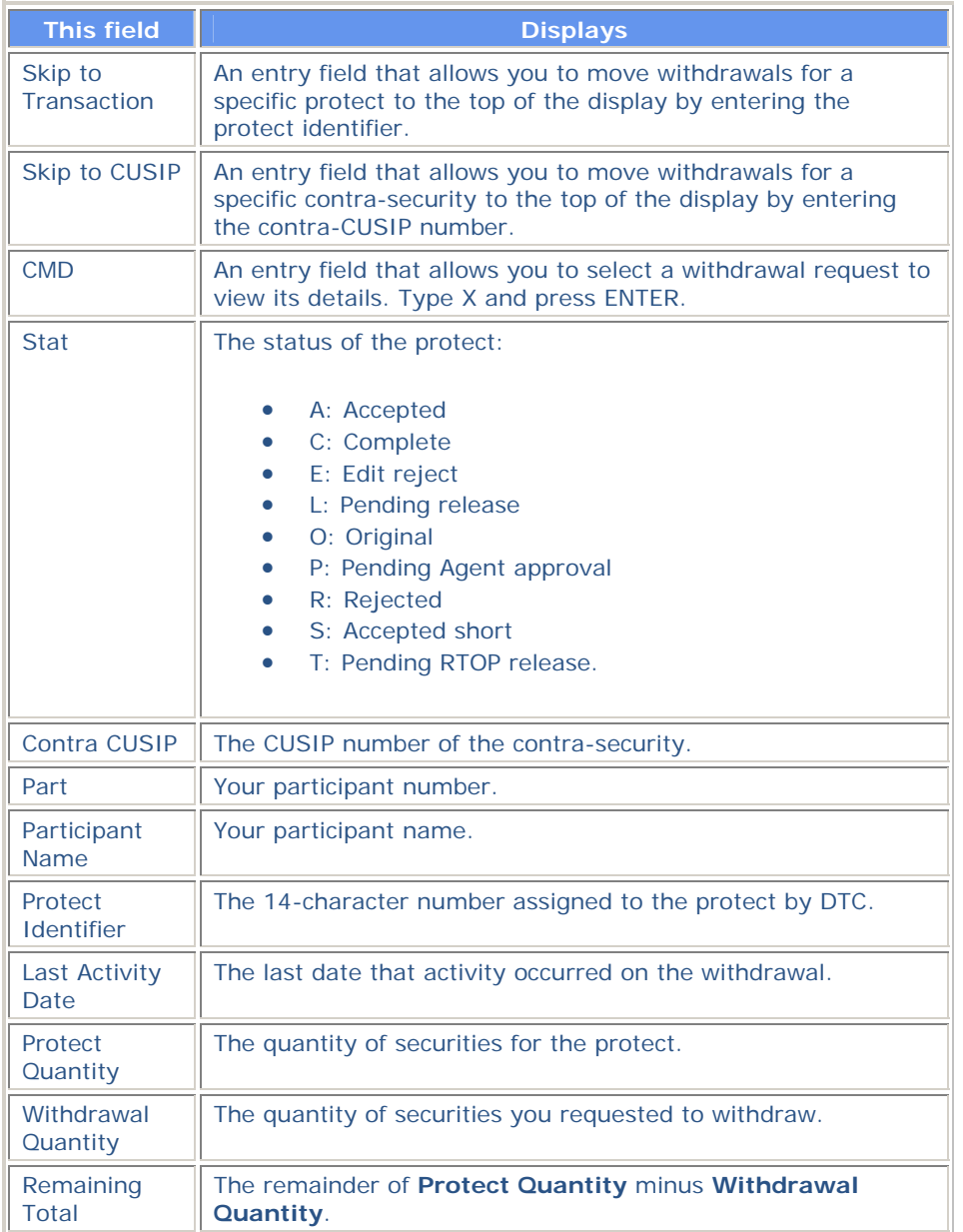

# **Tender Offer Subtotals Submenu**

The Tender Offer Subtotals Submenu appears when you enter S in the **CMD** field on the Tenders Contra CUSIP Inquiry screen and allows you to select the type of subtotals you want to view.

### **Sample Screen**

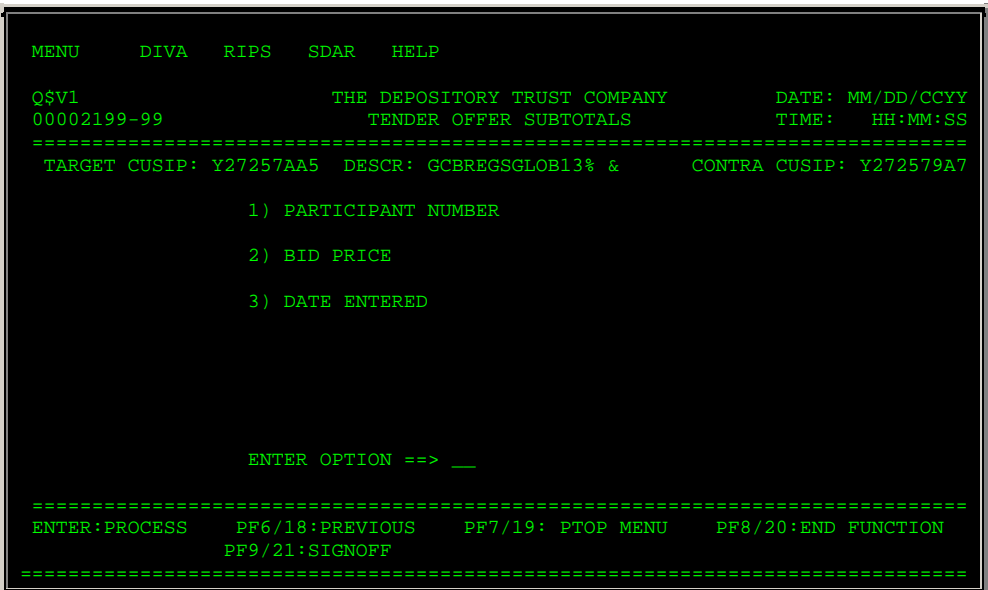

### **Field Descriptions**

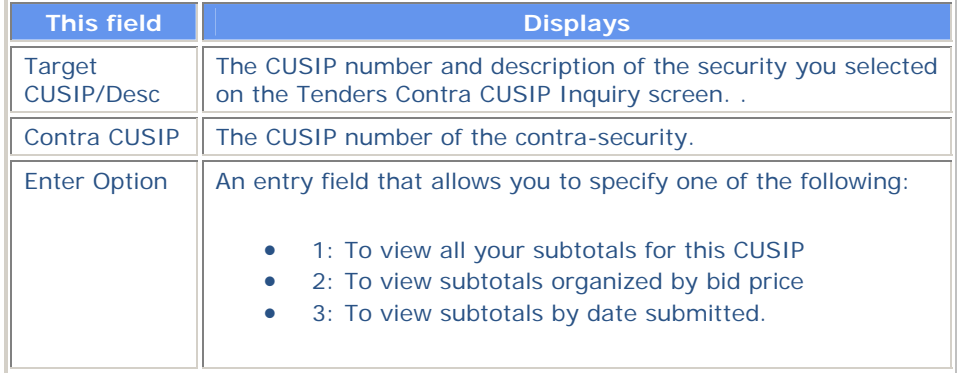

# **Tender Protect Detail Screen**

The Tender Protect Detail screen appears when you select a protect transaction by typing X on the Tender Protect Inquiry screen and displays the details of a specific protect.

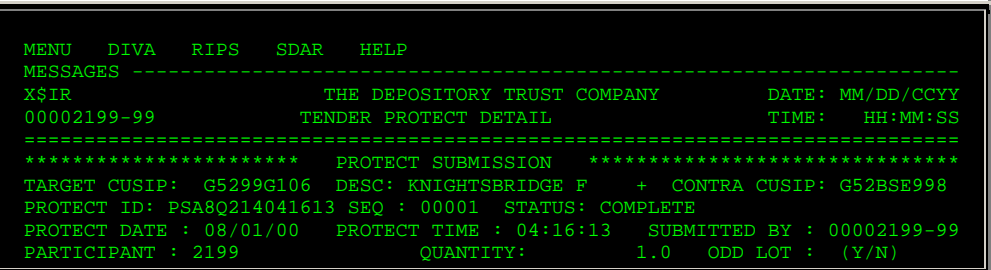

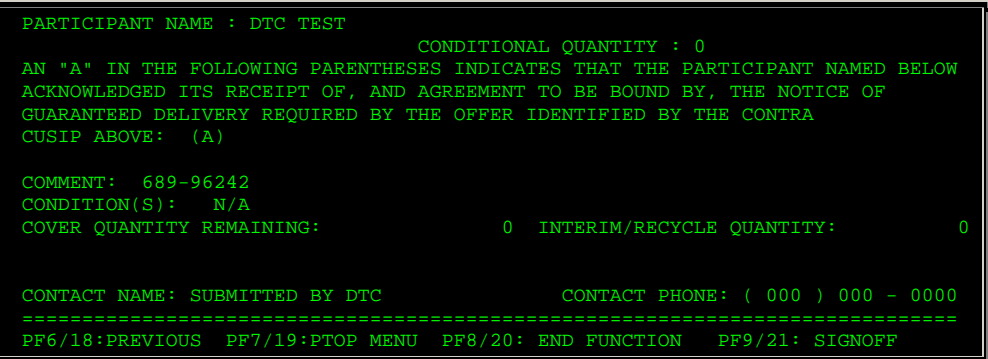

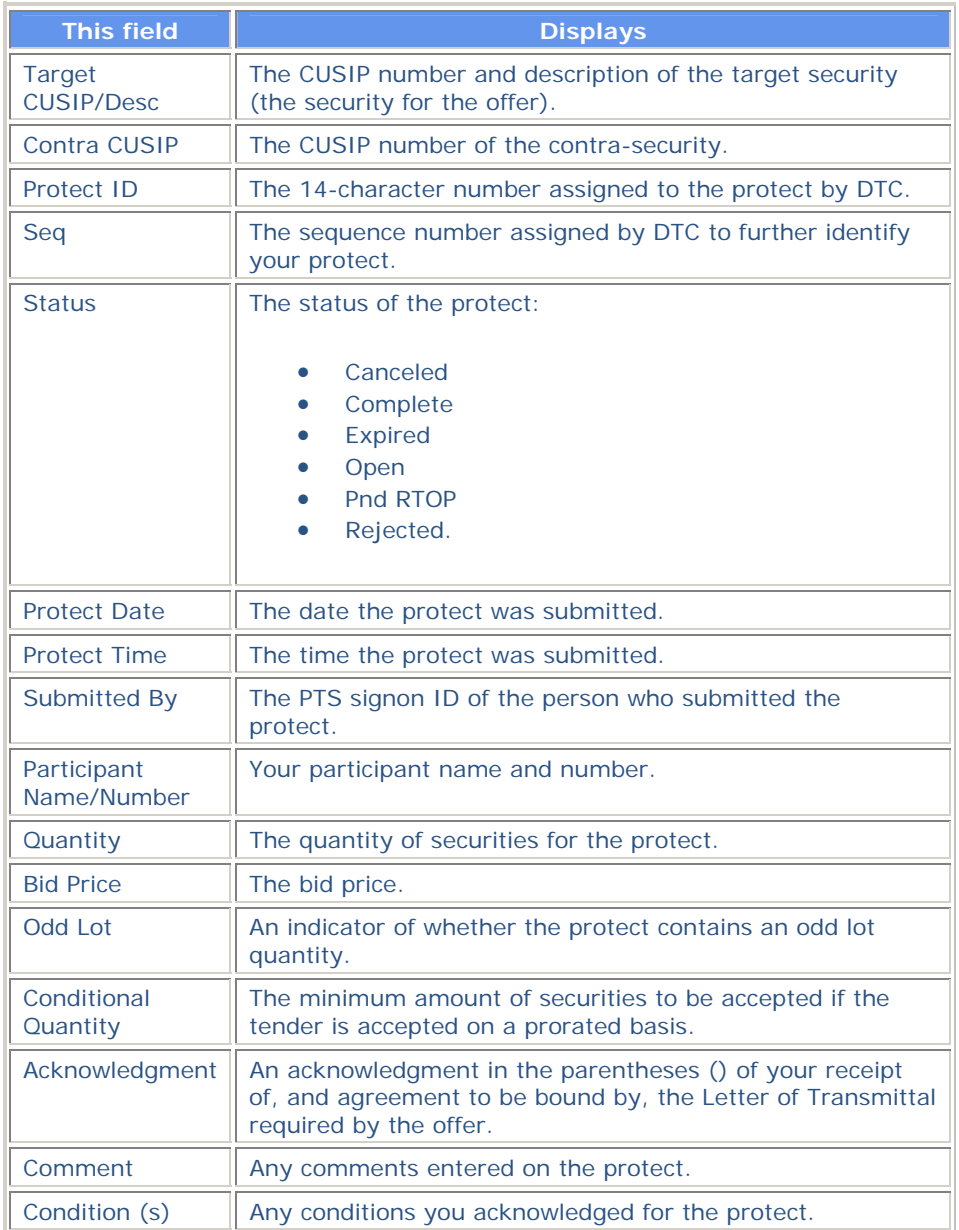

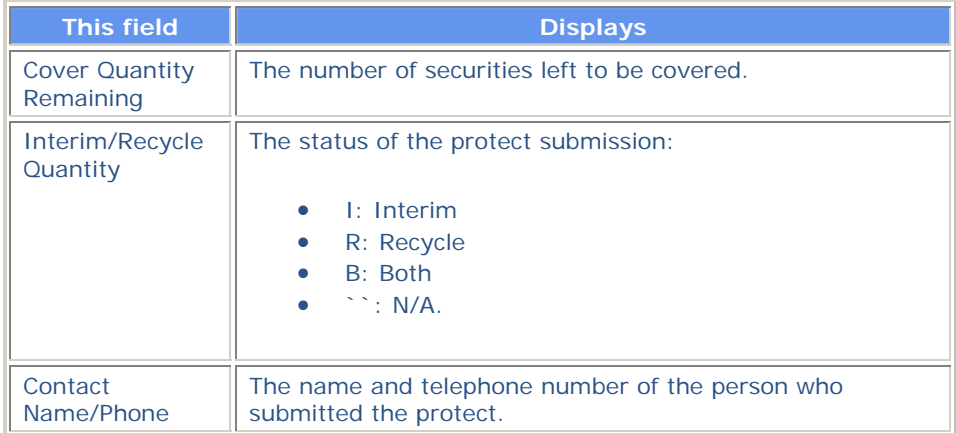

# **Tender Protect Inquiry Screen**

The Tender Protect Inquiry screen appears when you select option 6 on the Voluntary Tender Service screen and displays the protects for open envelopes.

#### **Sample Screen**

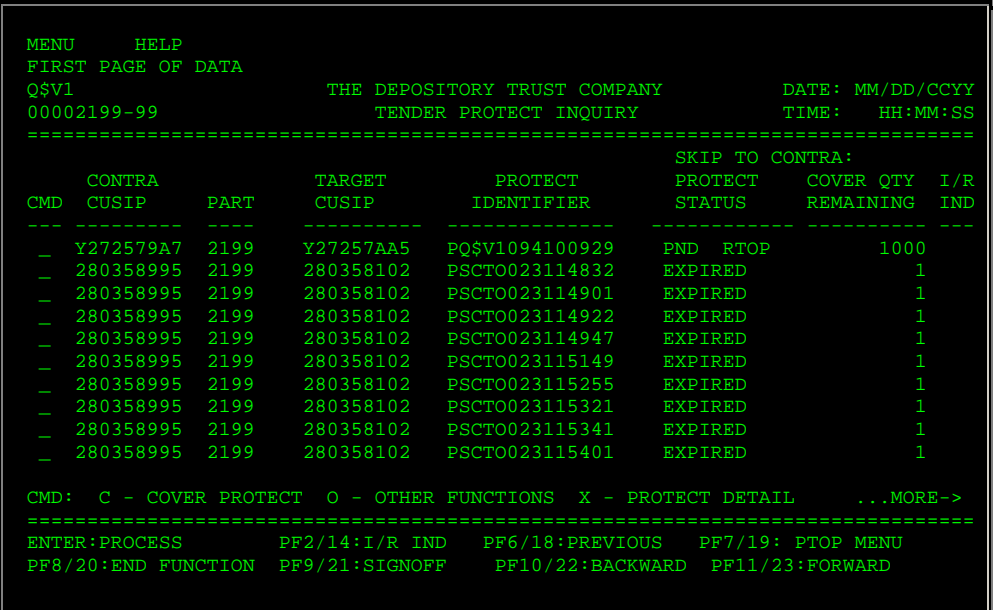

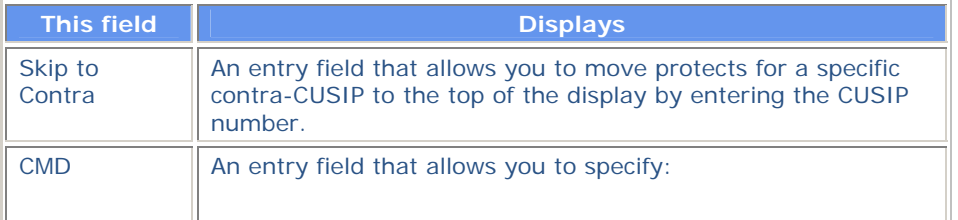

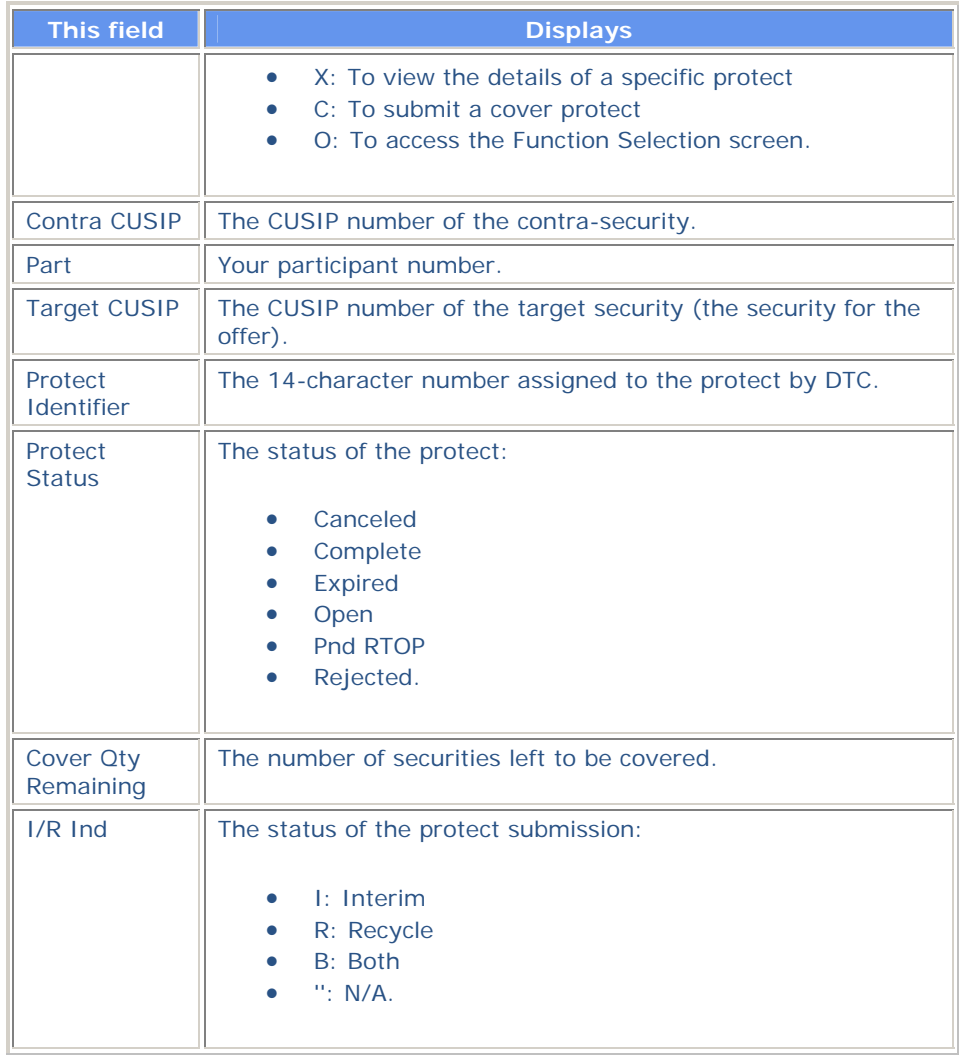

# **Tender Protect Withdrawal Detail Display Screen**

The Tender Protect Withdrawal Detail Display screen appears when you enter X in the **CMD** field on the Protect Withdrawal Selection screen, and displays a screen copy of the ticket sent to the Tender Agent as notification of your withdrawal request.

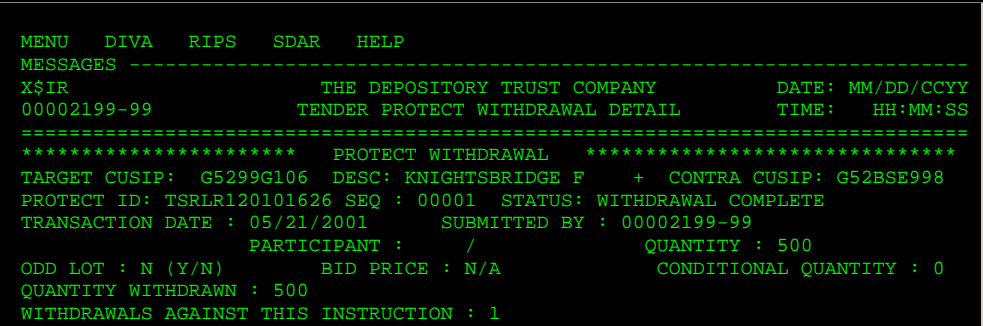

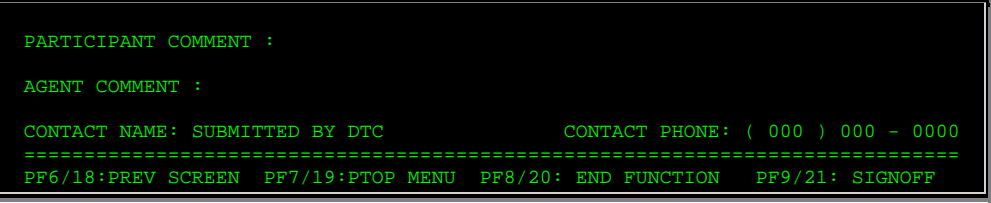

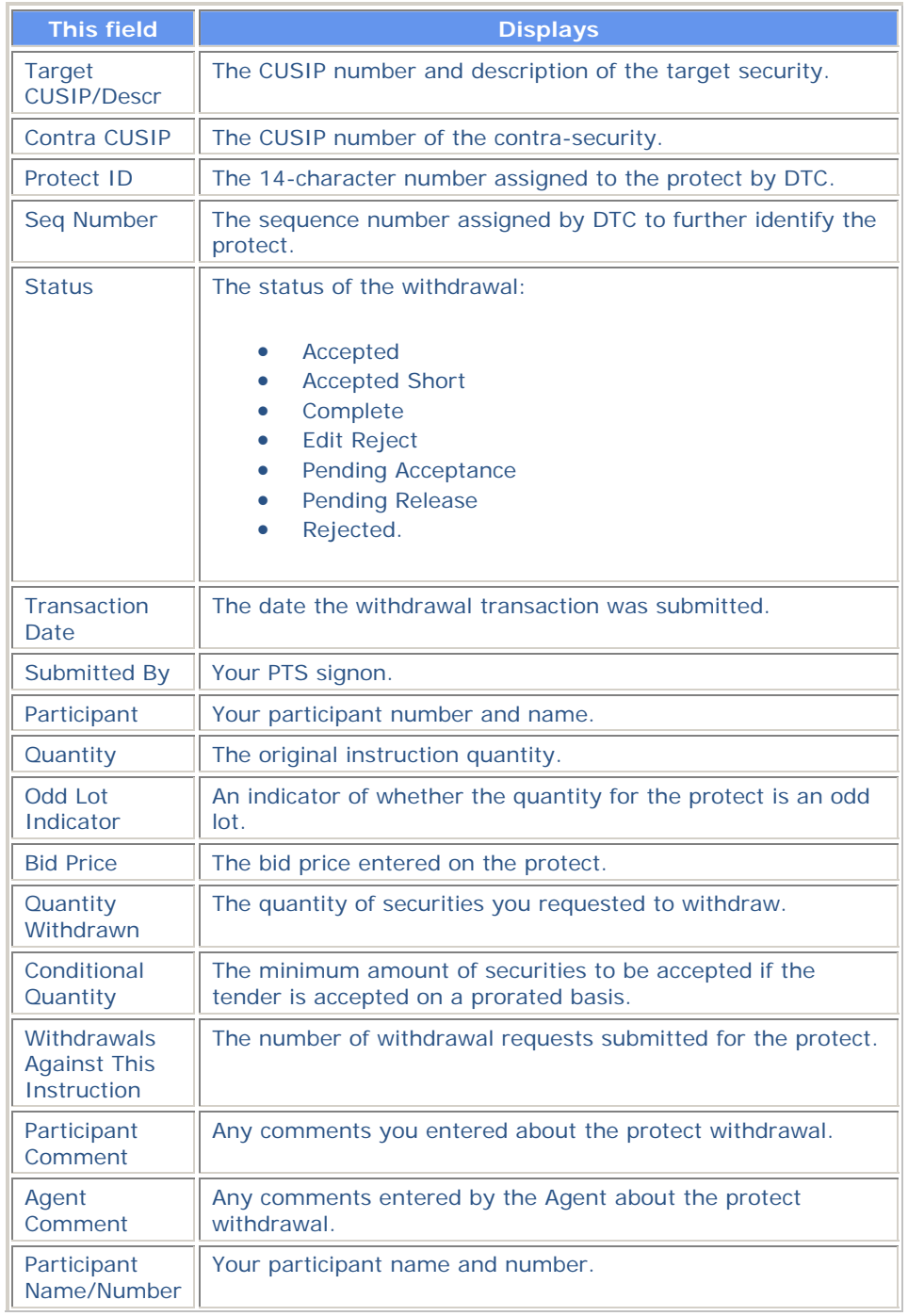

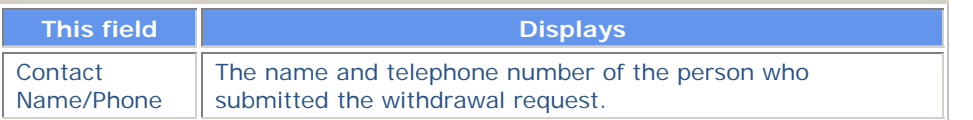

# **Tender Withdrawal Detail Display Screen**

The Tender Withdrawal Detail Display screen appears when you enter X in the **CMD** field on the Tender Withdrawal Selection screen, and displays a screen copy of the ticket sent to the Tender Agent notifying it of your withdrawal request.

### **Sample Screen**

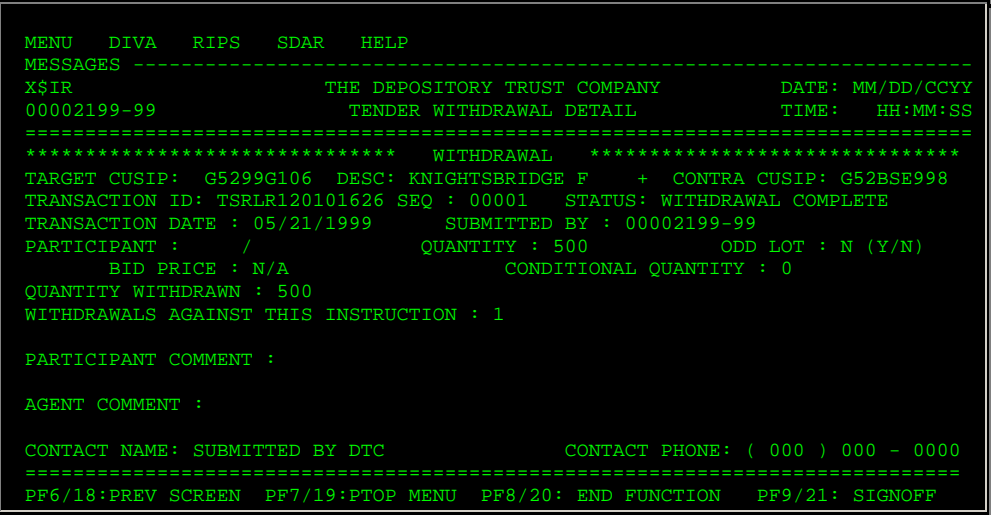

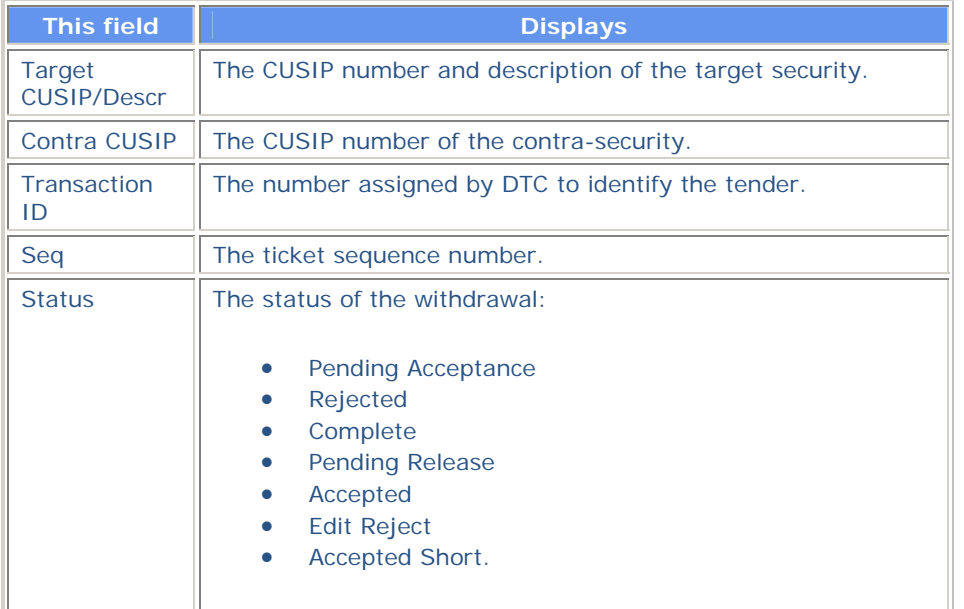

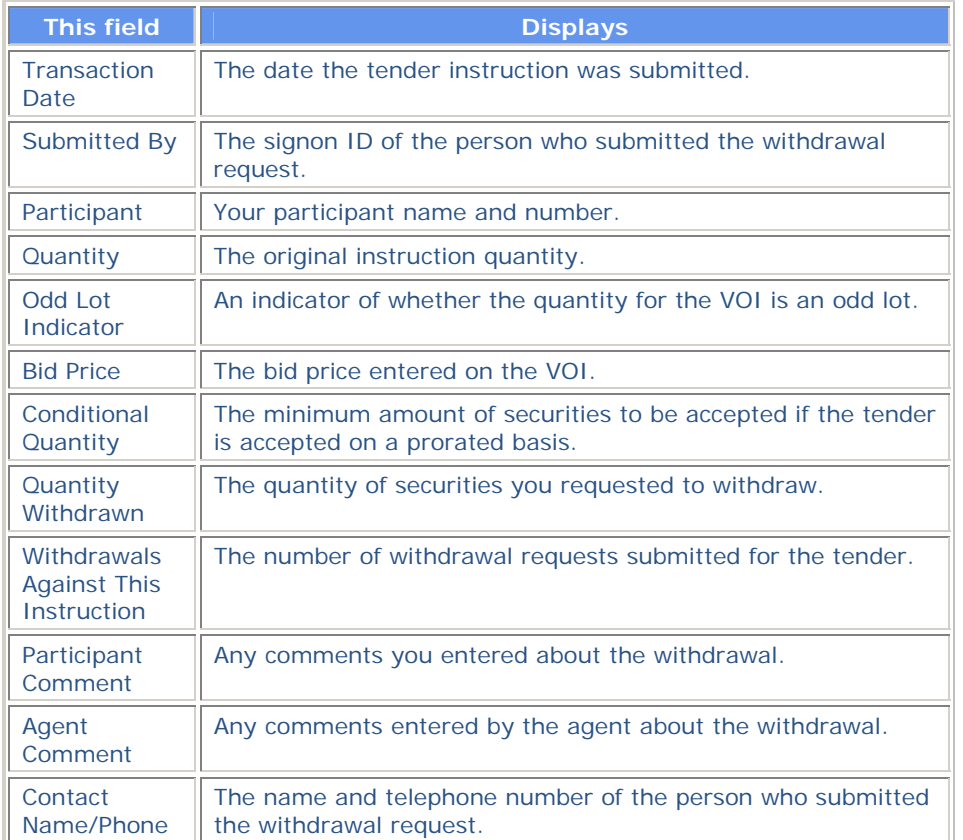

# **Tender Withdrawal Selection and Inquiry Screen**

The Tender Withdrawal Selection and Inquiry screen appears when you select option 8 on the Voluntary Tender Services screen, and allows you to select the withdrawal activity you want to perform.

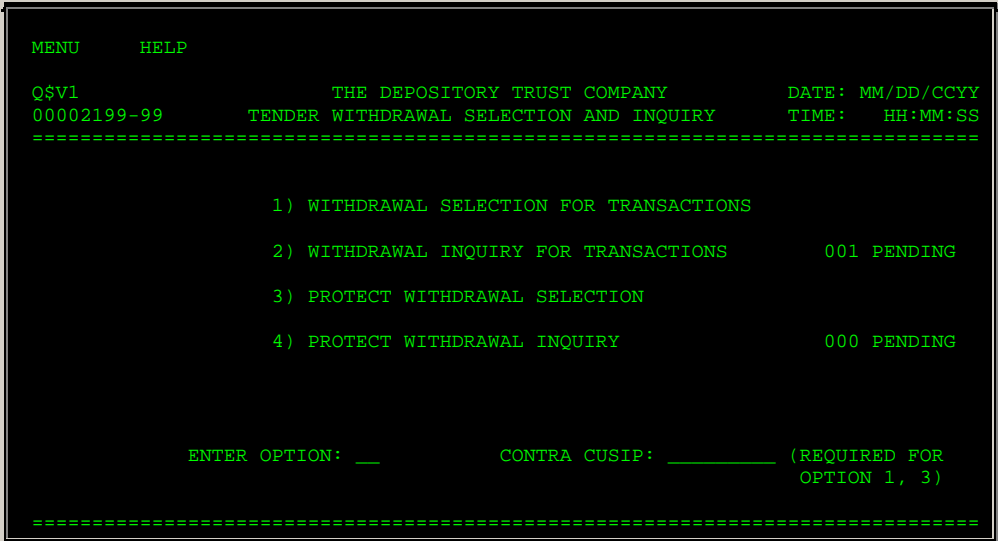

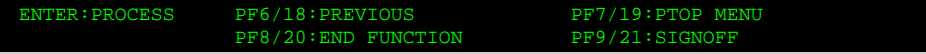

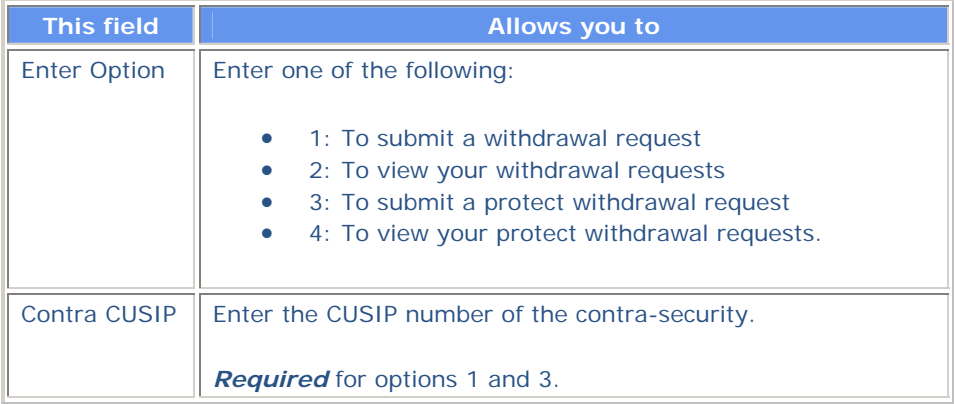

# **Tender Withdrawal Selection Screen**

The Tender Withdrawal Selection screen appears when you select Option 1 on the Tender Withdrawal Selection and Inquiry screen, and allows you to submit a request to withdraw a specific VOI.

#### **Sample Screen**

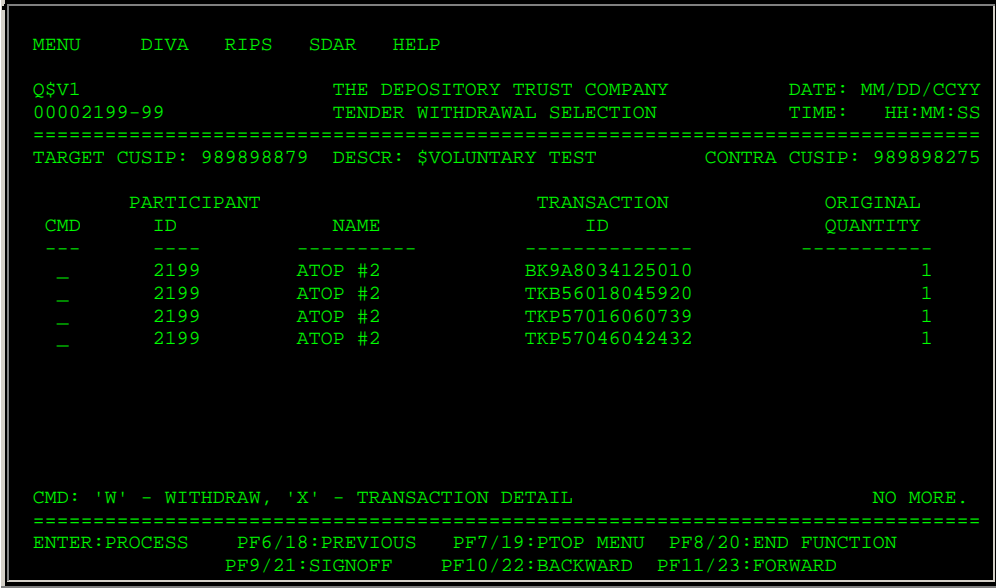

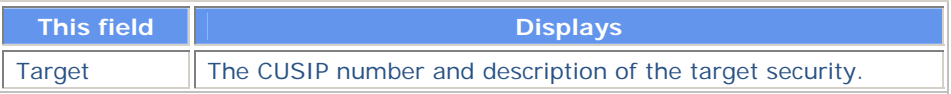

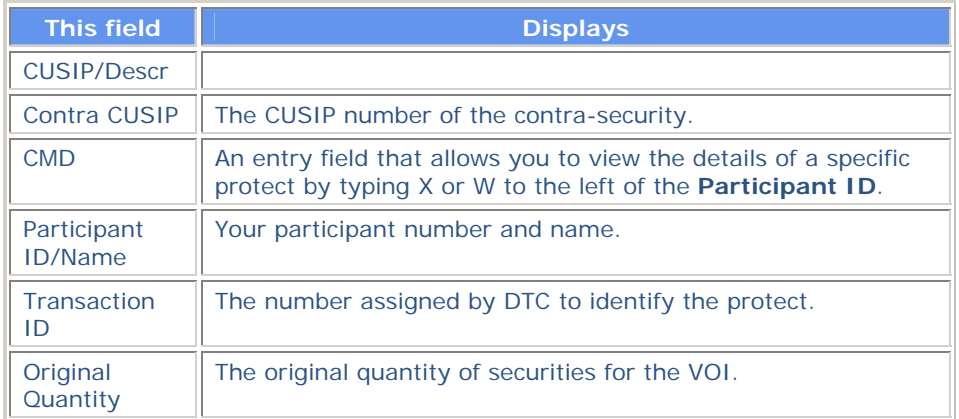

# **Tender Withdrawal Selection Screen**

The Tender Withdrawal Selection screen appears when you select option 2 on the Tender Withdrawal Selection and Inquiry screen, and allows you to view your withdrawal requests.

### **Sample Screen**

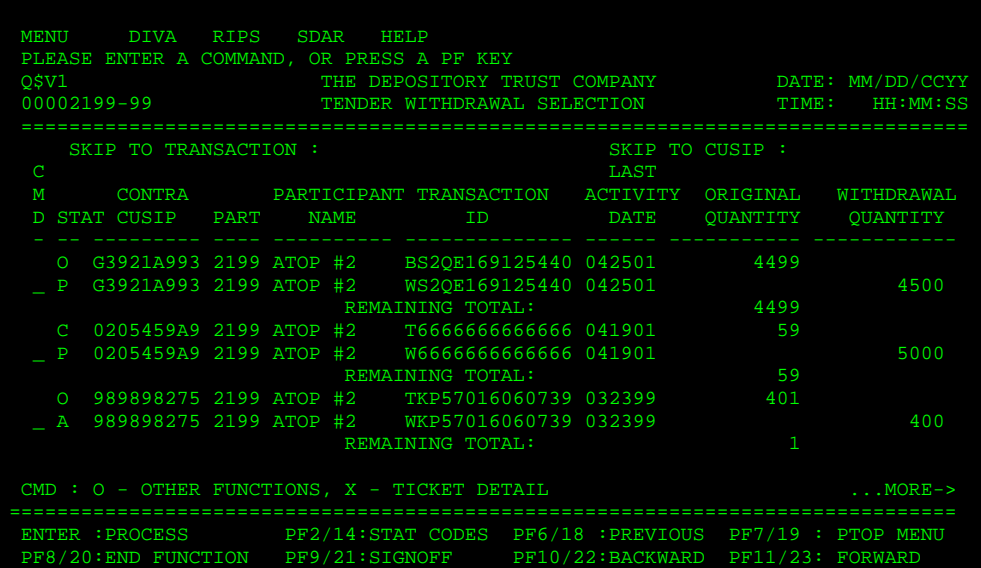

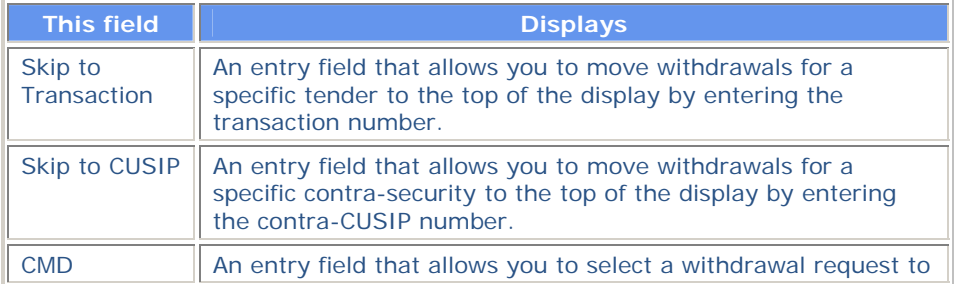

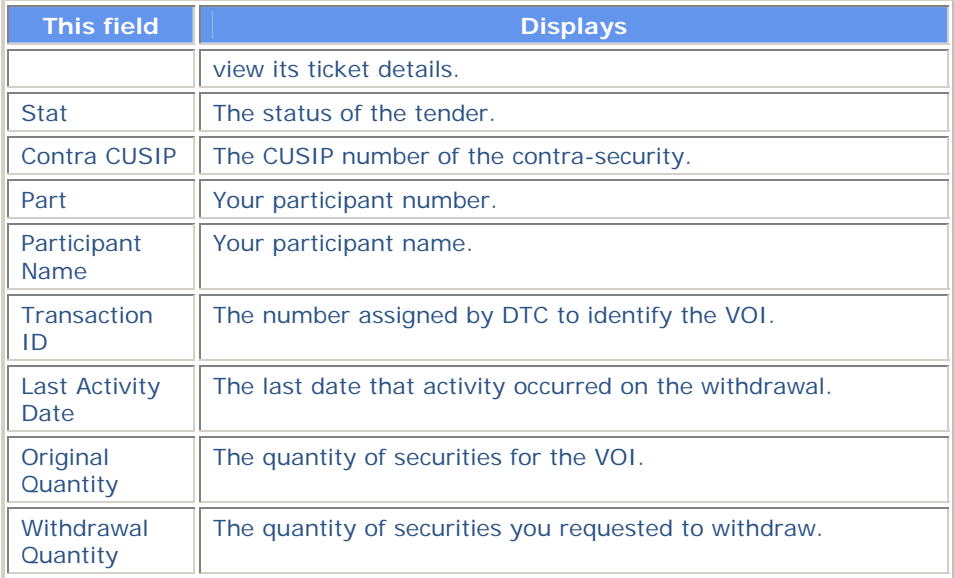

# **Tender Withdrawal Submission Screen**

The Tender Withdrawal Submission screen appears when you select a protect on the Protect Withdrawal Selection screen and allows you to submit a request to withdraw a specific protect.

#### **Sample Screen**

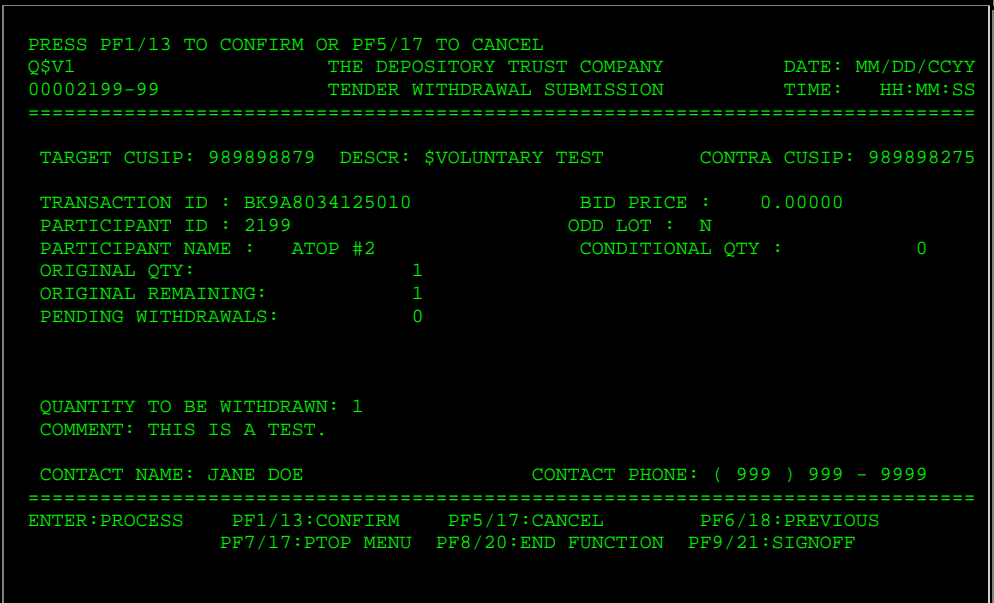

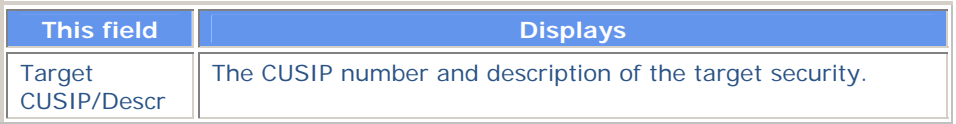

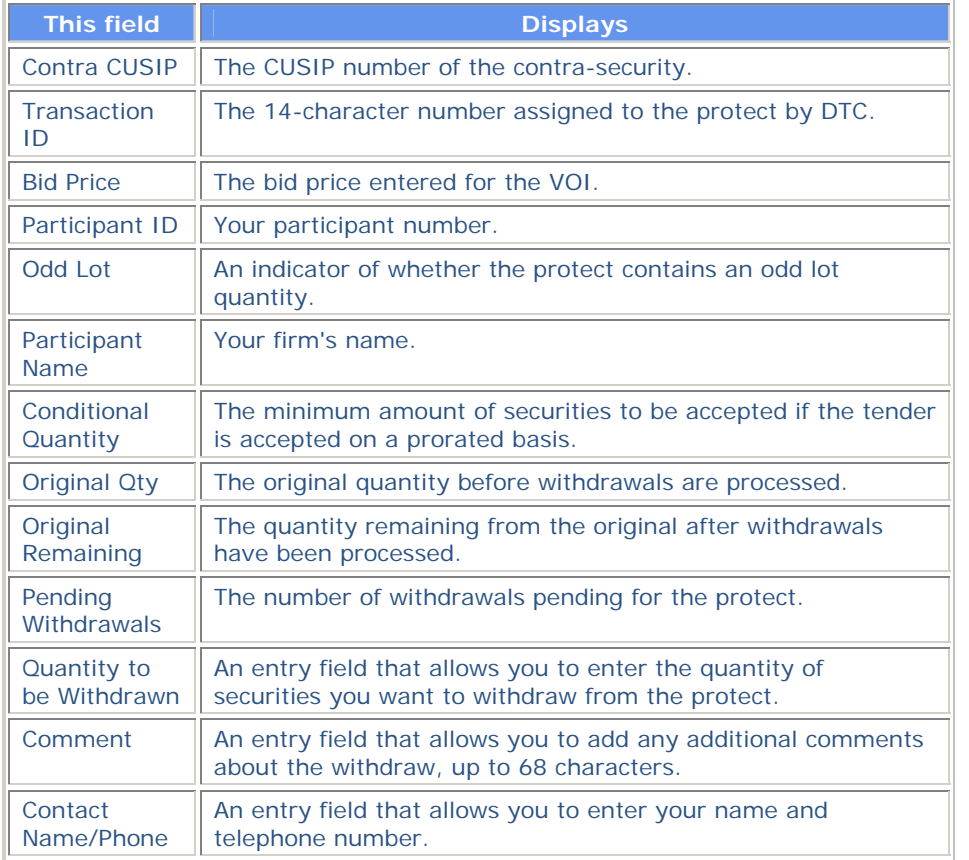

# **Tenders Associated Short Rights Inquiry Screen**

The Tenders Associated Short Rights Inquiry screen appears when you enter R in the **CMD** field on the Tenders Contra CUSIP Inquiry screen and displays short rights information.

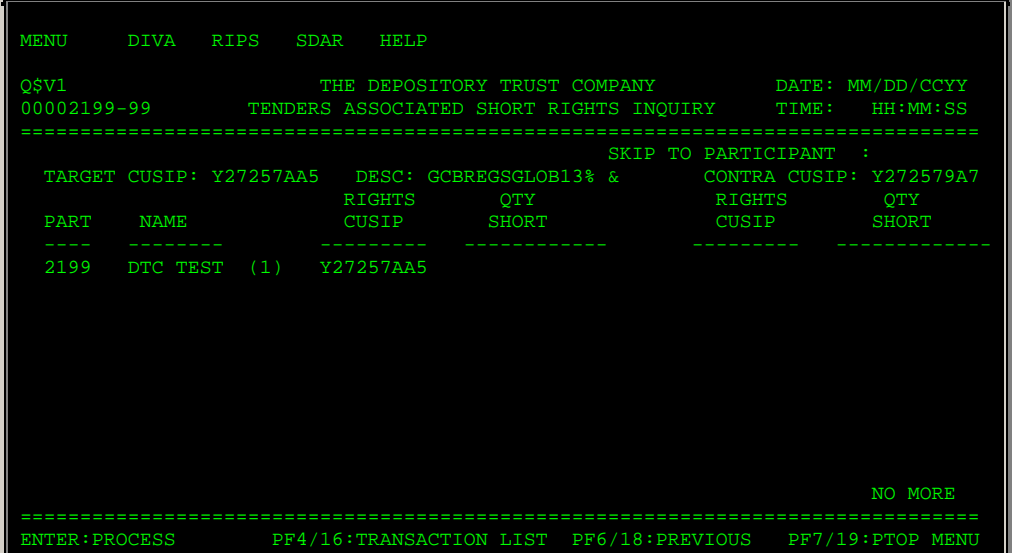

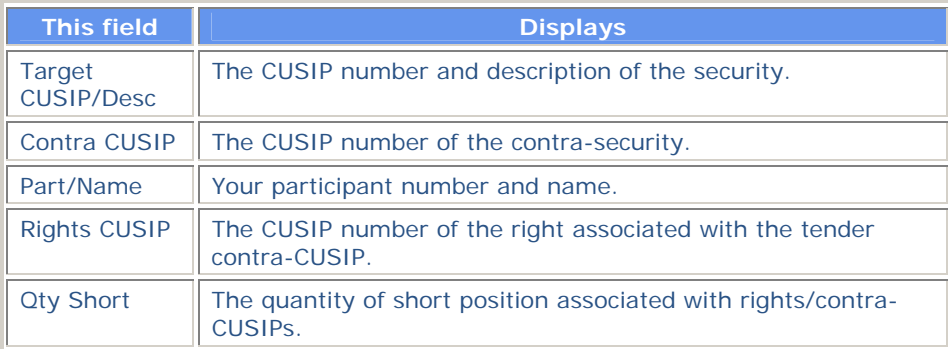

# **Tenders Contra CUSIP Inquiry Screen**

The Tenders Contra CUSIP Inquiry screen appears when you select option 5 on the Voluntary Tender Service screen, and displays a list of all PTOP-eligible contra-CUSIPs. This screen allows you to select a contra-CUSIP and view:

- VOI details
- Offering details
- Subtotals for that contra-CUSIP
- Short rights associated with the contra-CUSIP.

You can also access the Tenders Instruction Submission screen, where you can submit new tender instructions.

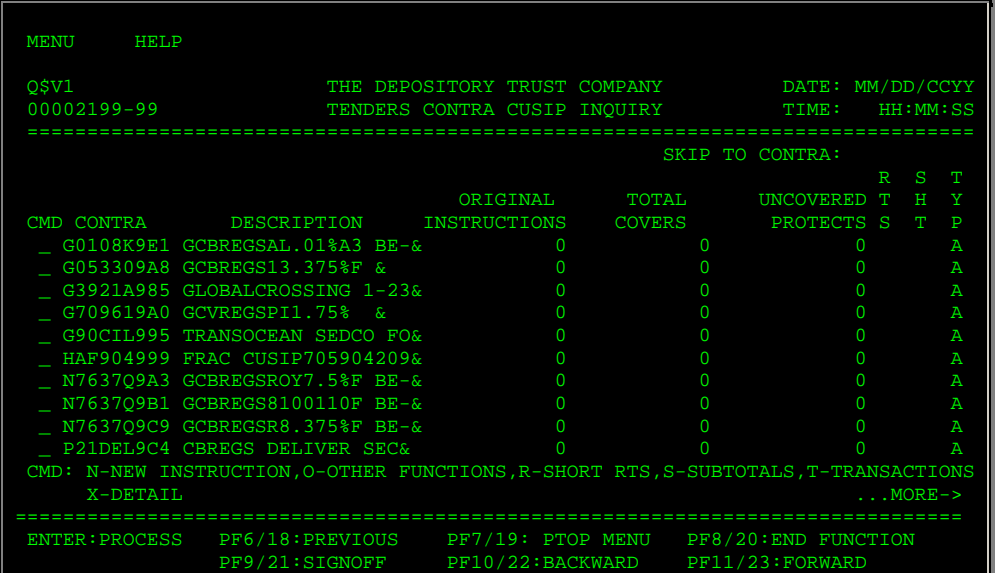

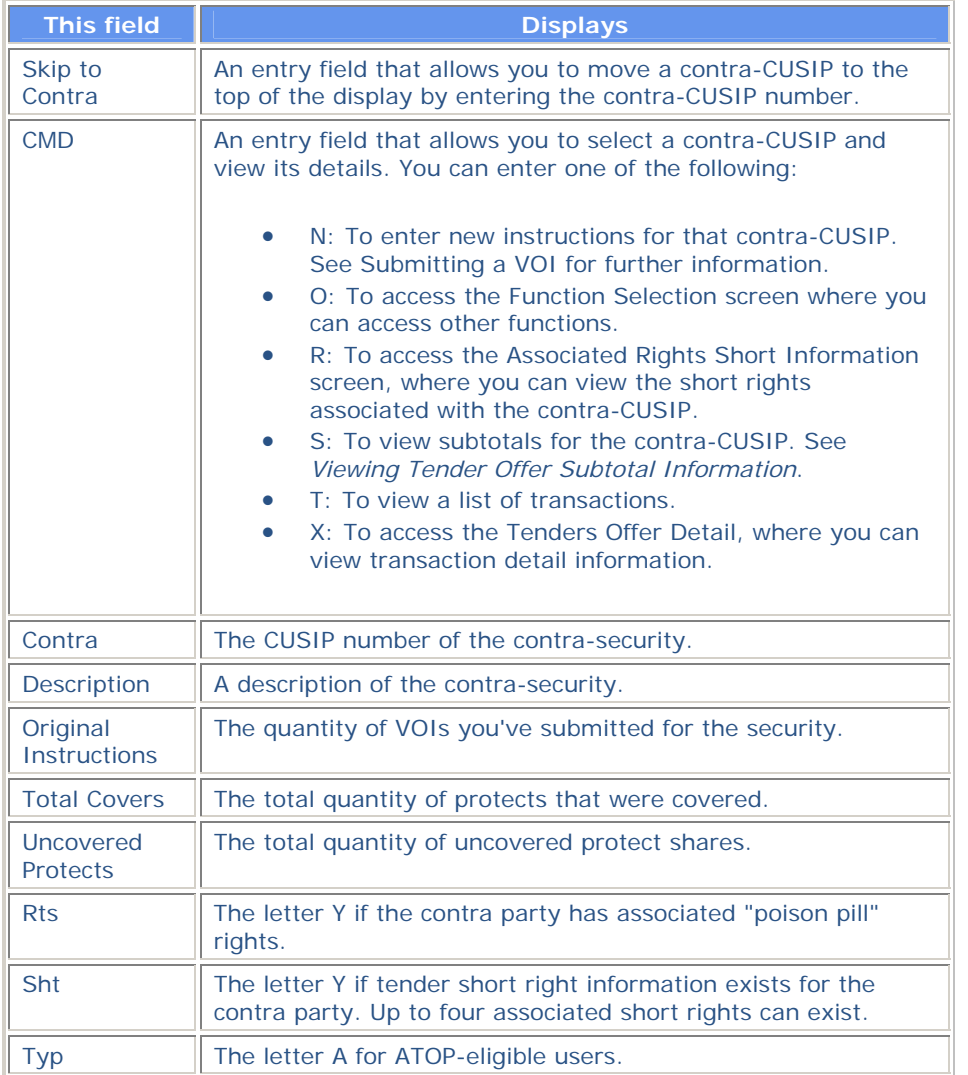

# **Tenders Cover Protect Submitted to Agent Screen**

The Tenders Cover Protect Submitted to Agent screen appears when you select option 3 on the Voluntary Tender Service screen and allows you to submit cover protects directly to the Tender Agent.

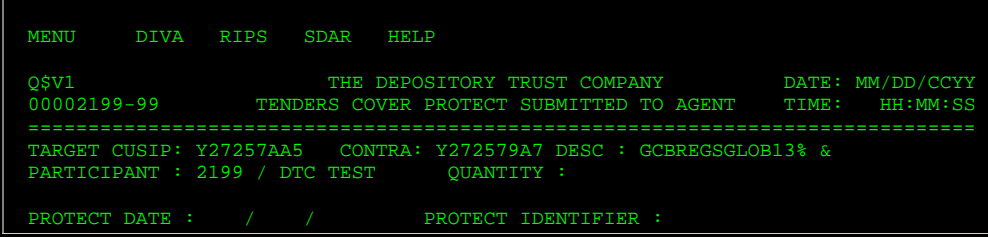

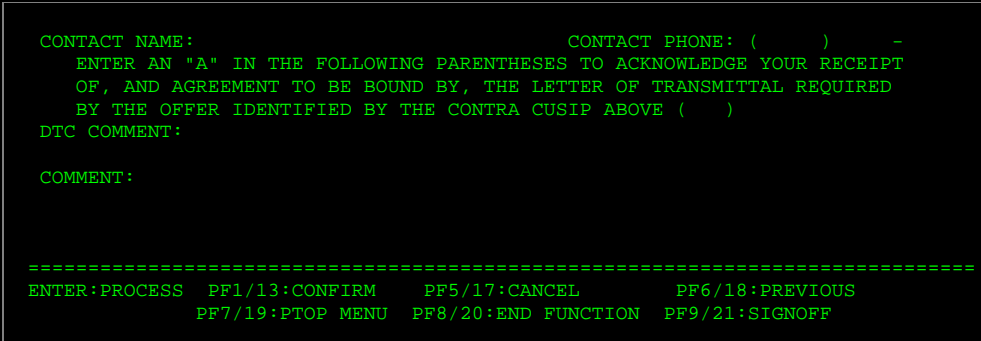

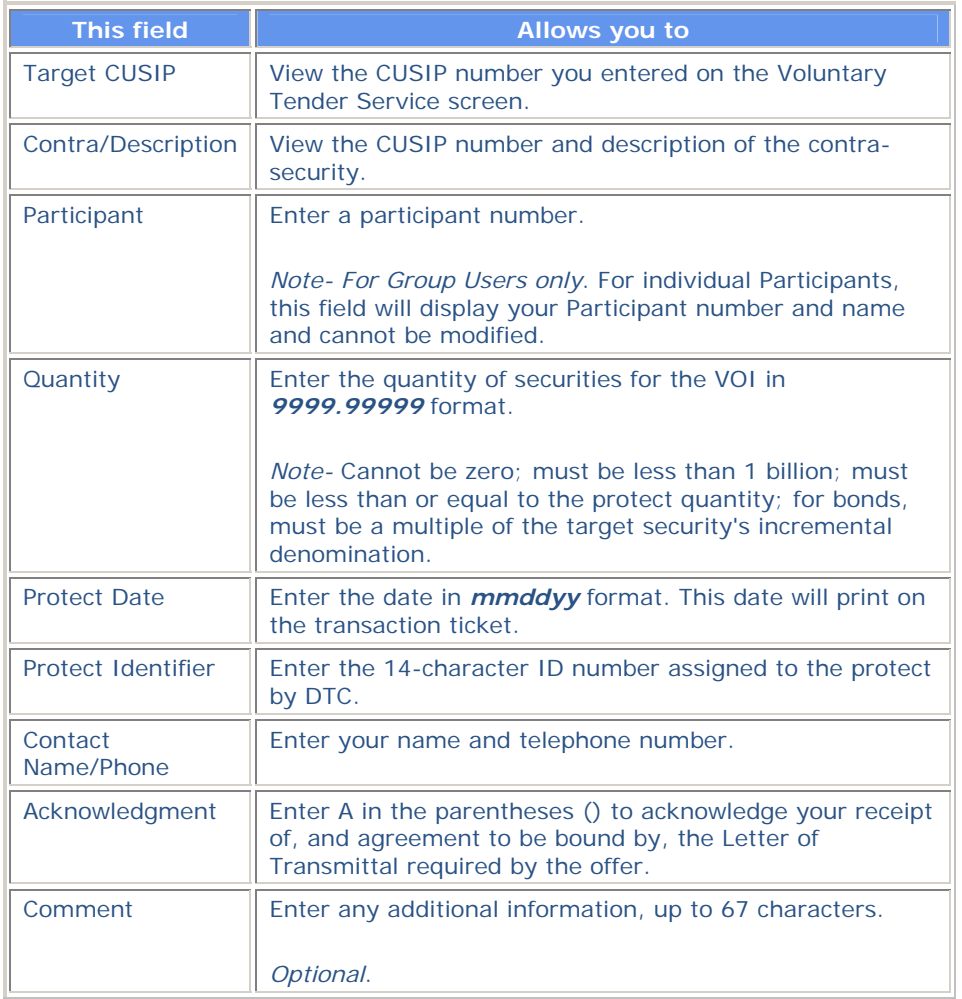

### **Function Keys**

In addition to the standard function keys described in *Using the Standard Function Keys*, you can press PF5/17 to cancel your protect.

# **Tenders Cover Protect Submitted via PTOP Screen**

The Tenders Cover Protect Submitted via PTOP screen appears when you select option 4 on the Voluntary Tender Service screen, and allows you to submit a cover protect to DTC for processing.

#### **Sample Screen**

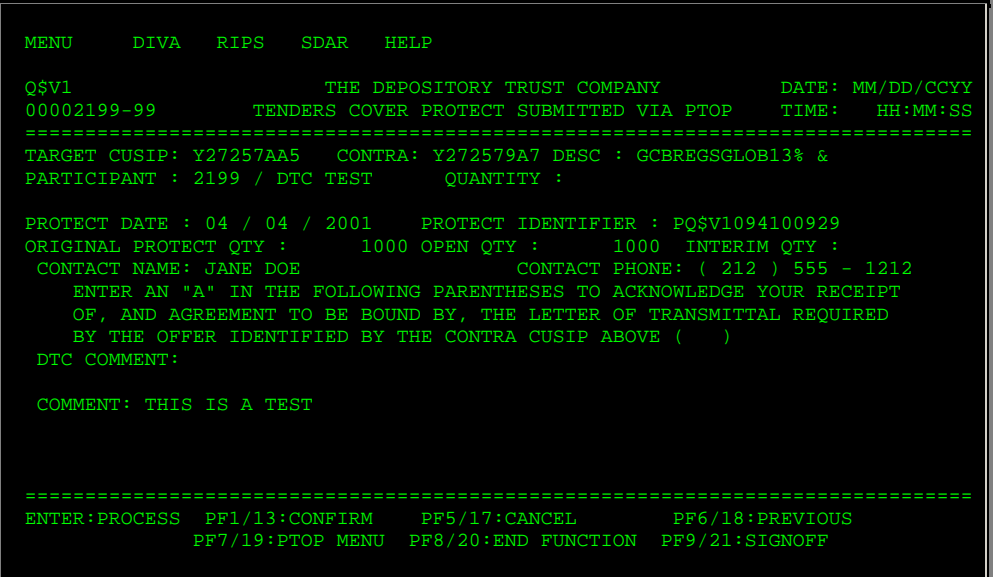

#### **Field Descriptions**

The fields and function keys displayed on the Tenders Cover Protect Submitted via PTOP screen are the same as those displayed on the Tenders Cover Protect Submitted to Agent screen, with the following additions and exceptions:

- The **Int/Rec Qty** field appears, displaying the amount of protect that has been covered.
- The following fields are view-only:
	- **Protect Date** (defaults to the current day when the VOI is set up)
	- **Protect Identifier** (set to the **Protect ID** entered on the Voluntary Tender Service screen)
	- **Contact Name**
	- **Contact Phone**.

# **Tenders Instruction Detail Screen**

The Tender Instruction Detail screen appears when you enter X in the **CMD** field on the Tenders Transaction List screen, and displays the details of the tender instruction.

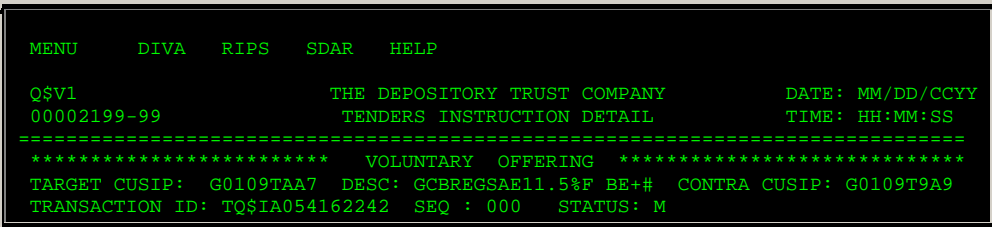

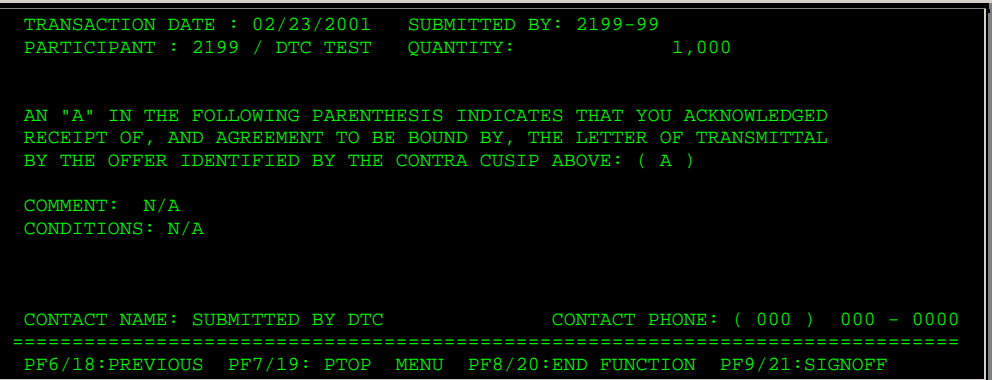

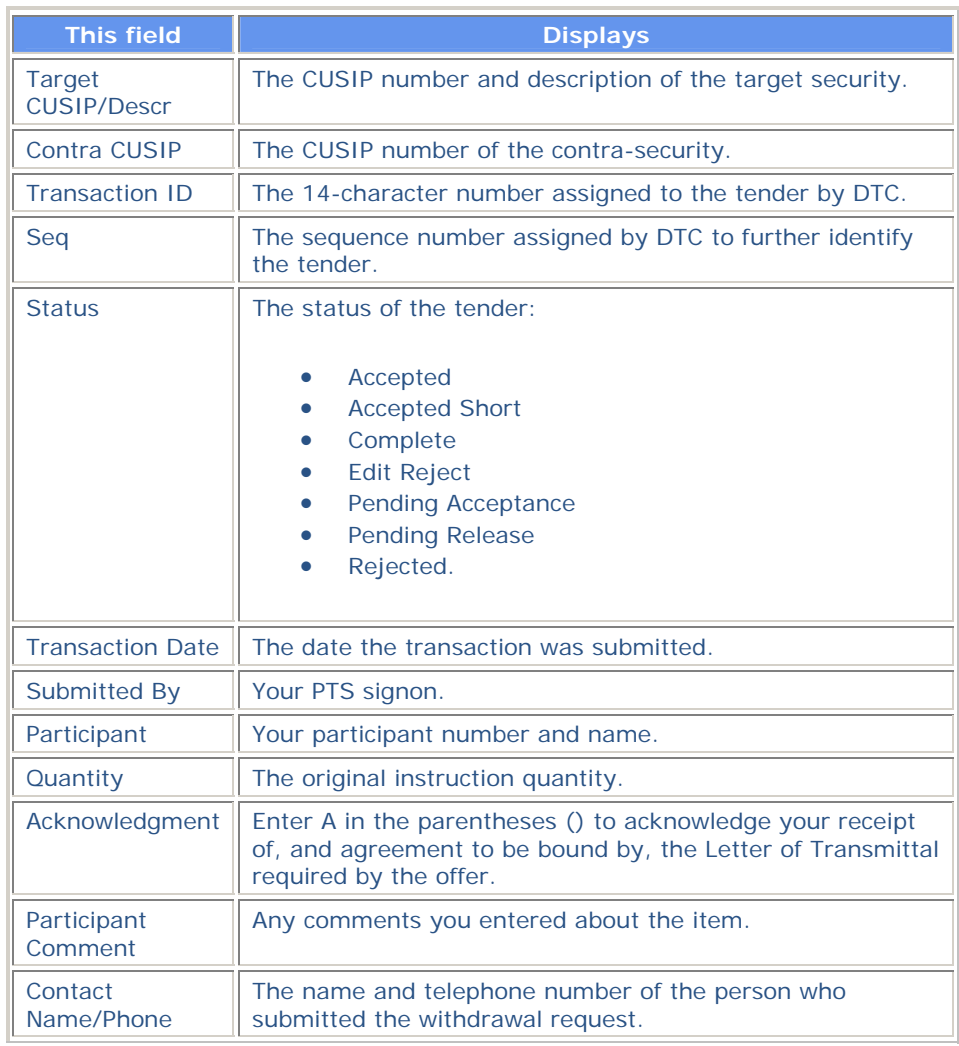

# **Tenders Instruction Submission Screen**

The Tenders Instruction Submission screen appears when you select option 1 and enter a contra-CUSIP number on the Voluntary Tender Service screen. This screen allows you to submit VOIs for processing.

### **Sample Screen**

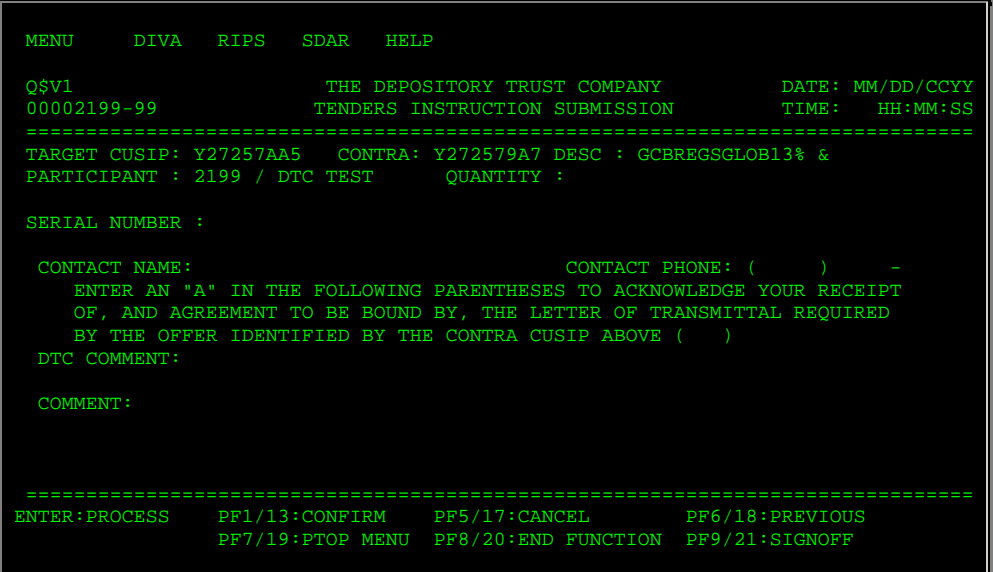

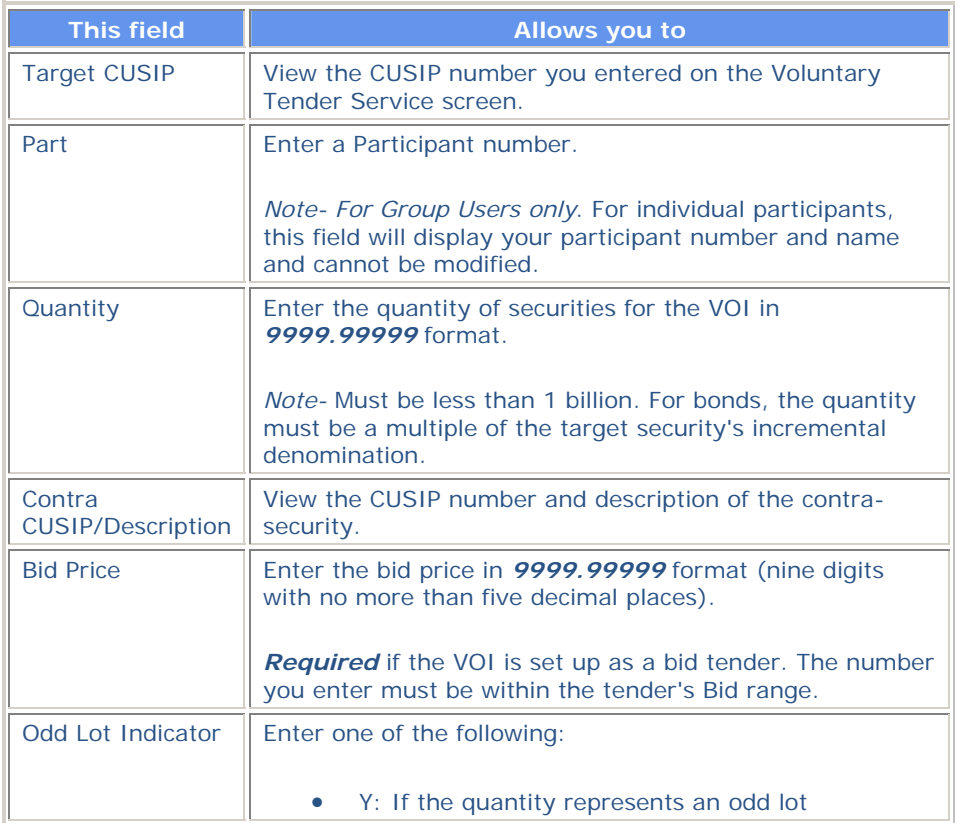

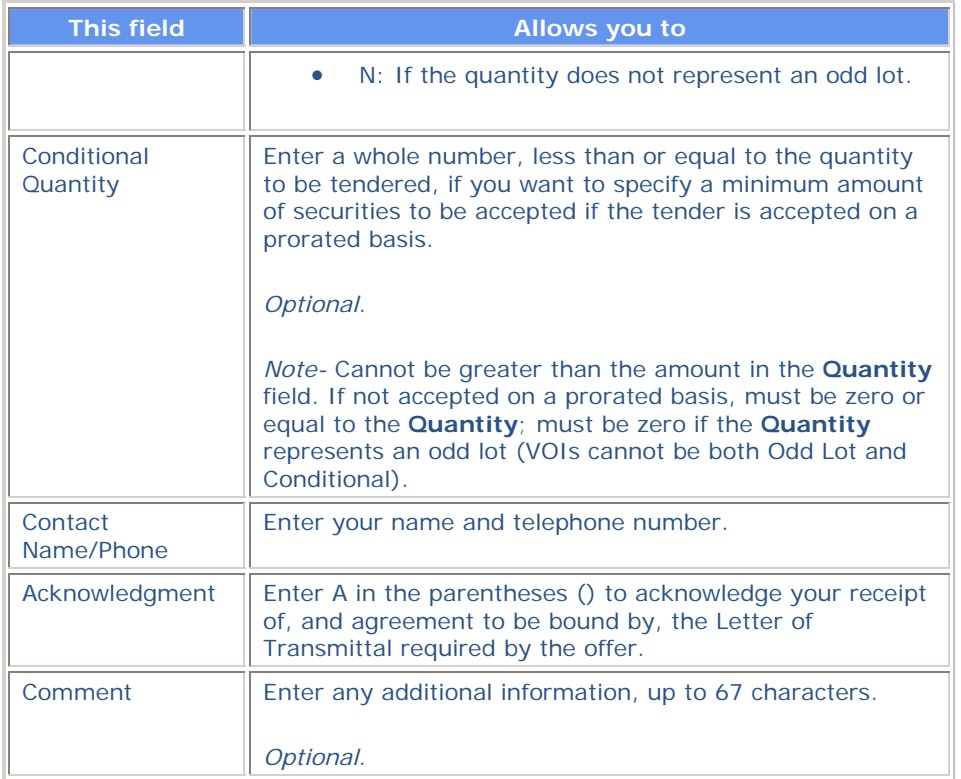

#### **Function Keys**

In addition to the standard function keys described in *Using the Standard Function Keys*, you can press PF5/17 on the Tender Instruction Submission screen to cancel your VOI.

# **Tenders Offer Detail Screen**

The Tenders Offer Detail screen appears when you enter X in the **CMD** field on the Tenders Contra CUSIP Inquiry screen and displays details about the offering.

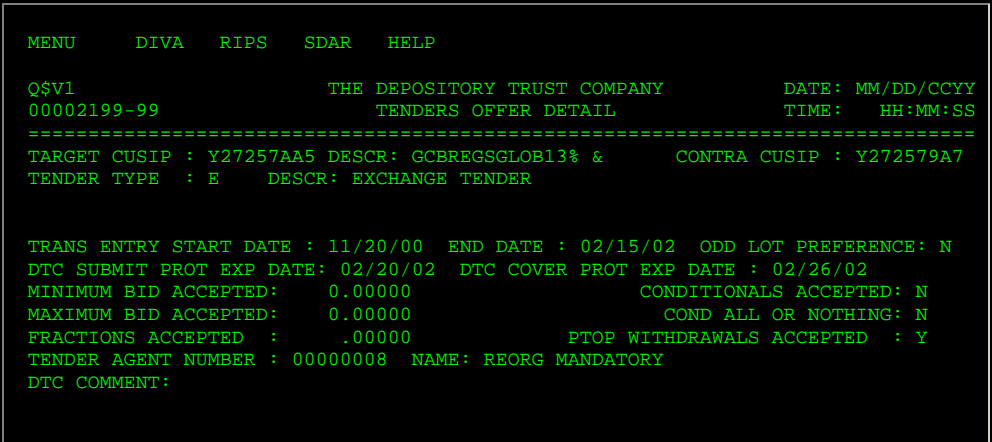

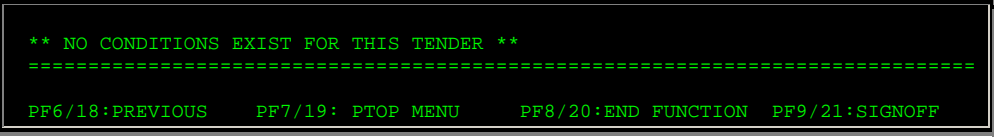

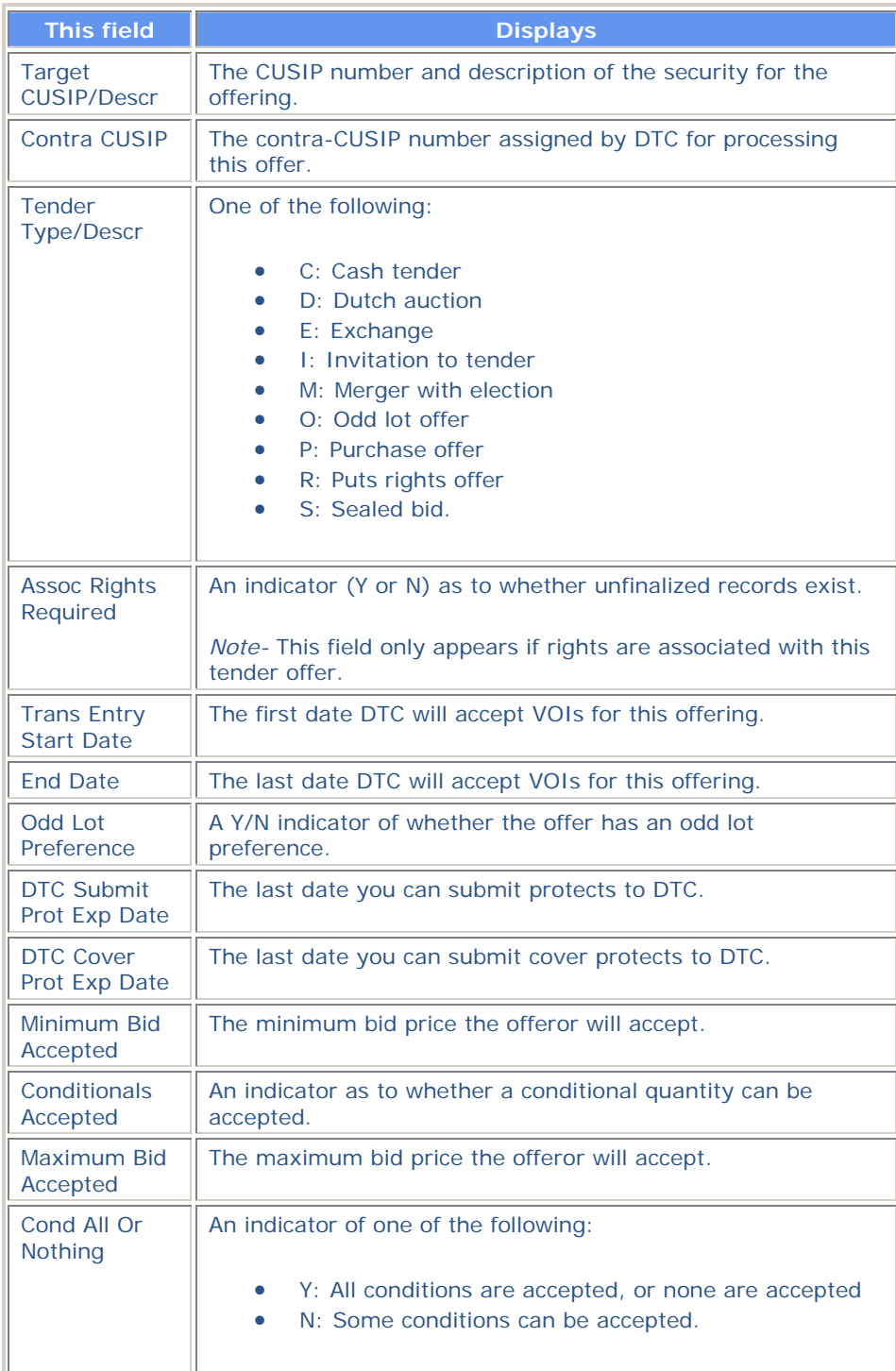

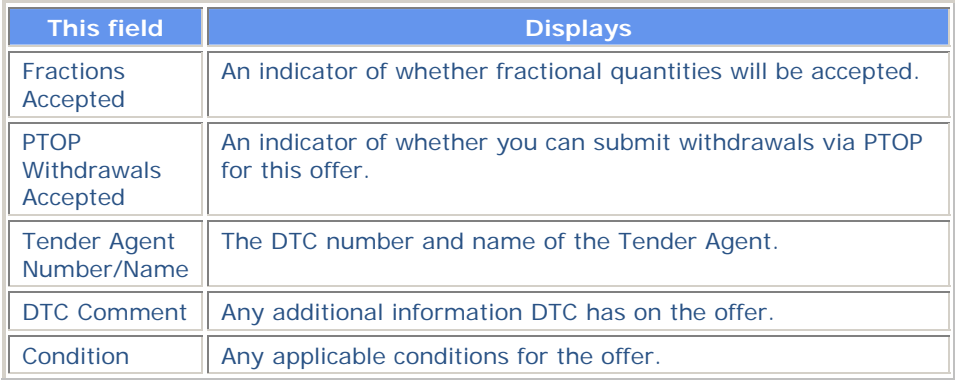

# **Tenders Offer Subtotals Screens**

The Tenders Offer Subtotals screens appear when you select options 1, 2, or 3 on the Tender Offer Subtotals Submenu. Depending on the option you selected, information on these screens is displayed in participant, bid price or date order. The sample displayed is for tenders by participant.

#### **Sample Screen**

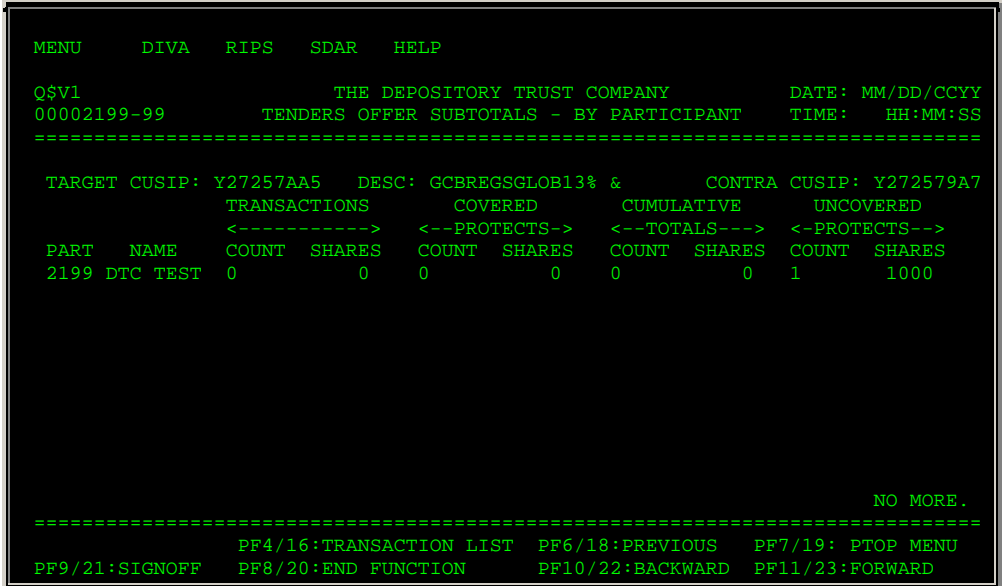

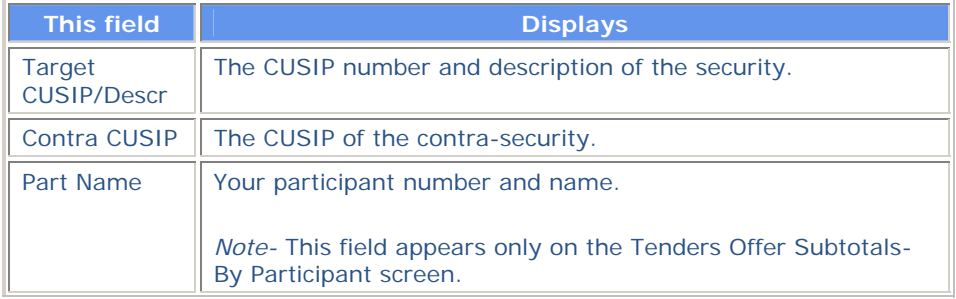

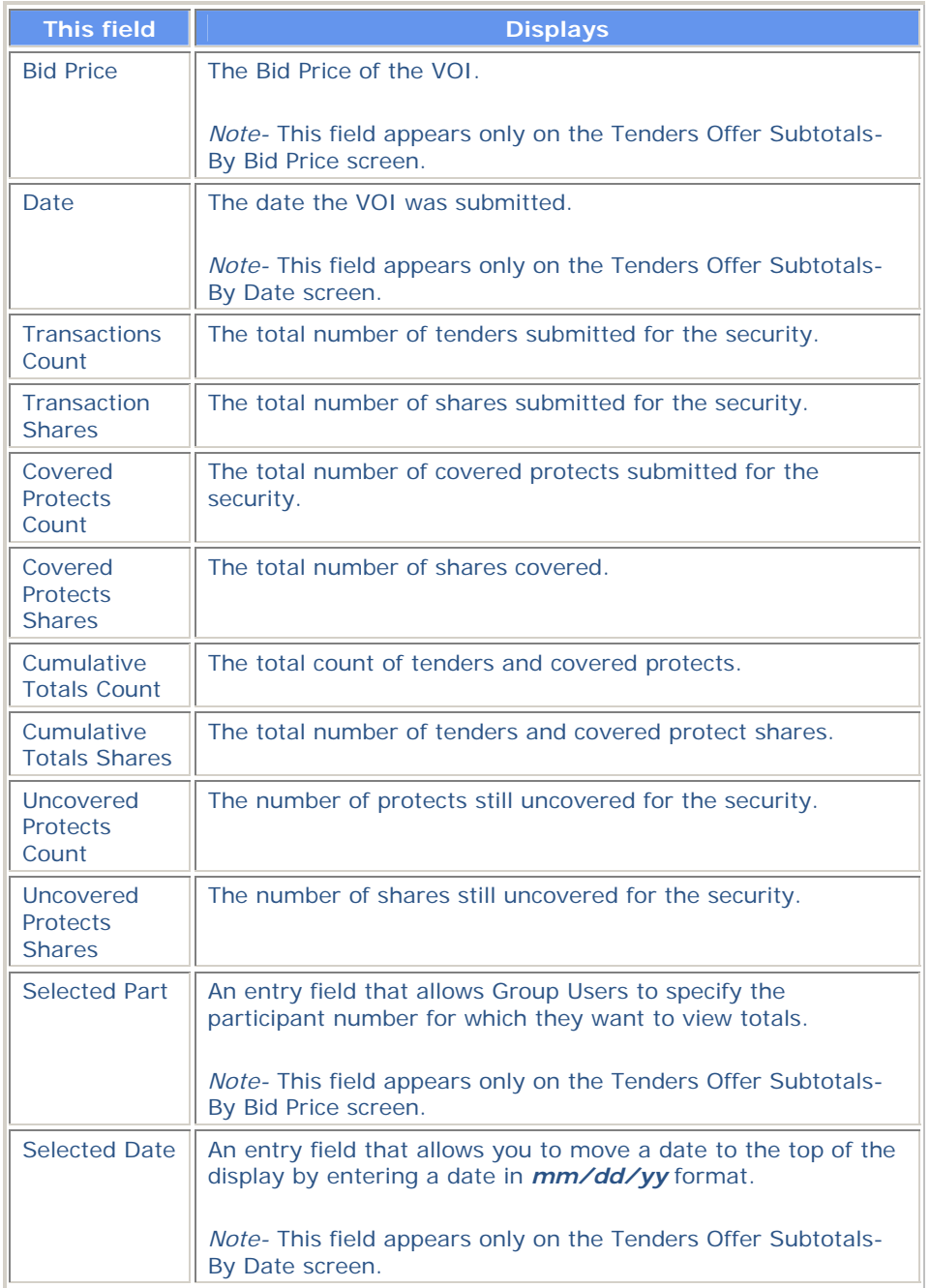

#### **Function Keys**

In addition to the standard function keys described in *Using the Standard Function Keys*, you can press PF4/16 on the Tender Offer Subtotals screen to access the Tenders Transaction List.

# **Tenders Protect Submission Screen**

The Tenders Protect Submission screen appears when you select option 2 on the Voluntary Tender Service screen, and allows you to submit a protect.
#### **Sample Screen**

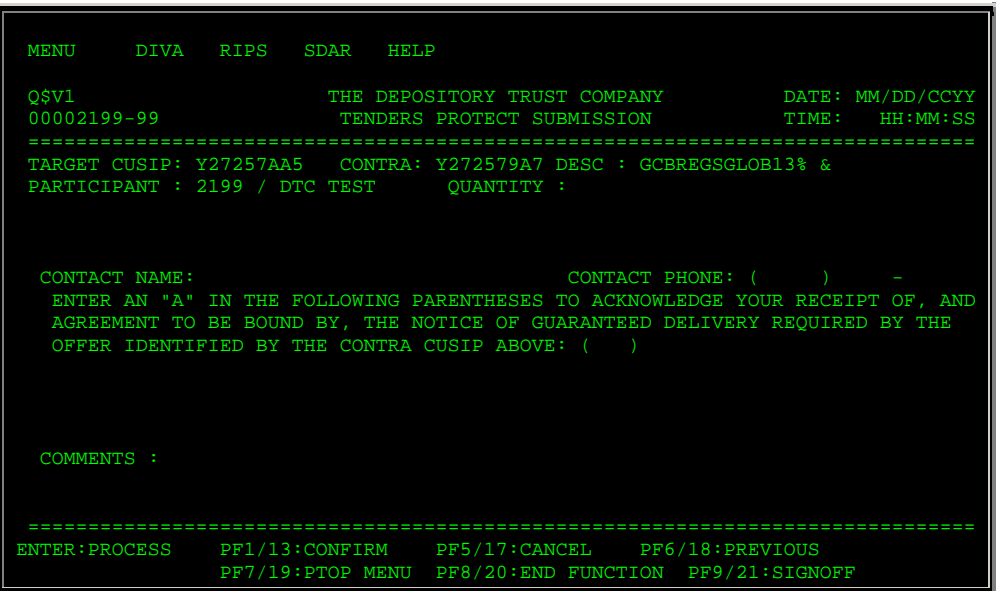

### **Field Descriptions**

The fields and function keys on the Tenders Protect Submission screen are the same as on the Tenders Instruction Submission screen.

# **Tenders Protects With Uncovered Quantities Screen**

The Tenders Protects With Uncovered Quantities screen appears when you select option 7 on the Voluntary Tender Services screen and displays the protects you've submitted that still have uncovered quantities.

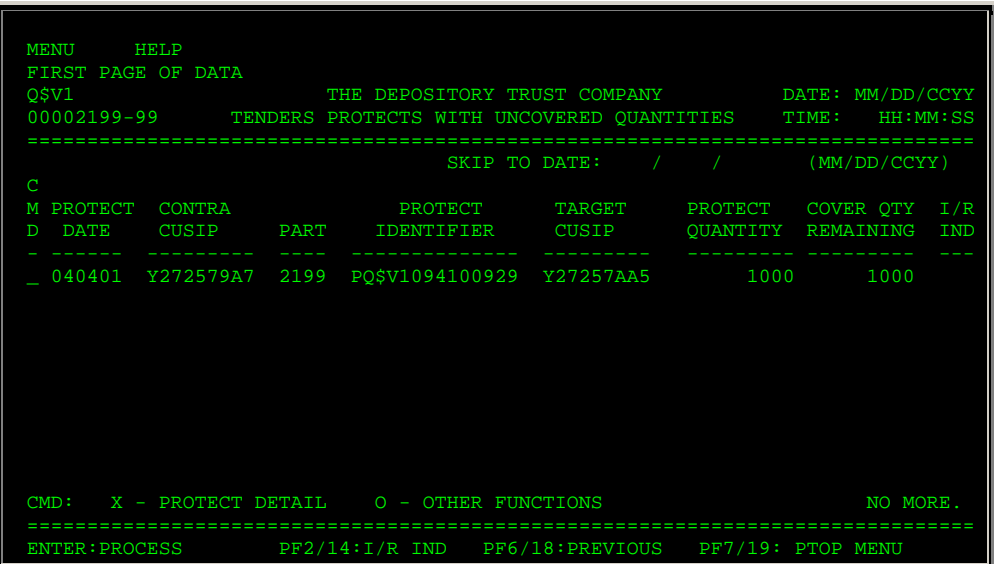

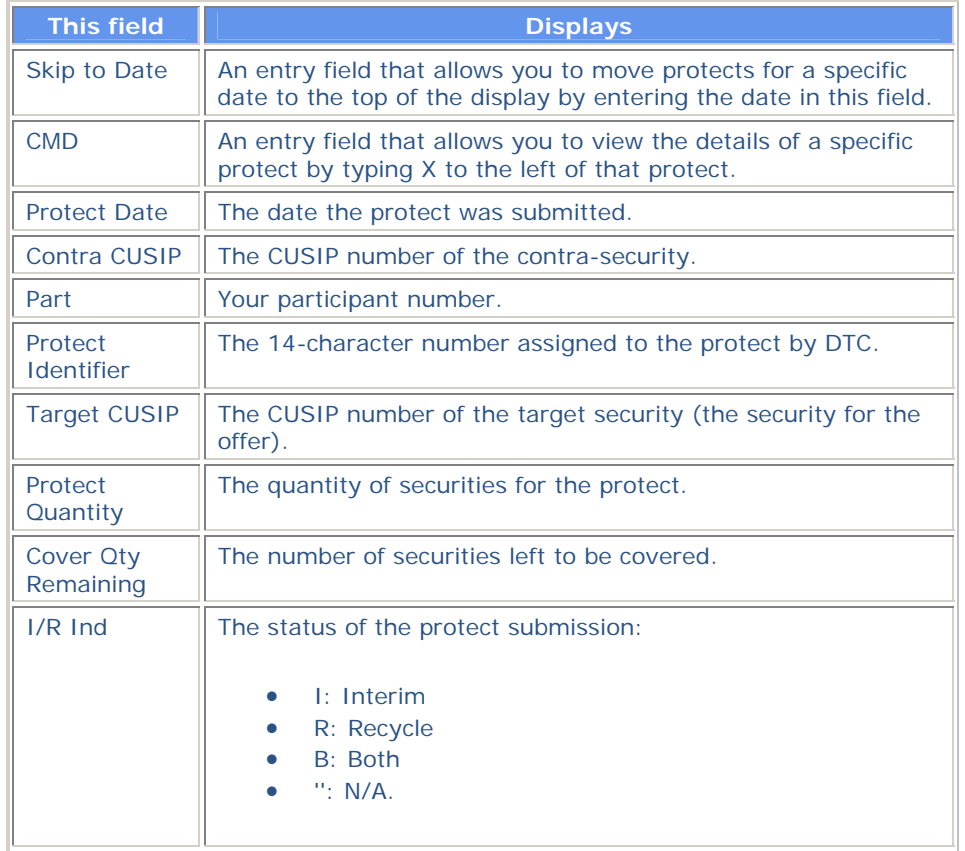

# **Tenders Transaction List**

The Tenders Transaction List appears when you enter T to the left of a contra-CUSIP on the Tenders Contra CUSIP Inquiry screen and press ENTER. This screen displays the details of a specific tender.

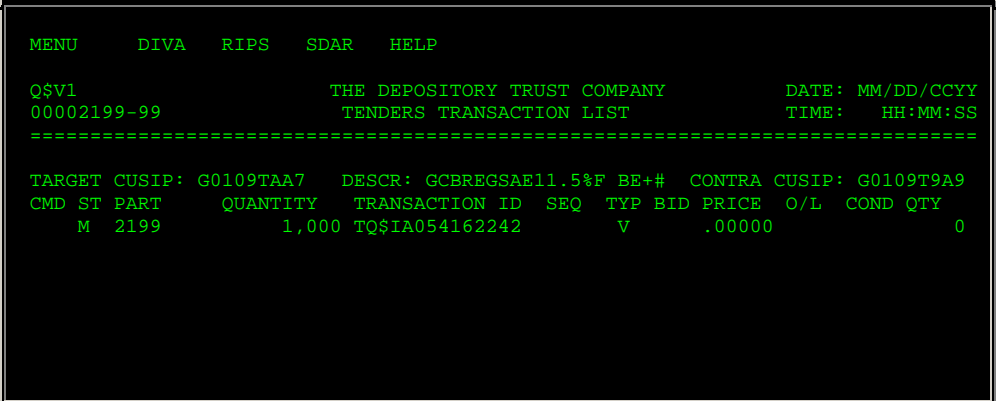

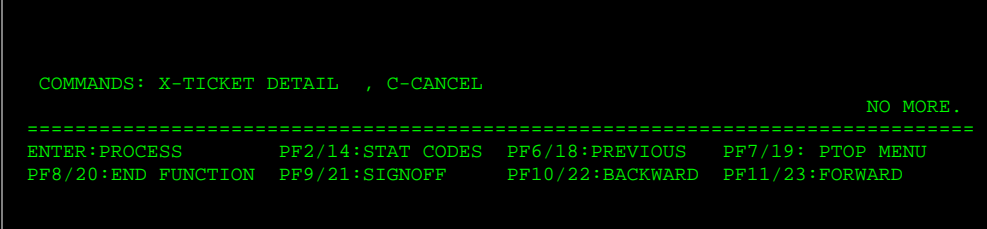

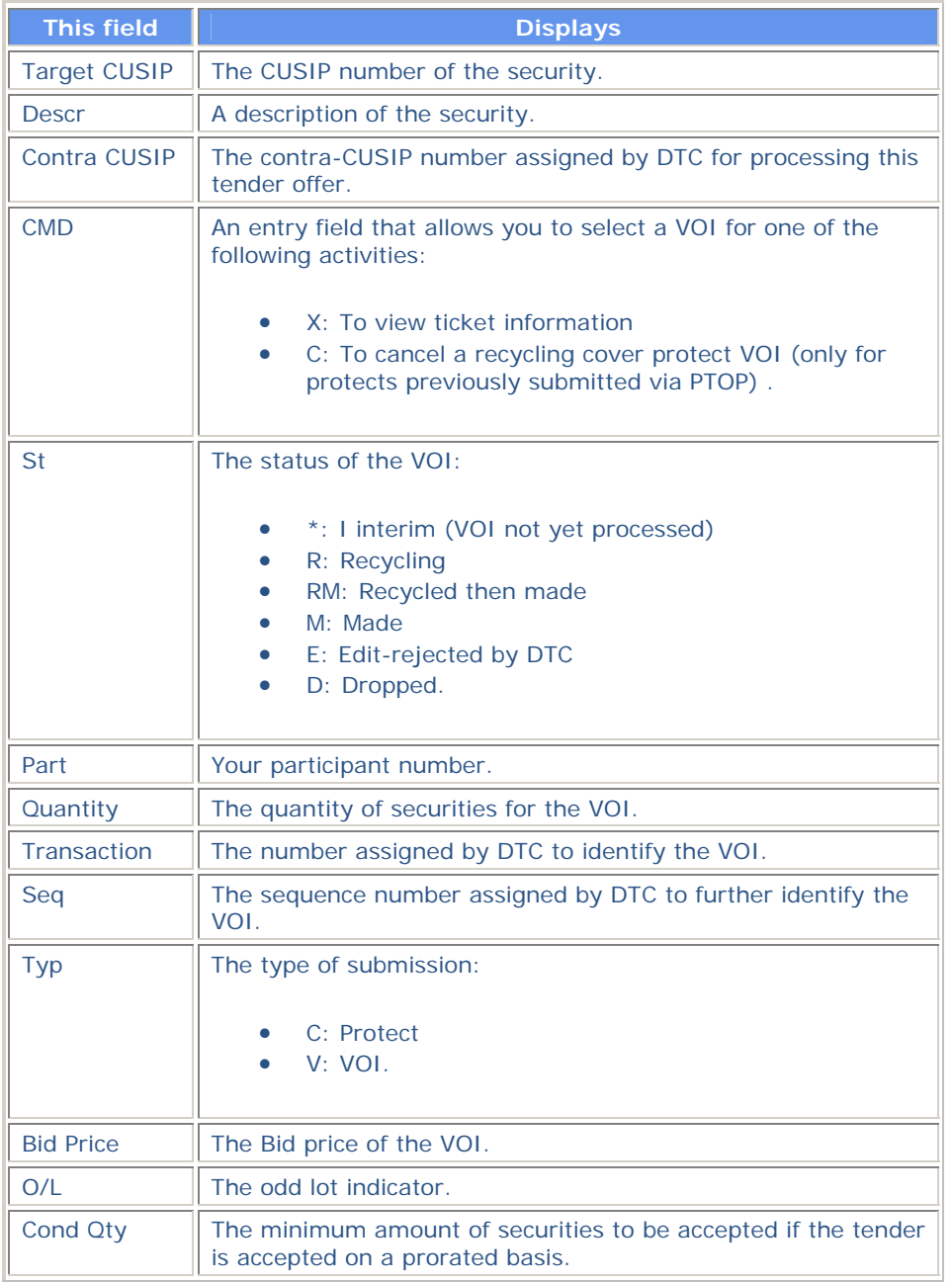

In addition to the standard function keys described in *Using the Standard Function Keys*, you can press PF2/14 on the Tenders Transaction List to access a Help screen.

# **Voluntary Tender Service Screen**

The Voluntary Tender Service screen allows you to select the activity you want to perform.

#### **Sample Screen**

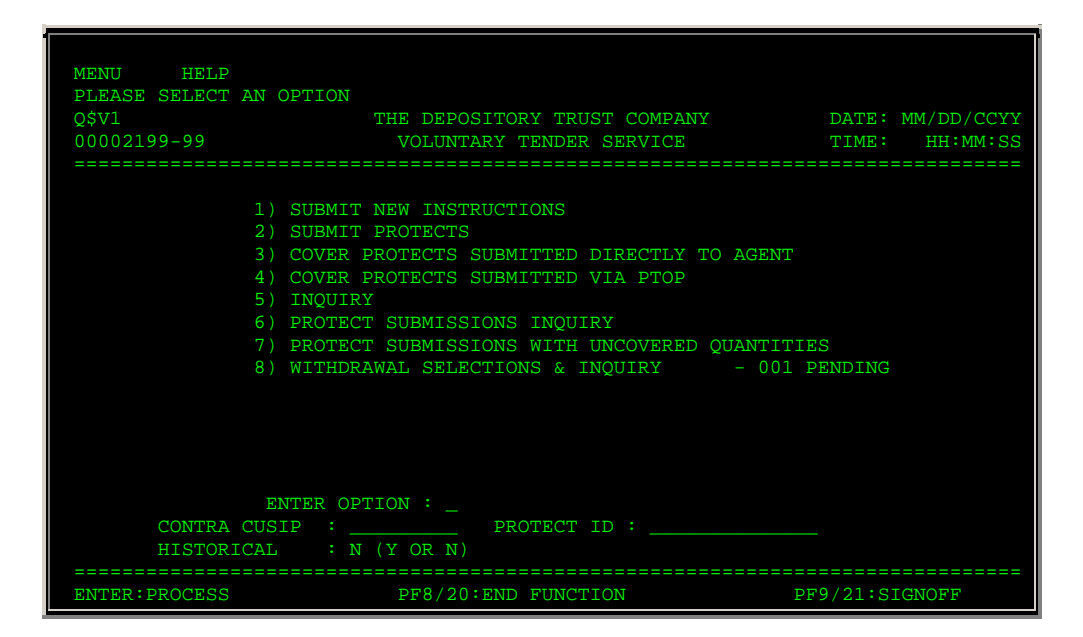

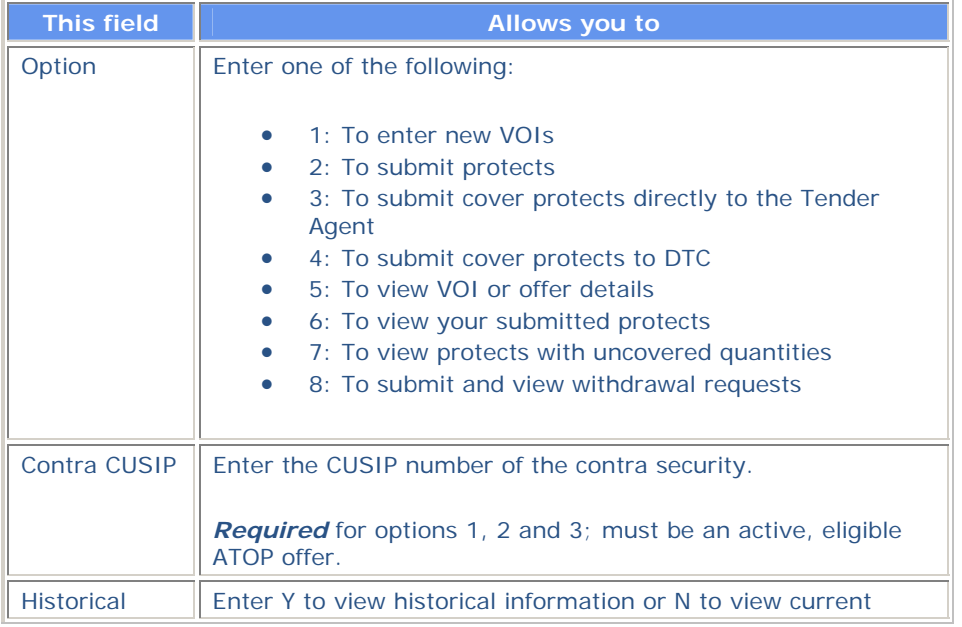

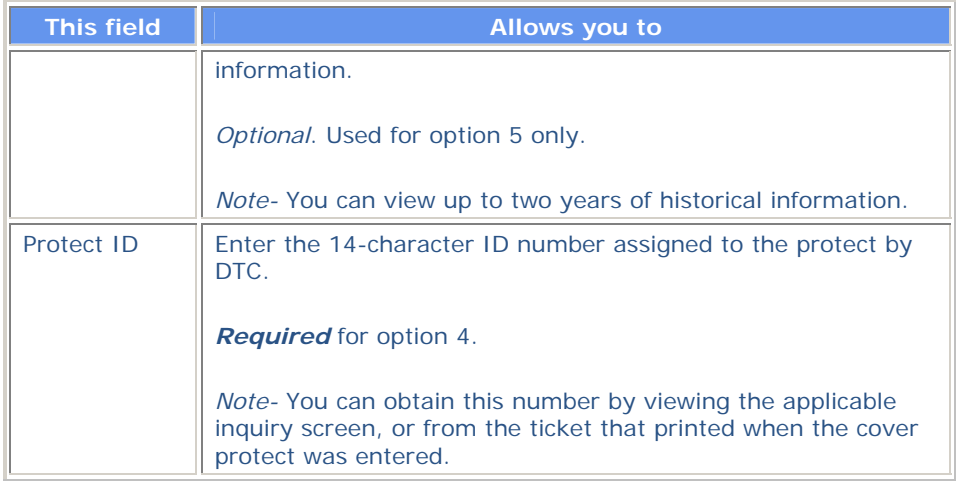

### **Usage Notes**

The following notes apply to making your selections on the Voluntary Offering Options screen:

- For option 1, the current date must be within the contra's VOI start and end dates.
- For option 2, the current date must be less than or equal to the contra's protect end date.
- For option 3, the Tender Agent must be a valid, eligible Tender Agent.
- For options 3 and 4, the current date must be within the contra's DTC protect expiration date.
- For option 4, you must release the protect via RTOPfirst (if you are an RTOP user).
- For option 4, if the offer's DTC Expiration Date has not yet occurred, the protect must be yours or must belong to a participant for whom you are the designated Group User.

## **Messages**

You may encounter the following messages when using the PTOP function. Messages are listed in alphabetical order, along with an explanation and suggested resolution for each.

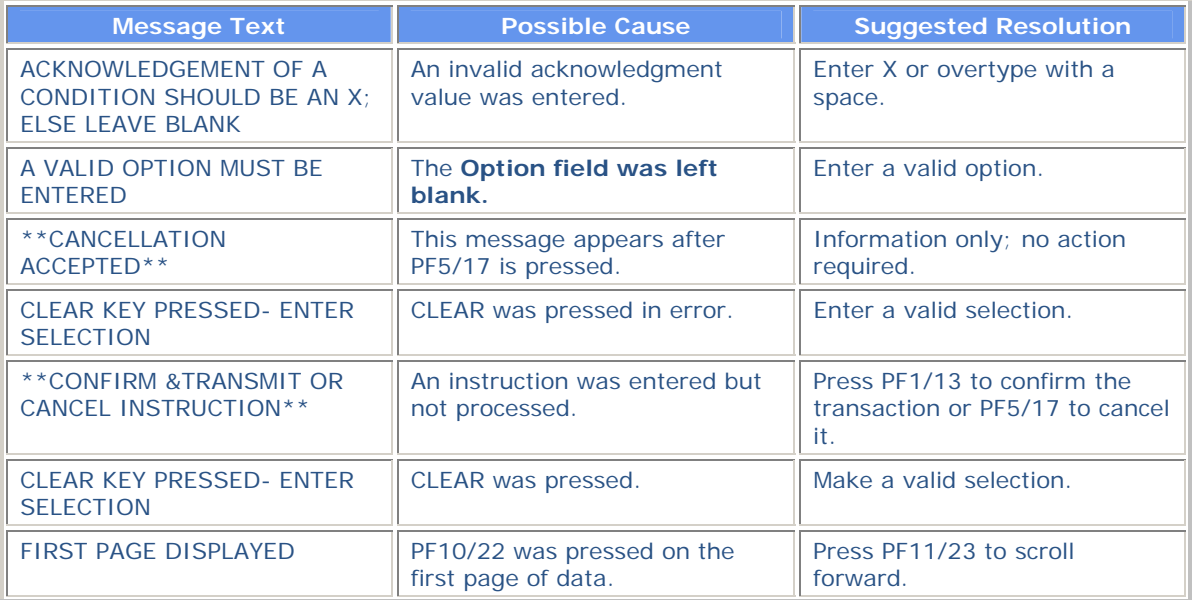

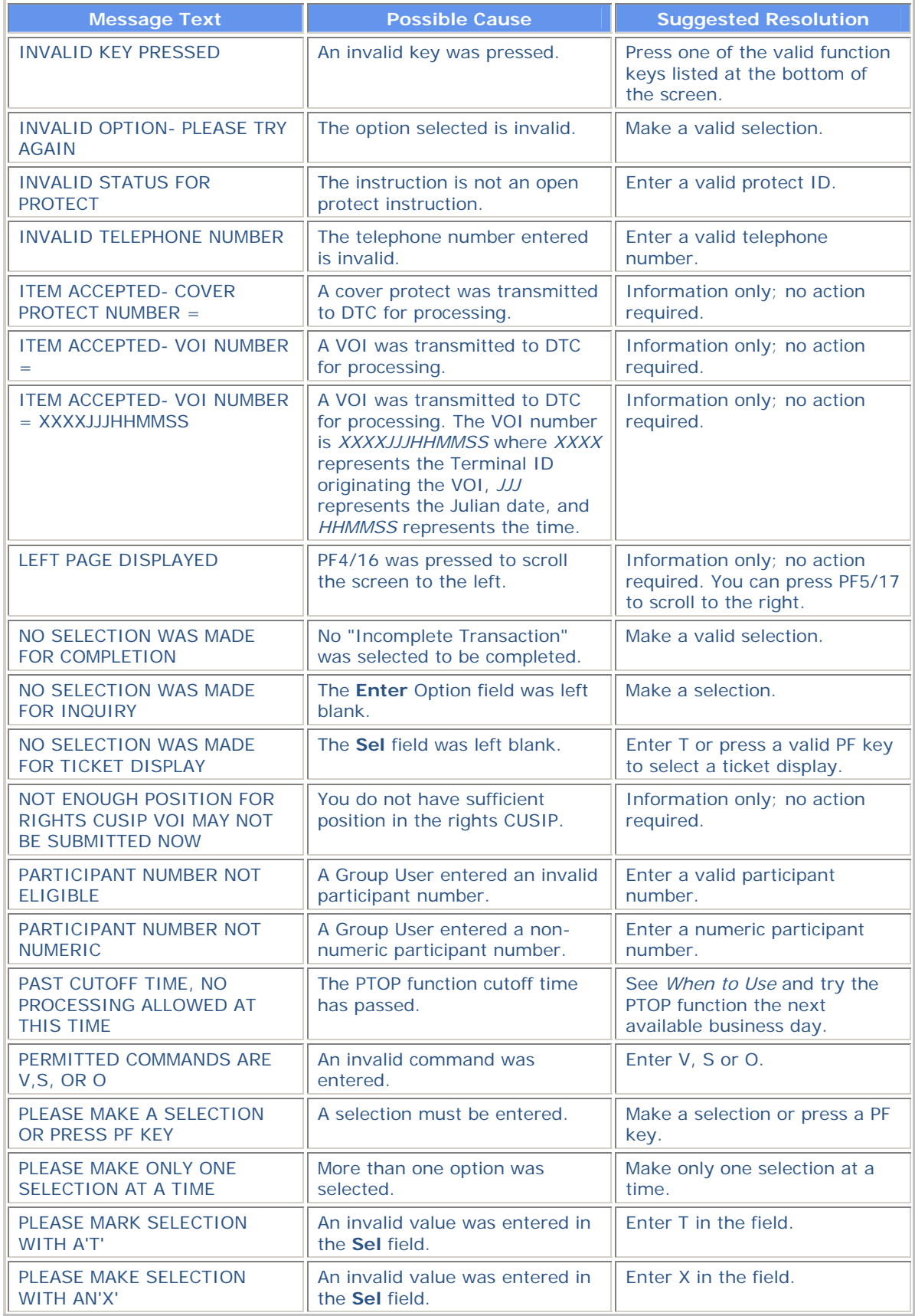

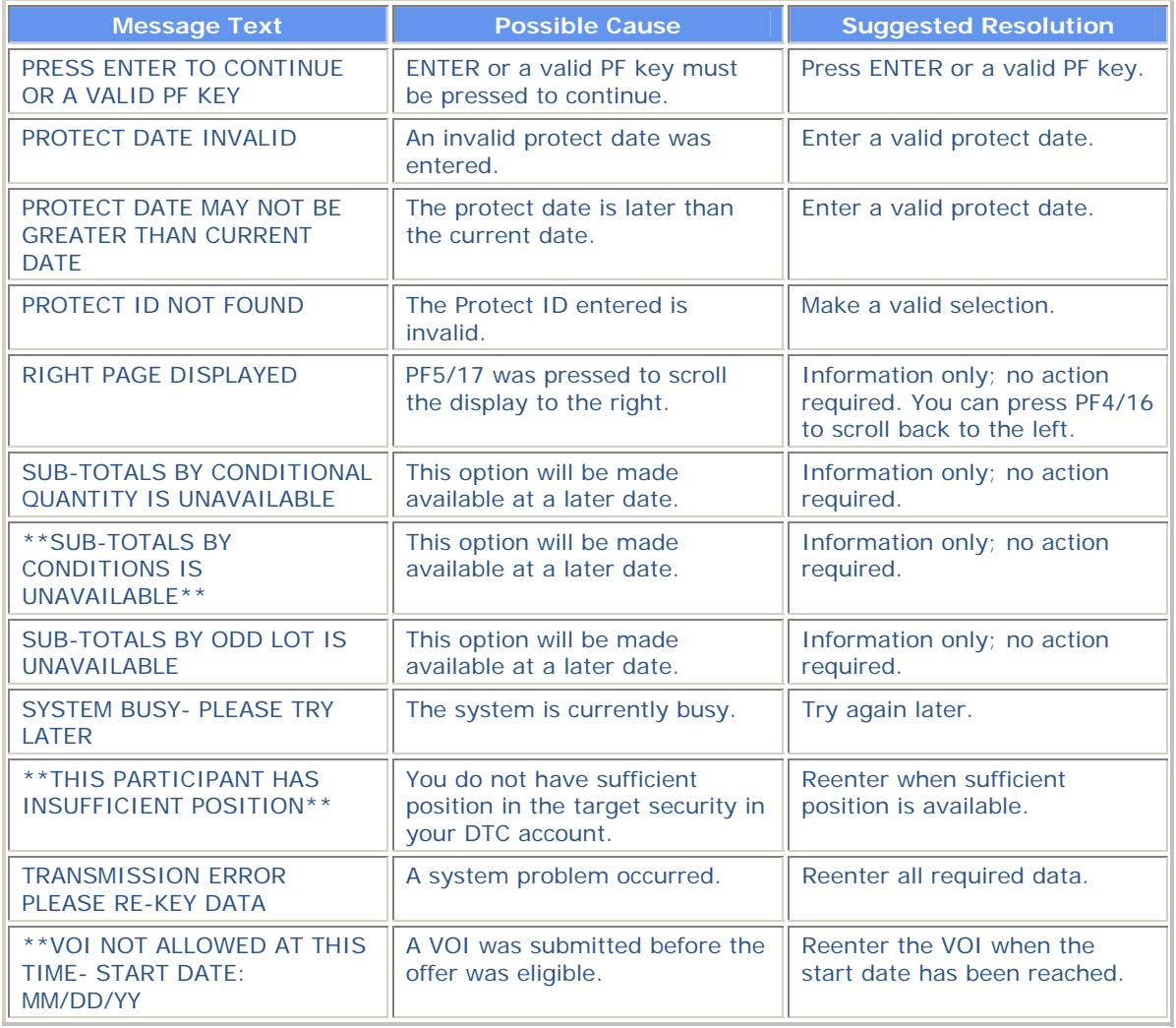

# **PUTS:**

## **Introduction**

#### **Overview**

The Puts Instructions (PUTS) function allows you to:

- Submit Put Voluntary Offering Instructions (VOIs) for mortgage-backed puts, repayments, relinquishments and retainments
- Submit withdrawal requests for previously submitted unpaid put VOIs
- Submit requests to swing previously submitted unpaid put VOIs to another Participant (in accordance with a customer account transfer)
- Inquire about active put offers and the status of VOIs
- Notify DTC about unscheduled puts
- Update open items
- Inquire about Money Market Instruments (MMI) put options
- View the status of your put payment requests.

*Note-* Withdrawal requests will be accepted only if allowed by the terms of the put feature.

#### **When to Use**

For Participants who use the RTOPfunction, PUTS is available business days from 7:00 a.m. to 5:00 p.m. eastern time.

*Note-* VOIs entered after 12:00 p.m. cannot be released through RTOP until the next business day. VOIs for a specific CUSIP cannot be submitted after 12:00 p.m. on the last day of its exercise period (VOI Entry End Date).

For Participants who do not use the RTOP function, PUTS is available:

- 7:00 a.m. to 12:00 p.m. eastern time for submitting VOIs
- 7:00 a.m. to 5:00 p.m. eastern time for submitting VOI withdrawals and swings.

You can use PUTS to inquire about put offers and VOIs anytime.

#### **Associated Products**

PUTS is used in association with the following Reorganization products:

- Announcements
- **Allocations**
- Puts.

# **List of Procedures:**

# **Inquiring About MMIs**

Use this procedure to inquire about MMIs.

*Note-* Before using this procedure, see the Reference section to familiarize yourself with the screens you will see when using this function, and to prepare any information you may need to provide for entry fields and option selections.

1 Type PUTS on the Enter Function screen and press ENTER.

*Result-* The Put Options screen appears.

- 2 Type 3 in the **Enter** Option field.
- 3 Type Y (yes) or N (no) in the **Historical** field and press ENTER.

*Result-* The Agent Put/ MMI Submenu appears.

*Note-* You can view up to two years of historical information.

4 Type 3 in the Option field and press ENTER.

*Result-* The MMI Put CUSIP List appears.

- 5 Type one of the following in the **CMD** field next to an MMI put item and press ENTER:
	- V: To get the Put VOI List
	- O: To get the RIPS Envelope Detail Page
	- N: To get the VOI Submission screen
	- P: To get the Paid Mortgage Backed Put VOI List (available for mortgage-backed and special put items only)
	- U: To get the Unpaid Put VOI List.

## **Notifying DTC About Unscheduled Puts**

Use the following procedure to notify DTC about unscheduled puts.

*Note-* Before using this procedure, see the Reference section to familiarize yourself with the screens you will see when using this function, and to prepare any information you may need to provide for entry fields and option selections.

**1** Type PUTS on the Enter Function screen and press ENTER.

*Result-* The Put Options screen appears.

- **2** Type 3 in the **Enter** Option field.
- **3** Type Y or N in the **Historical** field and press ENTER.

*Note* -You can view up to two years of historical information.

*Result-* The Agent Put/ MMI Submenu appears.

**4** Type 1 in the **Option field and press ENTER.** 

*Result-* The Unscheduled Puts Update screen appears.

**5** Type the CUSIP number of the unscheduled put in the **CUSIP** field and press ENTER.

*Result-* One of the following versions of the screen appears, depending on the rate type:

- Unscheduled Puts Update- Fixed Rate
- Unscheduled Puts Update- Variable Rate.
- **6** Enter values in the appropriate fields and press ENTER.

*Result-* The message'Press PF1/13 to update put information' appears.

**7** Press PF1/13 to update the information.

*Result-* The message'Changes are confirmed' appears.

## **Submitting Instructions for Mortgage-Backed Puts**

Use the following procedure to submit mortgage-backed put Voluntary Offering Instructions (VOIs).

*Note-* Before using this procedure, see the Reference section to familiarize yourself with the screens you will see when using this function, and to prepare any information you may need to provide for entry fields and option selections.

1 Type PUTS on the Enter Function screen and press ENTER.

*Result-* The Put Options screen appears.

- 2 Type 1 in the **Enter** Option field.
- 3 Type a CUSIP number in the **Put CUSIP** field and press ENTER.

*Result-* The Mortgage Backed Put VOI Submission screen appears.

4 Enter values in the appropriate fields and press ENTER.

*Result-* The Mortgage Backed Put VOI Customer Breakdown screen appears.

5 Enter information for each customer and press ENTER.

*Result-* The information is validated and the message'Passed edit- please return to VOI Submission screen' appears.

*Note-* You can enter information for up to 12 customers.

6 Press PF7/19.

*Result-* The Mortgage Backed Put VOI Submission screen reappears.

*Note-* If the CUSIP you entered is a bond, a VOI Warning Message appears. You can press any key to return to the Mortgage Backed Put VOI Submission screen.

*Result-* The message'Confirm successful- hit ENTER to continue' appears.

8 Press ENTER to clear the screen and submit additional instructions.

### **Submitting New Put Submissions for a Specific CUSIP**

Use the following procedure to make new put submissions for a specific CUSIP.

<sup>7</sup> Press PF1/13.

*Note-* Before using this procedure, see the Reference section to familiarize yourself with the screens you will see when using this function, and to prepare any information you may need to provide for entry fields and option selections.

1 Type PUTS on the Enter Function screen and press ENTER.

*Result-* The Put Options screen appears.

- 2 Type 2 in the **Enter** Option field.
- 3 Type N in the **Historical** field and press ENTER.

*Result-* The Put CUSIP List appears.

4 Type N in the **CMD** field and press ENTER.

*Result-* The VOI Submission screen appears.

## **Submitting Repayment, Relinquishment or Retainment Instructions**

Use the following procedure to submit repayment, relinquishment or retainment Voluntary Offering Instructions (VOIs).

*Note-* Before using this procedure, see the Reference section to familiarize yourself with the screens you will see when using this function, and to prepare any information you may need to provide for entry fields and option selections.

1 Type PUTS on the Enter Function screen and press ENTER.

*Result-* The Put Options screen appears.

- 2 Type 1 in the **Enter** Option field.
- 3 Type a CUSIP number in the **Put CUSIP** field and press ENTER.

*Result-* The appropriate VOI Submission screen appears.

4 Enter values in the appropriate fields and press ENTER.

*Result-* The VOI Submission instruction window appears.

5 Press any key.

*Result-* The information is validated and the message'Press PF1/13 to confirm or PF5/17 to cancel' appears.

6 Press PF1/13.

*Result-* The message'Confirm successful- hit ENTER to continue' appears.

7 Press ENTER to clear the screen and submit additional instructions.

## **Swinging Mortgage-Backed Puts**

Use the following procedure to swing a mortgage-backed put.

*Note-* Before using this procedure, see the Reference section to familiarize yourself with the screens you will see when using this function, and to prepare any information you may need to provide for entry fields and option selections.

1 Type PUTS on the Enter Function screen and press ENTER.

*Result-* The Put Options screen appears.

- 2 Type 2 in the **Enter** Option field.
- 3 Type Y or N in the **Historical** field and press ENTER.

*Note -You can view up to two years of historical information.* 

*Result- The Put CUSIP List screen appears.* 

4 Type V in the **CMD** field next to a PUT CUSIP and press ENTER.

*Result-* The Put VOI List appears.

5 Type S in the **CMD** field next to a VOI and press ENTER.

*Result-* The Mortgage Backed Put VOI Participant Swing screen appears.

6 Enter values in the appropriate fields and press ENTER.

*Result-* The information is validated and the message'Press PF1/13 to confirm or PF5/17 to cancel' appears.

7 Press PF1/13.

*Result-* The message'Swing transmitted to DTC- return to previous screen' appears.

8 Press PF7/19 to return to the Put CUSIP List screen, from which you can enter additional instructions if desired.

### **Updating Open Items**

Use the following procedure to update open put items.

*Note-* Before using this procedure, see the Reference section to familiarize yourself with the screens you will see when using this function, and to prepare any information you may need to provide for entry fields and option selections.

**1** Type PUTS on the Enter Function screen and press ENTER.

*Result-* The Put Options screen appears.

- **2** Type 3 in the **Enter** Option field.
- **3** Type Y or N in the **Historical** field and press ENTER.

*Note* -You can see up to two years of historical information.

*Result-* The Agent Put/ MMI Submenu appears.

**4** Type 2 in the **Option field and press ENTER.** 

*Result-* The Open Items Update/ Put Envelopes- Scheduled And Unscheduled screen appears.

**5** *Optional*. To display only confirmed or incomplete open items, type Y in one of the following fields

and press ENTER:

- **Confirmed Only**
- **Incomplete**.

*Default*: Screen displays all open items.

*Note-* Both display options cannot be used at the same time. The last display option chosen will cancel out the first display option.

**6** To view the details of an open item, type S in the **CMD** field and press ENTER.

*Result-* The Agent Open Items Update/Put Envelopes- MMI Put Envelope Detail screen appears.

*Note-* The information on this screen is tailored according to the activity code.

**7** Type U in the **Command** field to update the envelope details and press ENTER.

*Result-* The fields available for updating are highlighted.

**8** Update the information in the highlighted fields as necessary and press PF1/13.

*Result-* The message'Changes are confirmed' appears.

**9** Type A in the **Command** field to approve the rates and press ENTER.

*Result-* The message'Approval is confirmed' appears.

## **Viewing Mortgage-Backed Items With VOIs Selected For Payment**

Use this procedure to view the status of your put payment request.

*Note-* Before using this procedure, see the Reference section to familiarize yourself with the screens you will see when using this function, and to prepare any information you may need to provide for entry fields and option selections.

1 Type PUTS on the Enter Function screen and press ENTER.

*Result-* The Put Options screen appears.

2 Type 4 in the **Enter** Option field and press ENTER.

*Result-* The Put CUSIP With VOIS Selected For Payment screen appears.

3 *Optional*. To skip to a particular payment date, type the payment date in the **Skip To Pay Date** field and press ENTER.

*Result-* The first item with the payment date appears at the top of the list.

4 Type V in the **CMD** field next to the CUSIP item and press ENTER.

*Result-* The Put VOI List appears.

## **Viewing Mortgage-Backed Put VOIs**

Use the following procedure to view paid or unpaid mortgage-backed put VOIs.

*Note-* Before using this procedure, see the Reference section to familiarize yourself with the screens you will see when using this function, and to prepare any information you may need to provide for entry fields and option selections.

1 Type PUTS on the Enter Function screen and press ENTER.

*Result-* The Put Options screen appears.

- 2 Type 2 in the **Enter** Option field.
- 3 Type Y or N in the **Historical** field and press ENTER.

*Note -You can view up to two years of historical information.*

*Result- The Put CUSIP List appears.* 

- 4 Type one of the following in the **CMD** field and press ENTER:
	- P: To access the Paid Mortgage Backed Put VOI List.
	- U: To access the Unpaid Put VOI List.

### **Viewing Offer Details**

Use the following procedure to view the details of an offer.

*Note-* Before using this procedure, see the Reference section to familiarize yourself with the screens you will see when using this function, and to prepare any information you may need to provide for entry fields and option selections.

1 Type PUTS on the Enter Function screen and press ENTER.

*Result-* The Put Options screen appears.

- 2 Type 2 in the **Enter** Option field.
- 3 Type Y or N in the **Historical** field and press ENTER.

*Result-* The Put CUSIP List appears.

4 Type O in the **CMD** field and press ENTER.

*Result-* The Envelope Detail Page appears.

*Note-* This screen is part of the RIPSfunction.

5 Press PF1/13.

*Result-* The Payout/Rate Inquiry screen appears.

## **Viewing Put VOIs**

Use the following procedure to view put option information.

*Note-* Before using this procedure, see the Reference section to familiarize yourself with the screens you will see when using this function, and to prepare any information you may need to provide for entry fields and option selections.

1 Type PUTS on the Enter Function screen and press ENTER.

*Result-* The Put Options screen appears.

- 2 Type 2 in the **Enter** Option field.
- 3 Type Y or N in the **Historical** field and press ENTER.

*Note -You can view up to two years of historical information.* 

*Result- The Put CUSIP List appears.* 

4 Type V in the **CMD** field and press ENTER.

*Result-* The Put VOI List appears.

5 Type T in the **CMD** field and press ENTER.

*Result-* The Put VOI Detail screen appears.

*Note-* The appearance of the screen varies according to the transaction type of the selected item.

# **Withdrawing Mortgage-Backed Puts**

Use the following procedure to withdraw a mortgage-backed put.

*Note-* Before using this procedure, see the Reference section to familiarize yourself with the screens you will see when using this function, and to prepare any information you may need to provide for entry fields and option selections.

1 Type PUTS on the Enter Function screen and press ENTER.

*Result-* The Put Options screen appears.

- 2 Type 2 in the **Enter** Option field.
- 3 Type Y or N in the **Historical** field and press ENTER.

*Note -You can view up to two years of historical information.* 

*Result- The Put CUSIP List screen appears.* 

4 Type V in the **CMD** field next to the desired CUSIP and press ENTER.

*Result-* The Put VOI List screen appears.

5 Type W in the **CMD** field next to a VOI and press ENTER.

*Result-* The Put Withdrawal screen appears.

6 Enter information in the appropriate fields and press ENTER.

*Result-* The information is validated and the message'Press PF1/13 to confirm or PF5/17 to cancel' appears.

7 Press PF1/13.

*Result-* The message'Update completed successfully' appears.

## **List of Screens:**

## **Agent Open Items Update/ Put Envelopes- MMI Put Envelope Detail Screen**

The Agent Open Items Update/ Put Envelopes- MMI Put Envelope Detail screen appears when you enter S in the **CMD** field next to a line item on the Open Items Update/ Put Envelopes- Scheduled And Unscheduled screen and allows you to review and update the envelope details of an MMI put option. There are two versions of this screen:

- Fixed Rate
- Variable Rate

#### **Sample Screen**

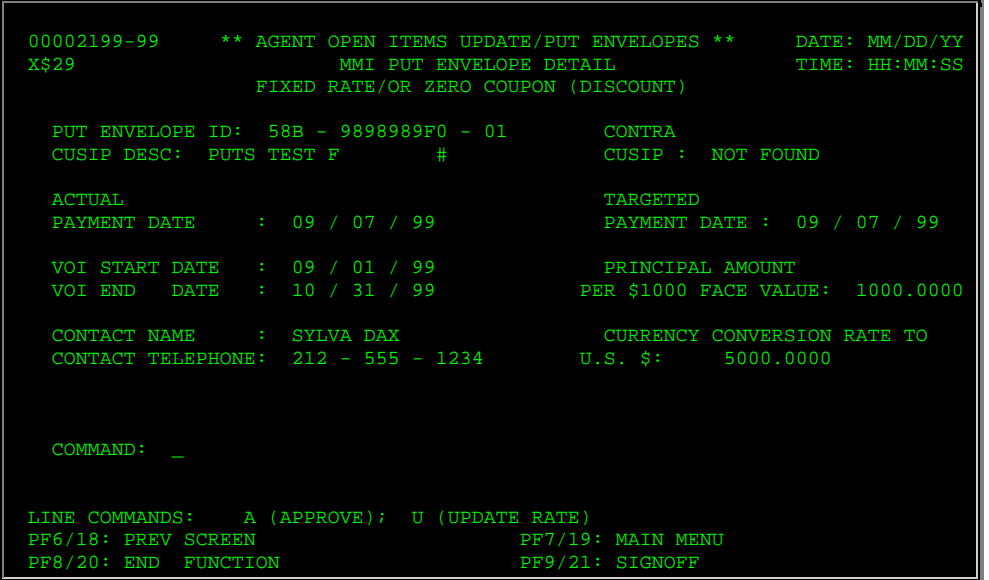

#### **Field Descriptions**

The information that appears on this screen depends on the activity code and rate type. You may see some or all of the following:

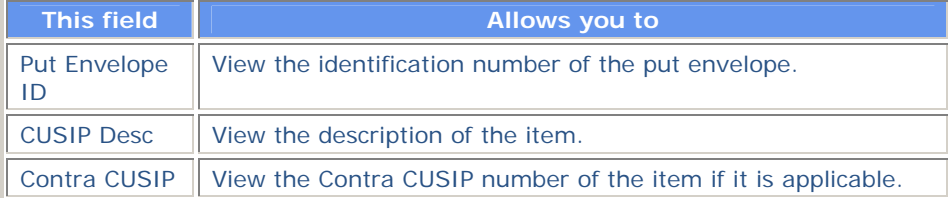

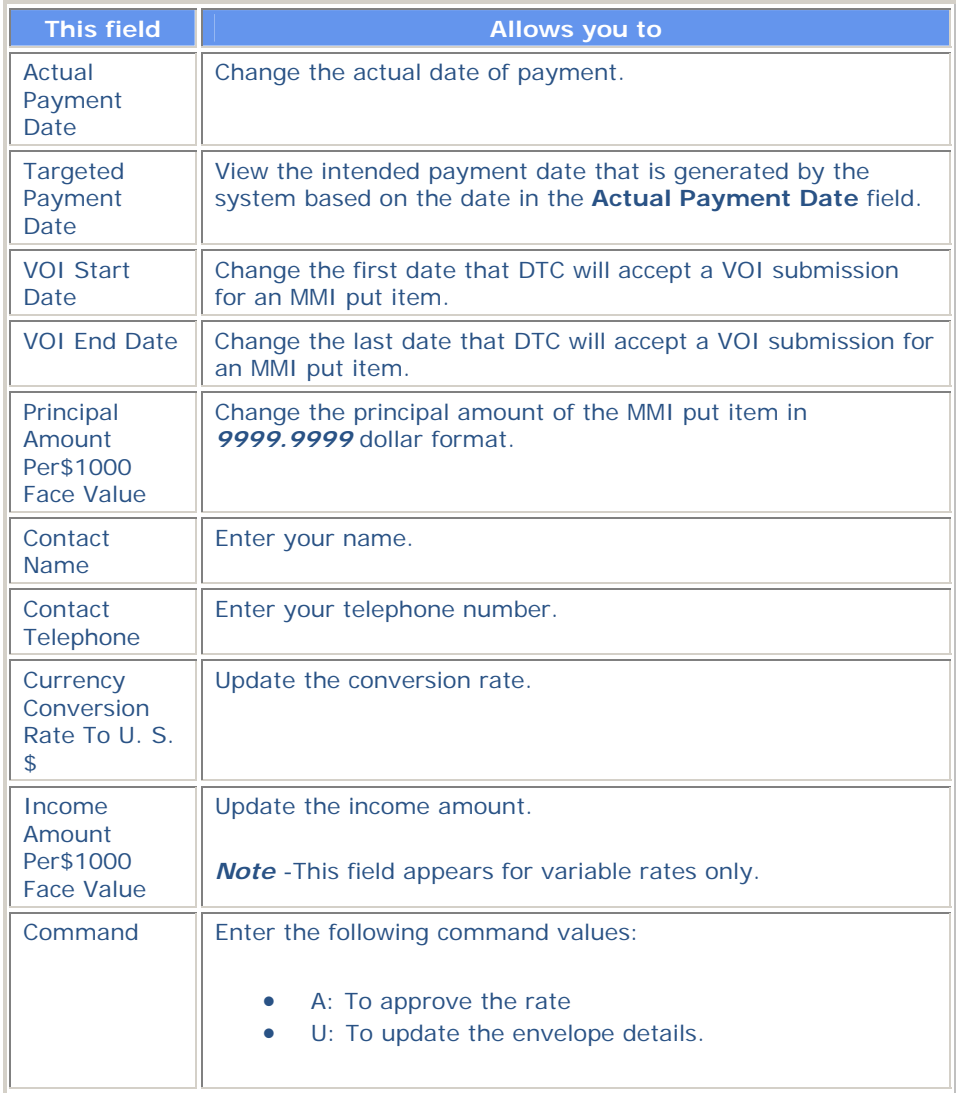

# **Agent Put / MMI Submenu**

The Agent Put/ MMI Sub menu appears when you select option 3 on the Put Options screen and allows you to select an Agent put or MMI activity to perform.

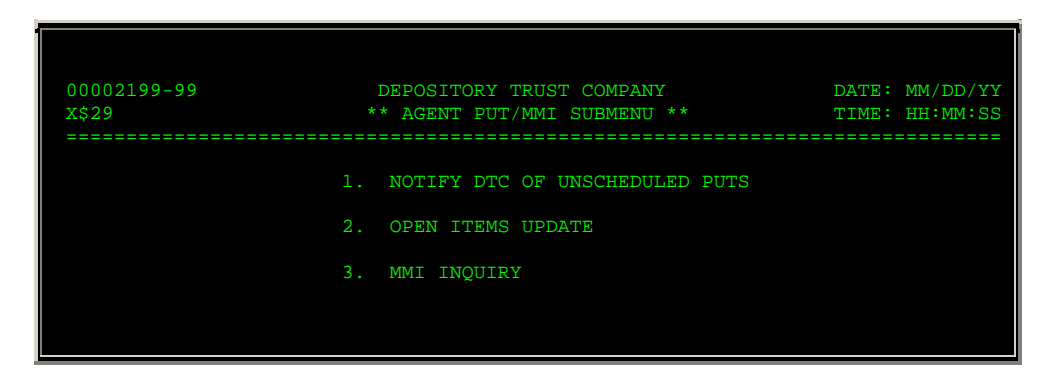

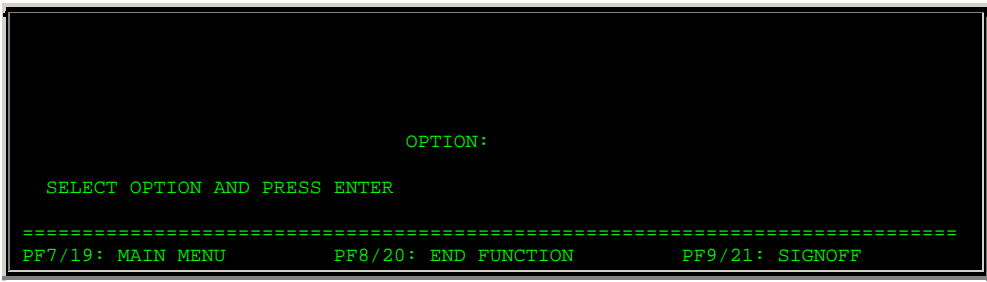

The only entry field on the Agent Put/ MMI Sub menu is the **Option field, which allows you to enter one of the following:** 

- **1: To notify DTC about unscheduled puts**
- **2: To update open items**
- **3: To make MMI inquiries.**

## **MMI Put CUSIP List**

**The MMI Put CUSIP List appears when you select option 3 on the Agent Put/ MMI Submenu and displays:** 

- **MMI securities currently undergoing put processing**
- **MMI securities that have undergone put processing in the last two years (if you entered Y in the Historical field on the Put Options screen).**

**You can also select a VOI on this screen to withdraw or to swing to another Participant.** 

#### **Sample Screen**

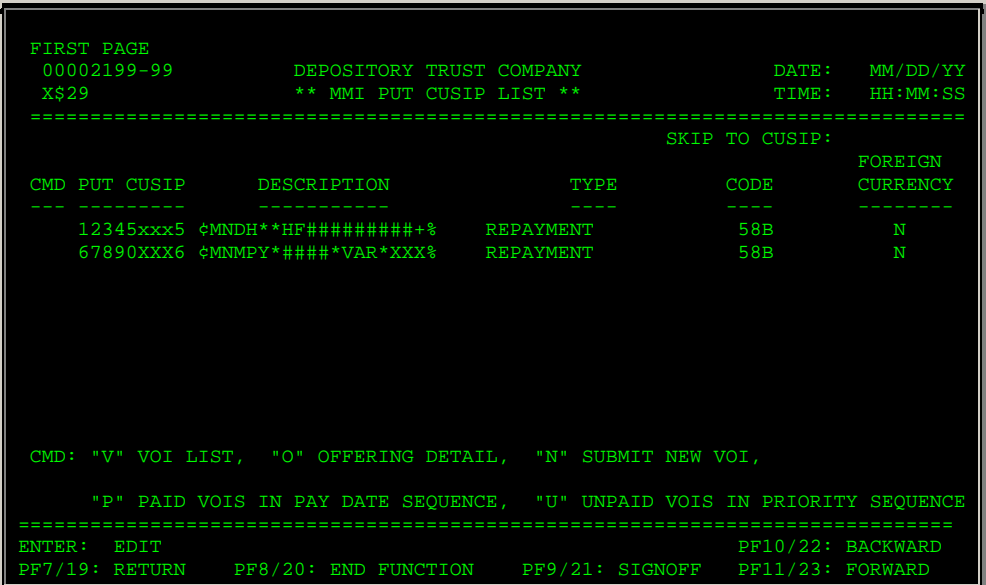

**The MMI Put CUSIP List contains the same fields and function keys as the Put CUSIP List with the exception of the MMI field, which does not appear on this screen.** 

### **Mortgage Backed Put VOI Customer Breakdown Screen**

**The Mortgage Backed Put VOI Customer Breakdown screen appears when you submit a mortgage-backed put VOI from the VOI Submission screen. This screen allows you to enter customer information for your mortgage-backed put VOIs.** 

#### **Sample Screen**

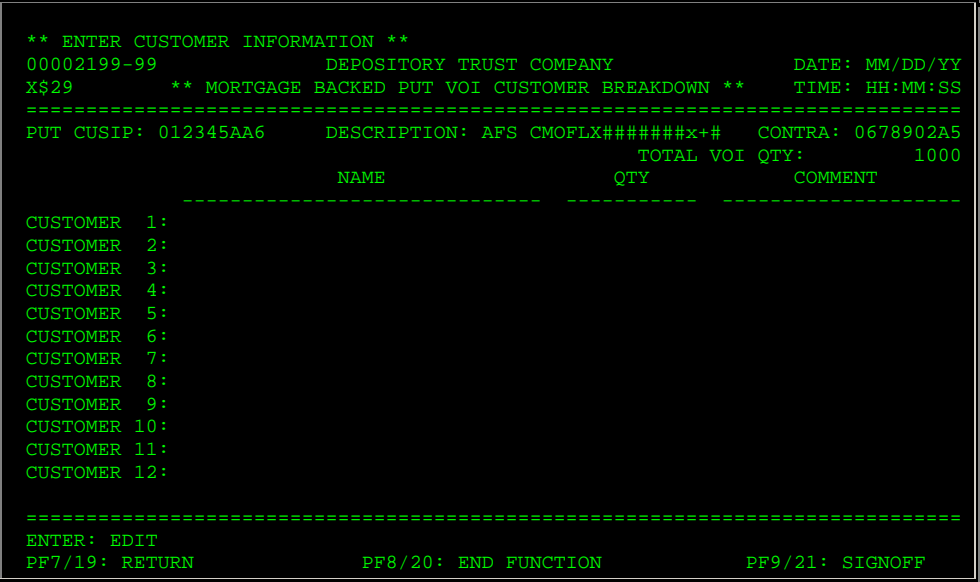

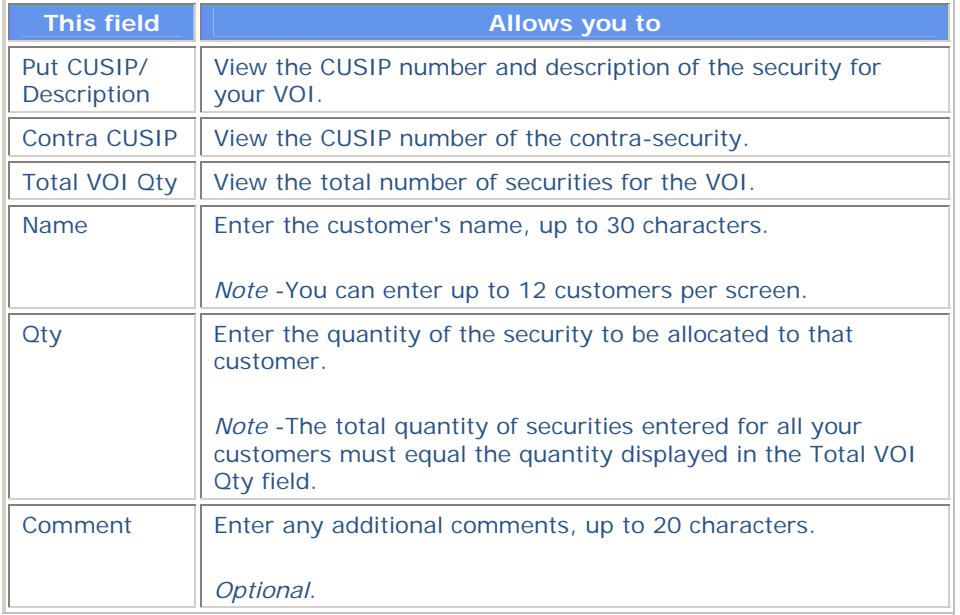

**In addition to the standard function keys described in** *Using the Standard Function Keys***, you can press PF7/19 on the Mortgage Backed Put VOI Customer Breakdown screen to return to the previous screen.** 

## **Mortgage Backed Put VOI Participant Swing Screen**

**The Mortgage Backed Put VOI Participant Swing screen appears when you enter S in the CMD field on the Put VOI List, and allows you to swing a VOI to another Participant.** 

#### **Sample Screen**

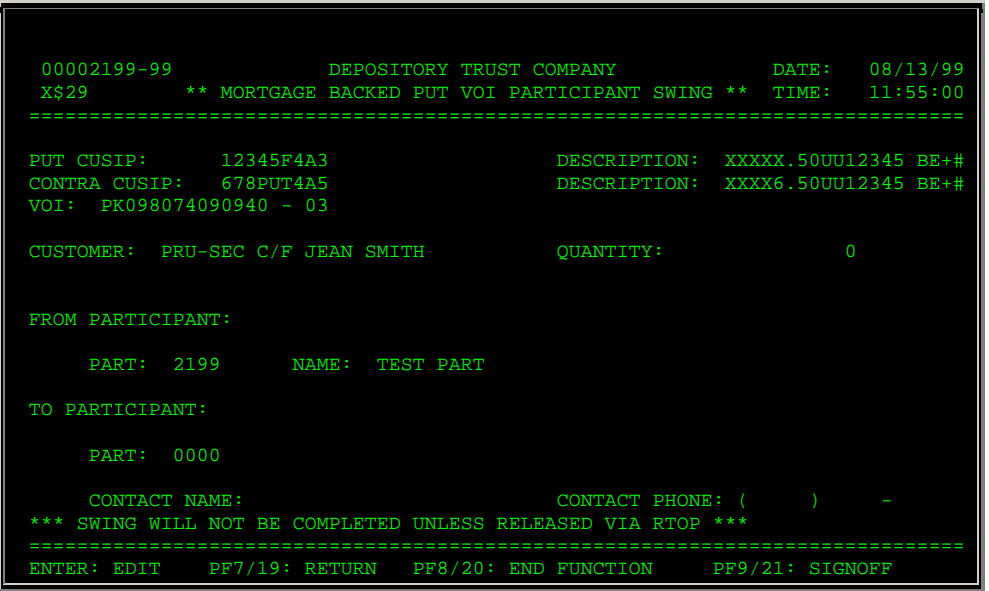

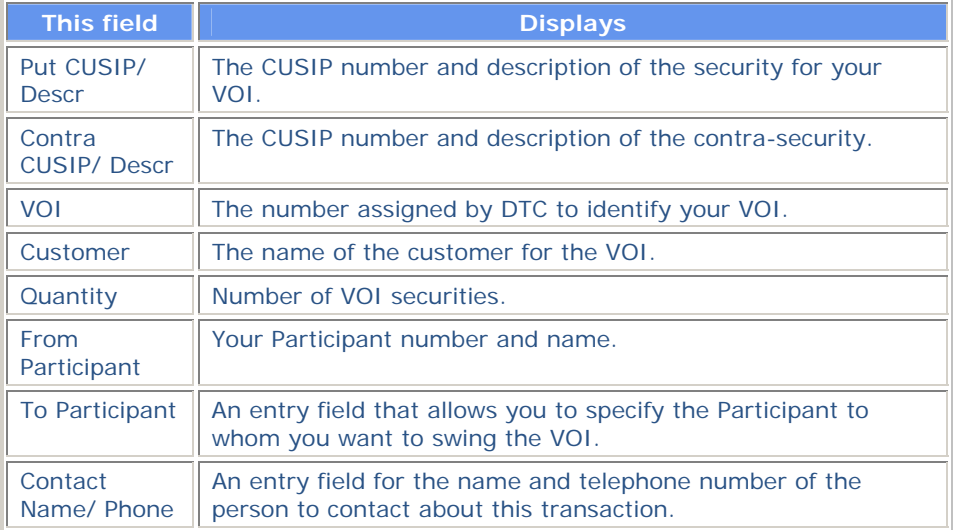

**In addition to the standard function keys described in** *Using the Standard Function Keys***, the following are available on the Mortgage Backed Put VOI Participant Swing screen:** 

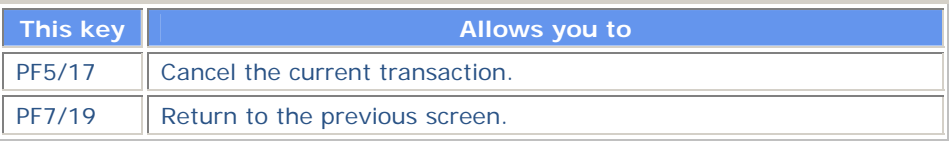

## **Open Items Update / Put Envelopes- Scheduled and Unscheduled**

**The Open Items Update/ Put Envelopes- Scheduled And Unscheduled screen appears when you select option 2 on the Agent Put/ MMI Submenu and allows you to select an open item to view in greater detail.** 

#### **Sample Screen**

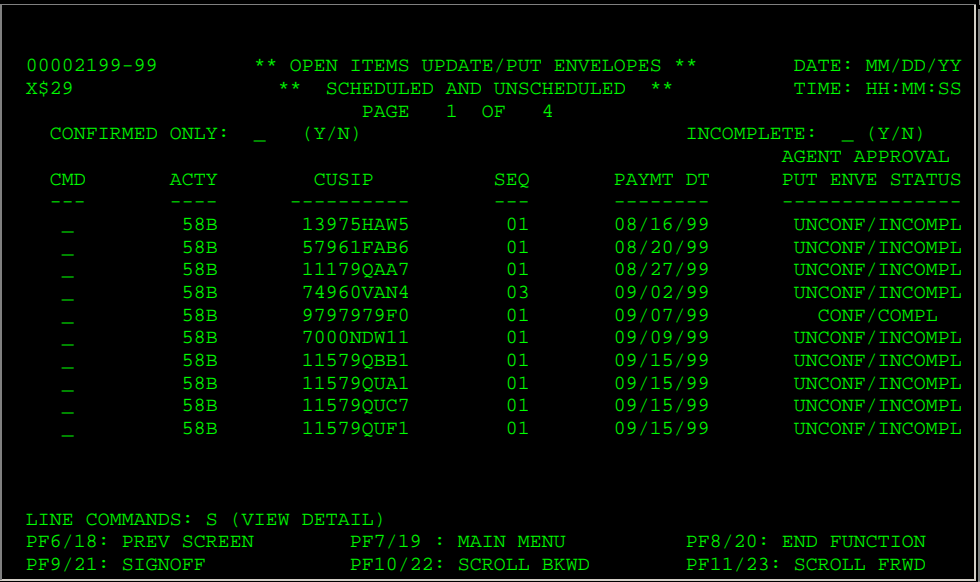

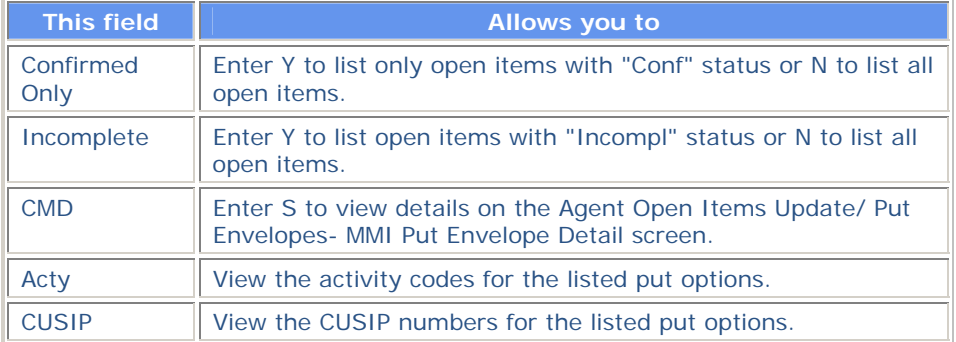

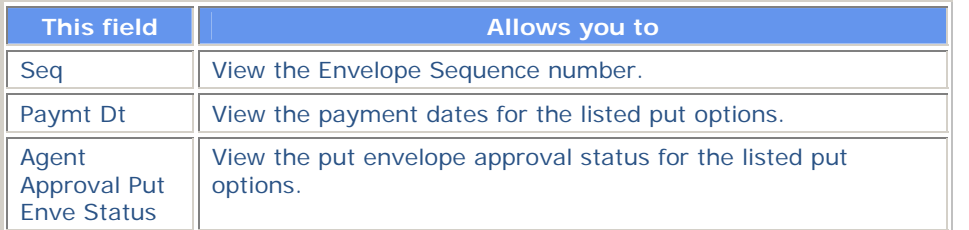

# **Paid Mortgage Backed/Unpaid Put VOI List**

**The Paid Mortgage Backed Put VOI List or the Unpaid Put VOI List appears when you enter P (Paid) or U (Unpaid) in the CMD field on the Put CUSIP List. The fields are the same for both versions with the exception of the title. The sample screen below shows the Paid version.** 

### **Sample Screen**

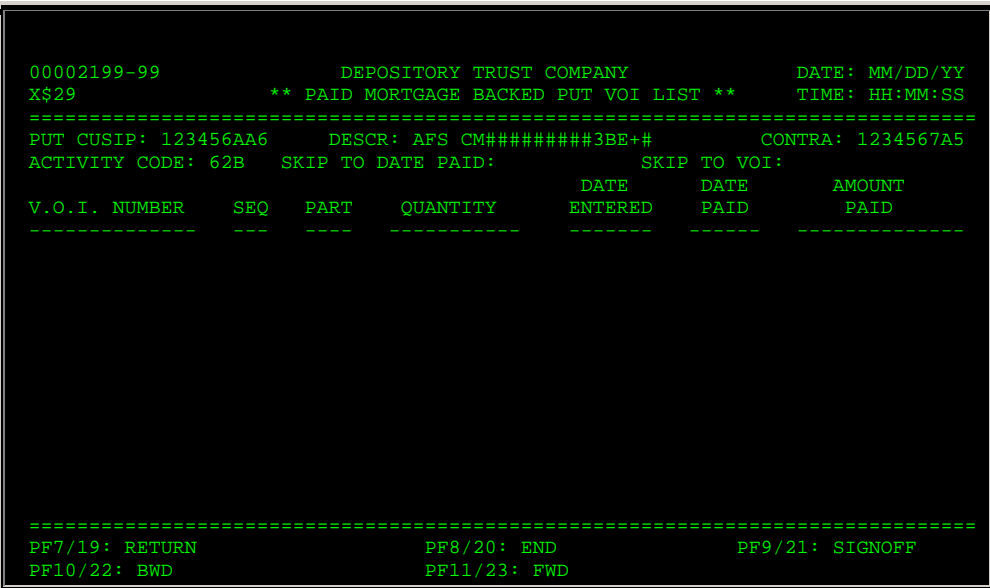

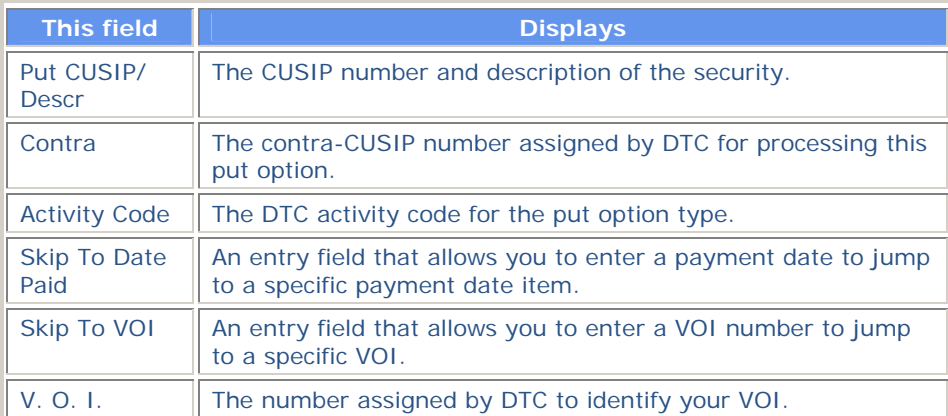

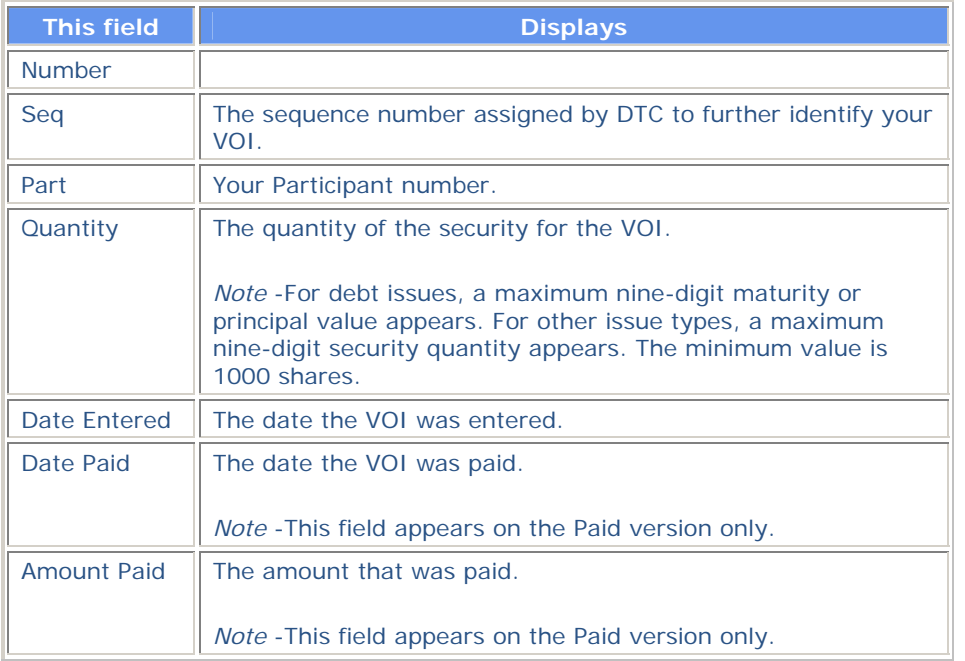

**In addition to the standard function keys described in** *Using the Standard Function Keys***, you can press PF7/19 on the Paid Mortgage Backed/Unpaid Put VOI List to return to the previous screen.** 

# **Put CUSIP List**

**The Put CUSIP List appears when you select option 2 on the Put Options screen and displays:** 

- **Securities currently undergoing put processing**
- **Securities that have undergone put processing in the last two years (if you entered Y in the Historical field on the Put Options screen).**

**You can also select a VOI on this screen to withdraw or to swing to another Participant.** 

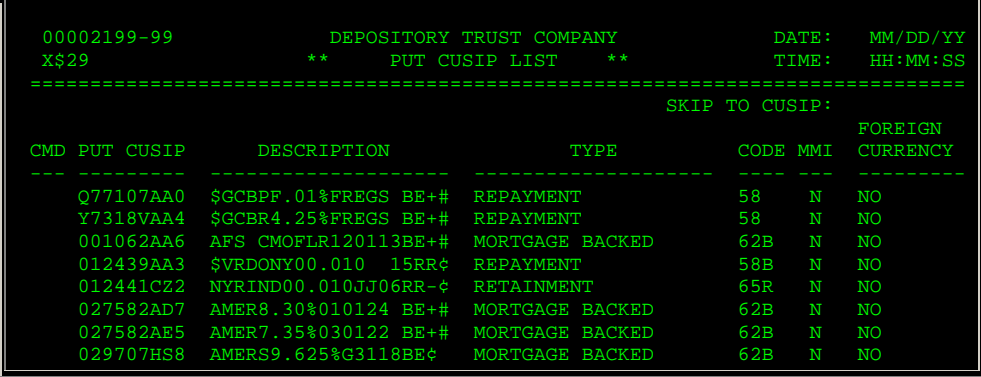

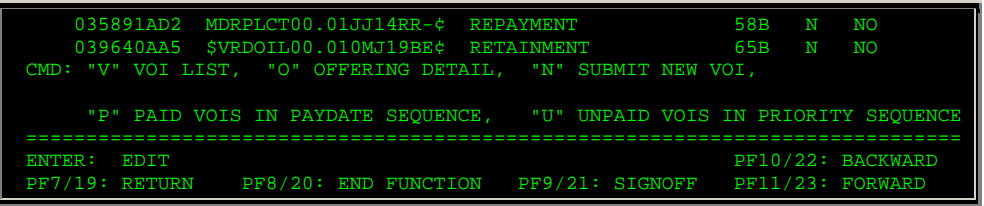

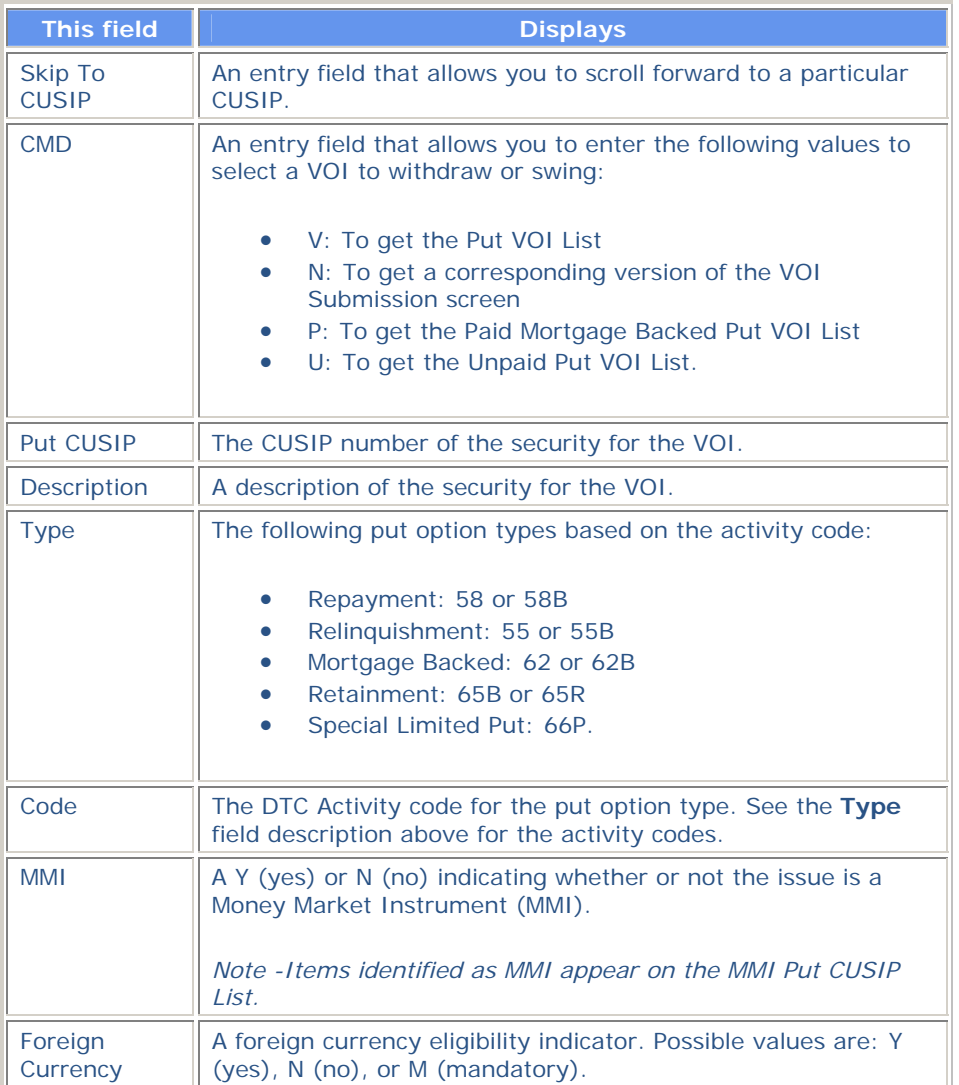

### **Function Keys**

**In addition to the standard function keys described in** *Using the Standard Function Keys***, you can press PF7/19 on the Put CUSIP List to return to the previous screen.** 

# **Put CUSIPs With VOIs Selected for Payment Screen**

**The Put CUSIPs With VOIs Selected for Payment screen appears when you select option 4 from the Put Options screen, and allows you to view put options and access the Put VOIS List for a specific payment date.** 

#### **Sample Screen**

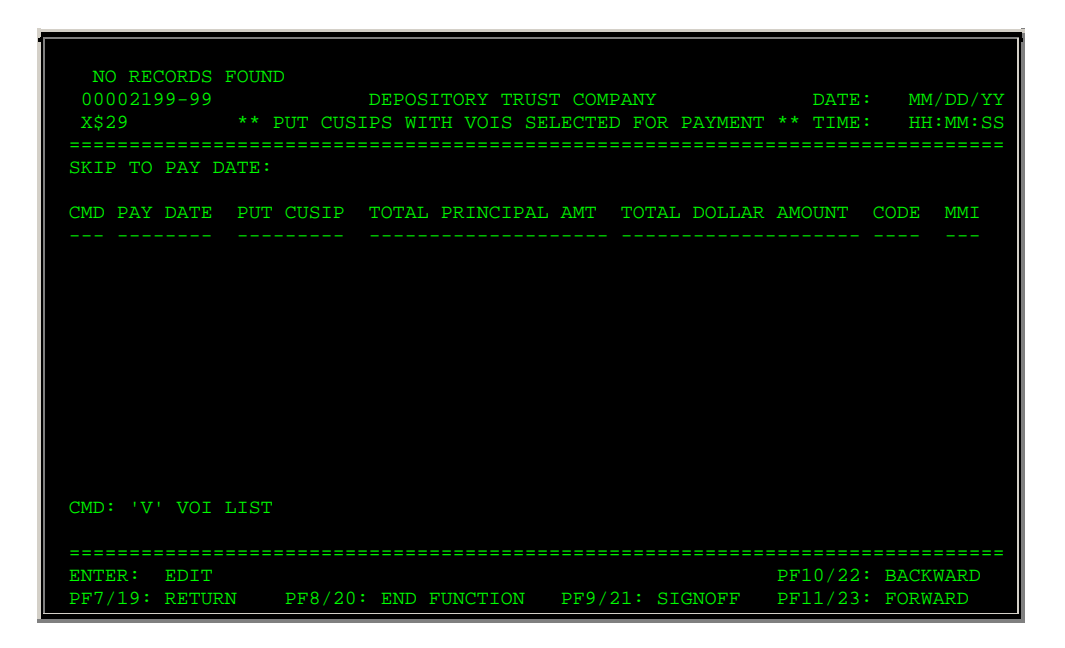

### **Field Descriptions**

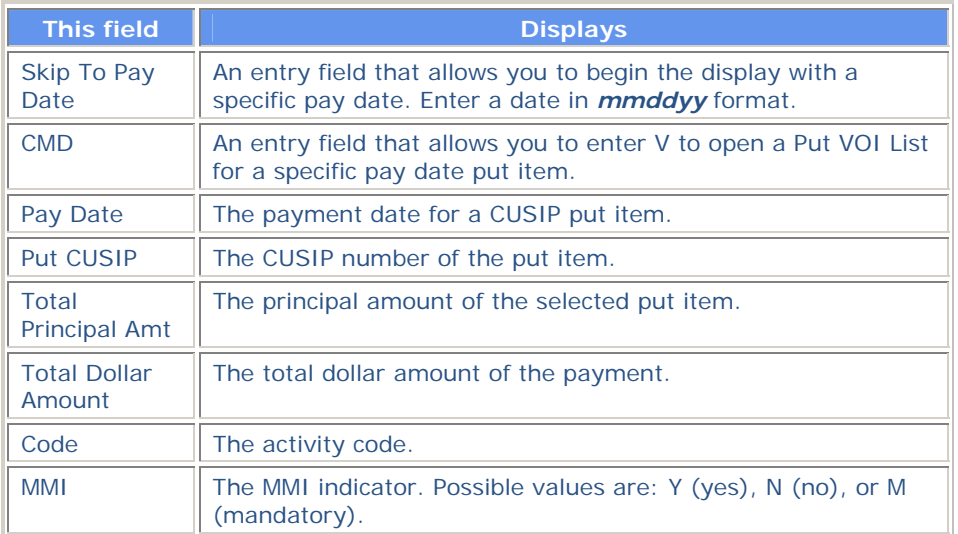

# **Put Options Screen**

**The Put Options screen allows you to select the put activity you want to perform.** 

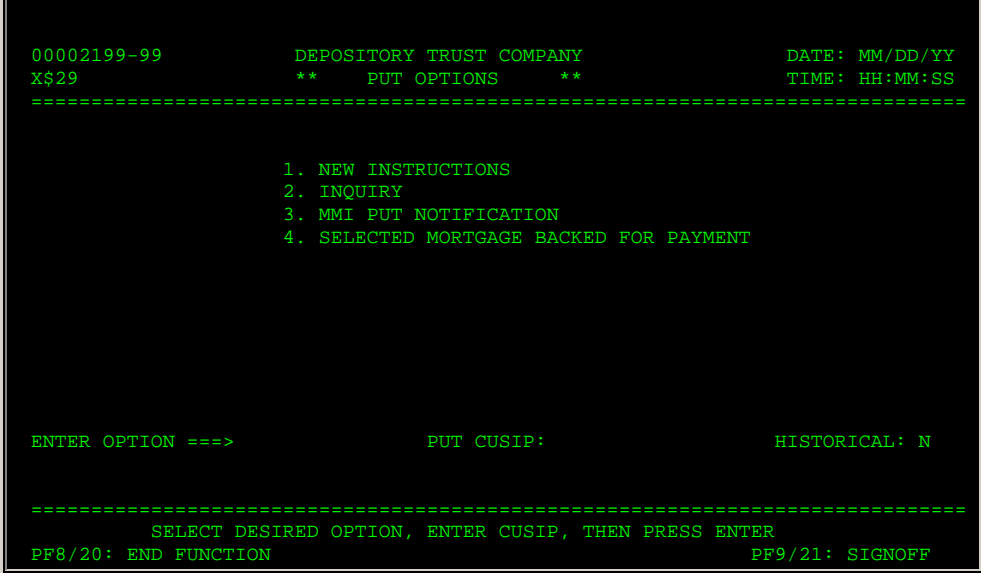

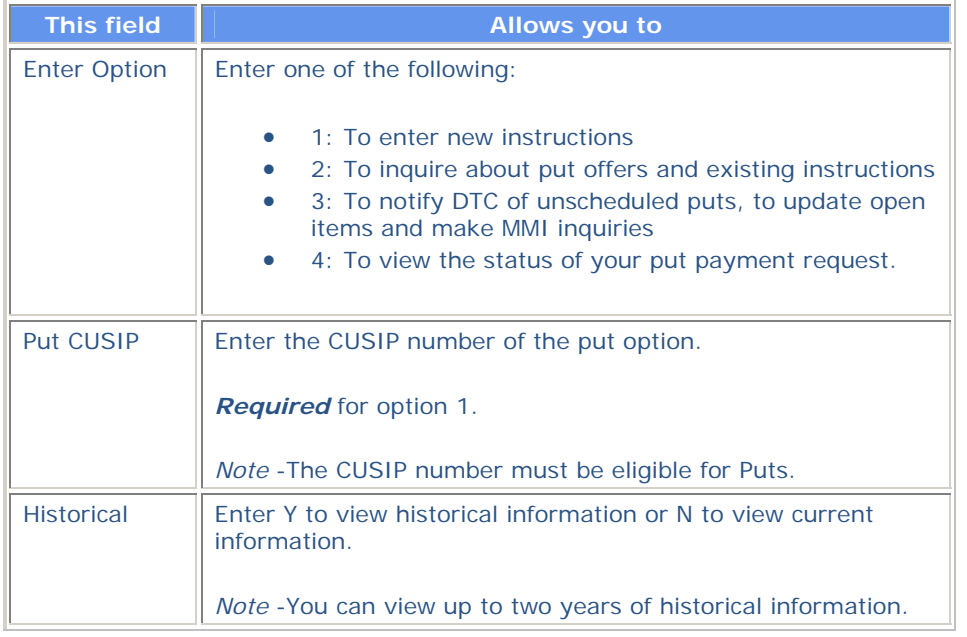

# **Put VOI Detail Screen**

**The Put VOI Detail screen appears when you enter T in the CMD field on the Put VOI List, and displays the details of a specific repayment, relinquishment, retainment or mortgagebacked put VOI. The version that appears depends on the selected security.** 

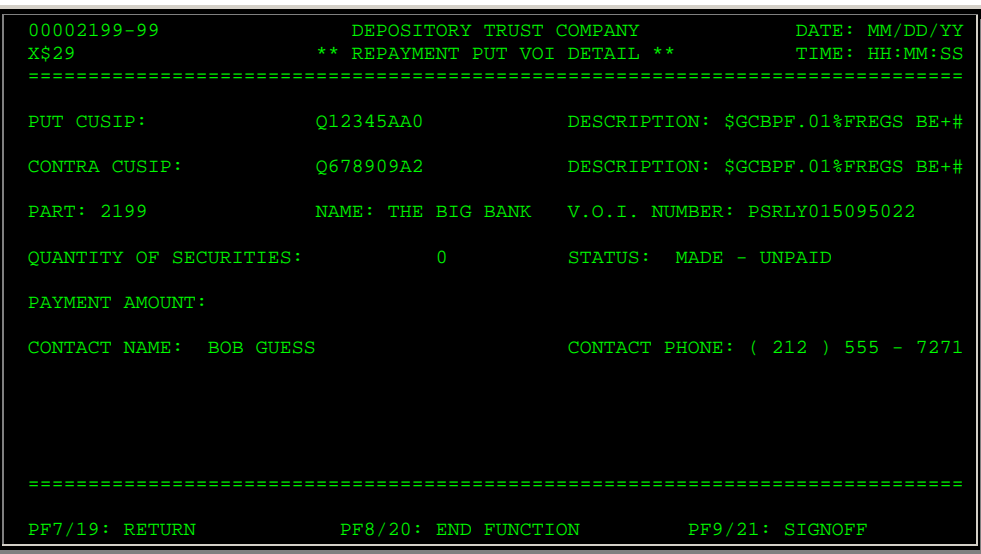

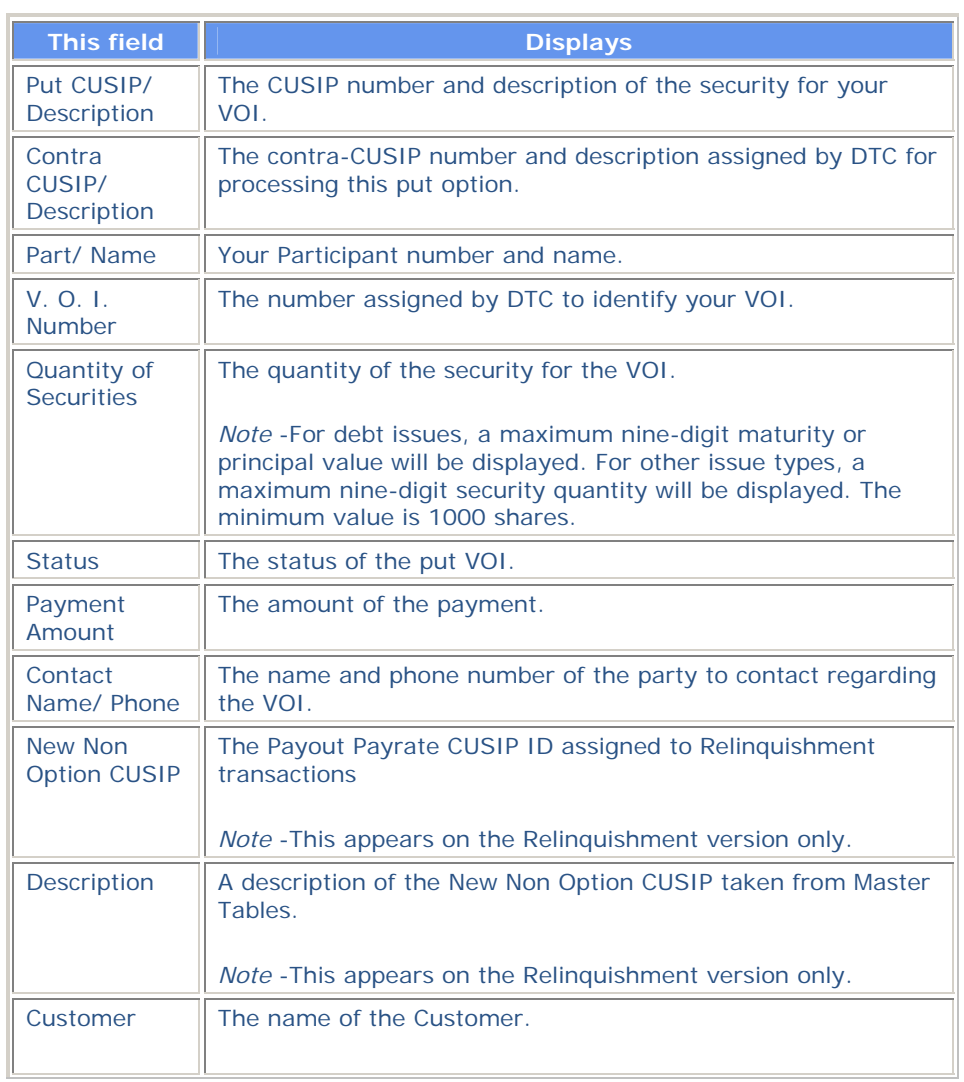

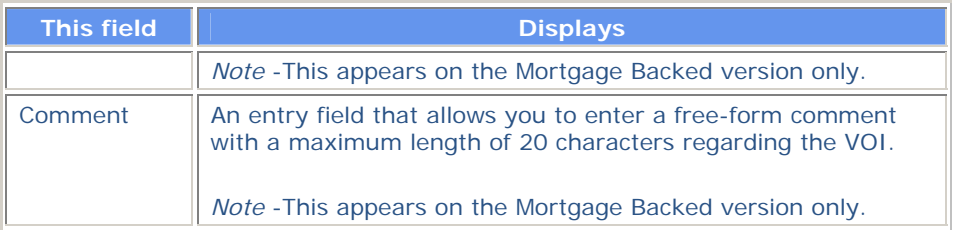

**In addition to the standard function keys described in** *Using the Standard Function Keys***, you can press PF7/19 on the Put VOI Detail screen to return to the previous screen.** 

# **Put VOI List**

**The Put VOI List appears when you enter V in the CMD field on the Put CUSIP List, and displays a list of all VOIs you submitted for a specific CUSIP.** 

#### **Sample Screen**

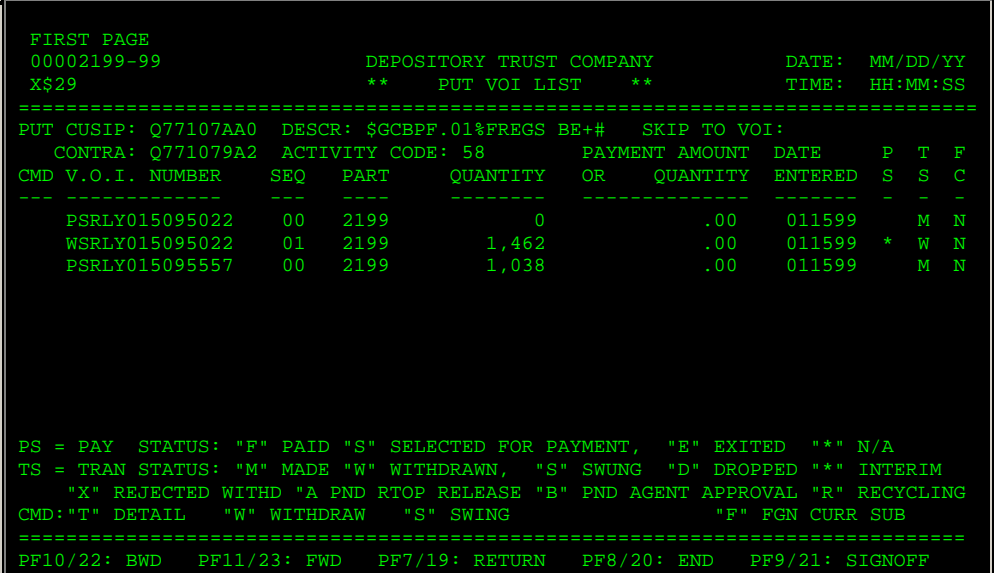

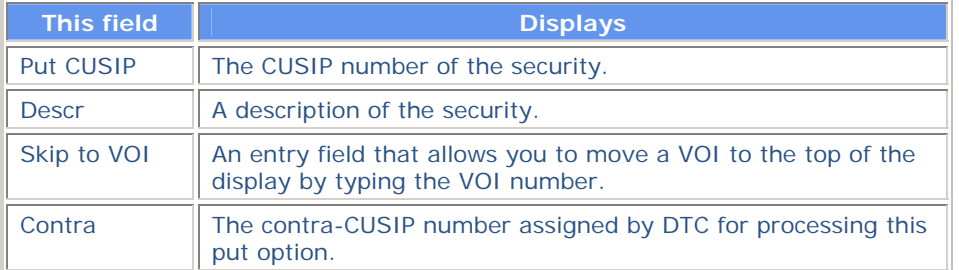

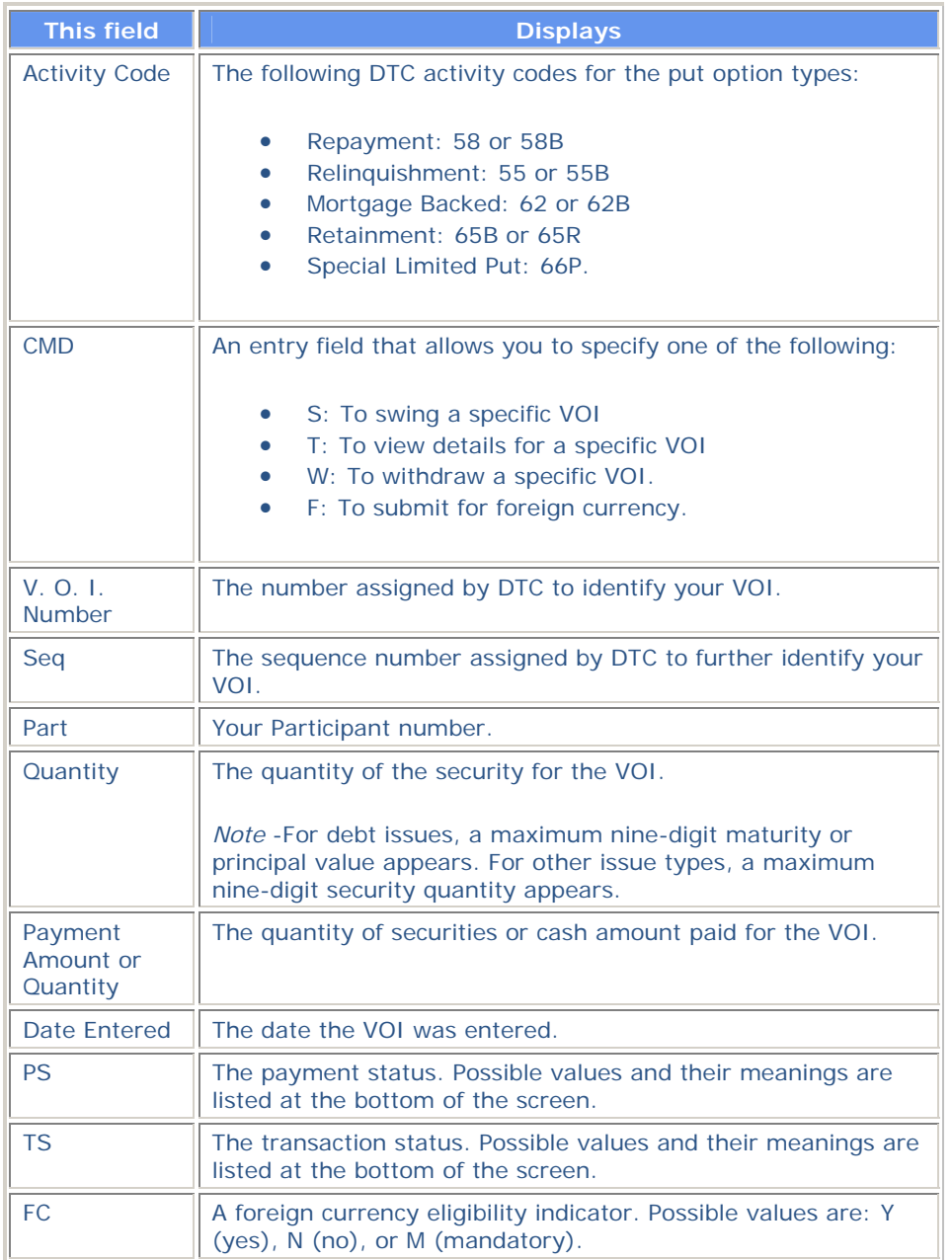

**In addition to the standard function keys described in** *Using the Standard Function Keys***, you can press PF7/19 on the Put VOI List to return to the previous screen.** 

# **Put Withdrawal Screen**

**The Put Withdrawal screen appears when you enter W in the CMD field of the Put VOI List, and allows you to enter your customer information.** 

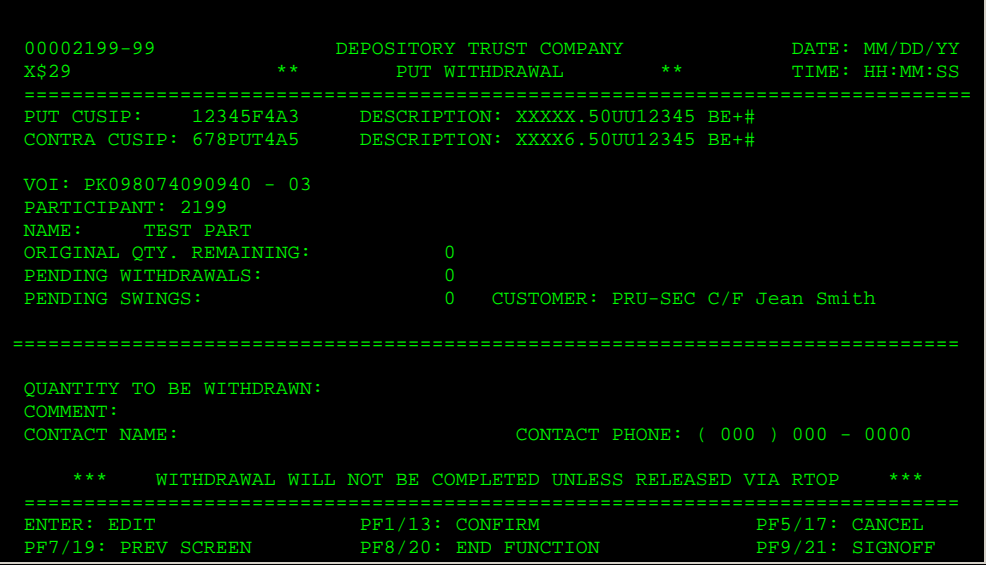

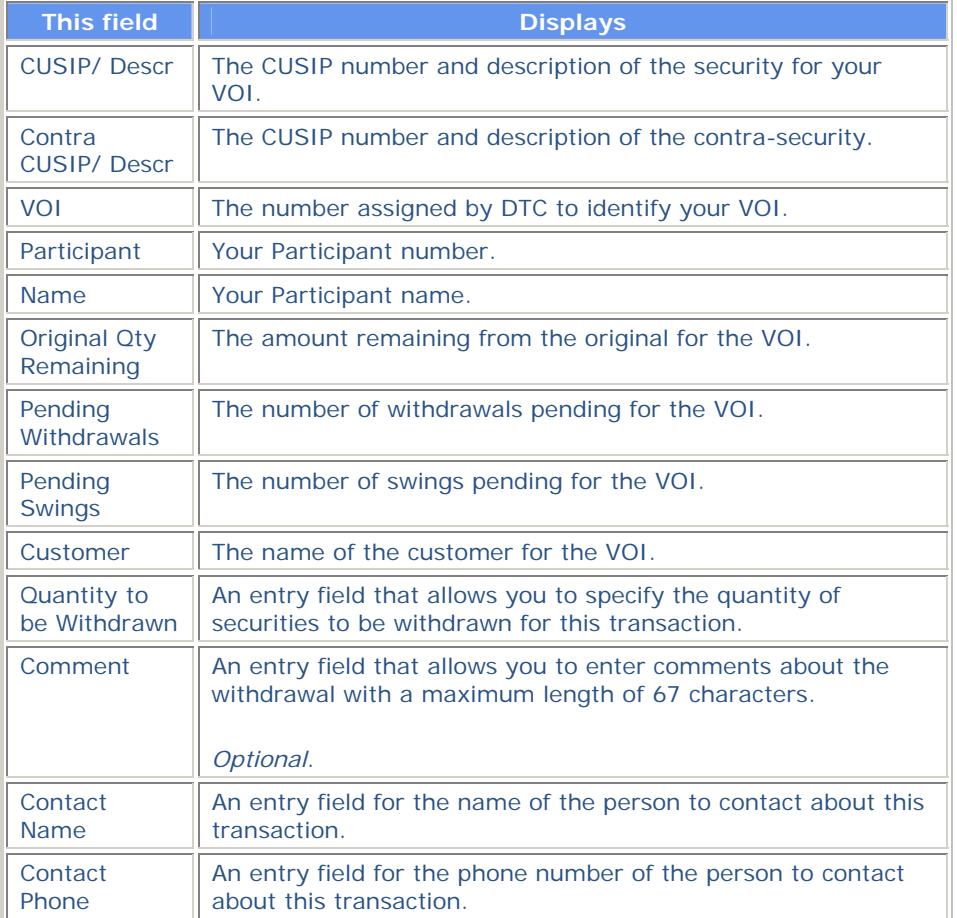

# **Function Keys**

**In addition to the standard function keys described in** *Using the Standard Function Keys***, the following are available on the Put Withdrawal screen:** 

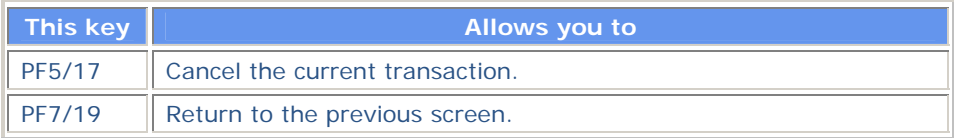

# **Unscheduled Puts Update- Fixed Rate / Variable Rate Screens**

**The Unscheduled Puts Update- Fixed Rate/Variable Rate screens appear when you enter a CUSIP number on the Unscheduled Puts Update screen, and allows you to enter details regarding an unscheduled put option. The version of the screen that appears depends on the type of rate. The following is a sample of the Fixed Rate version.** 

#### **Sample Screen**

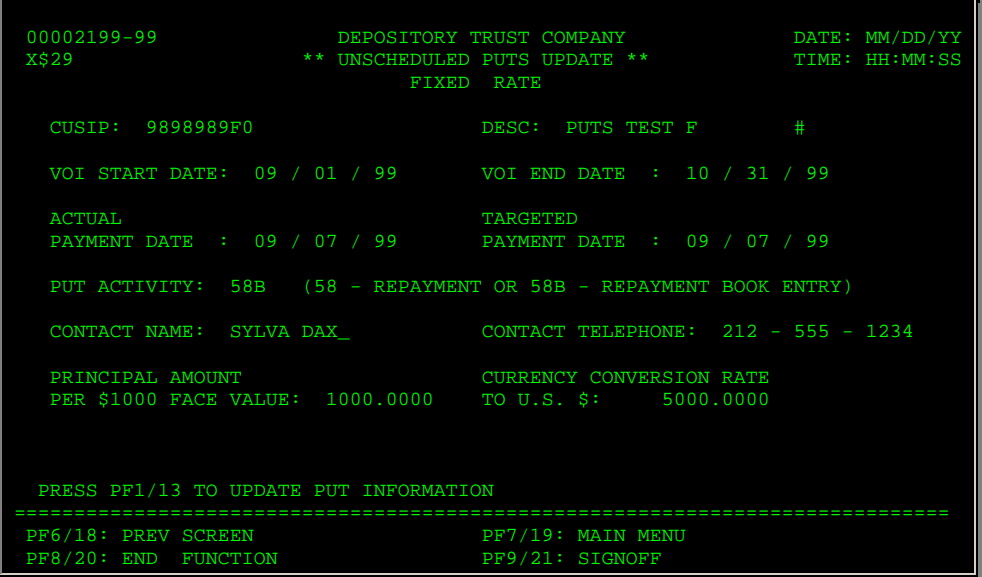

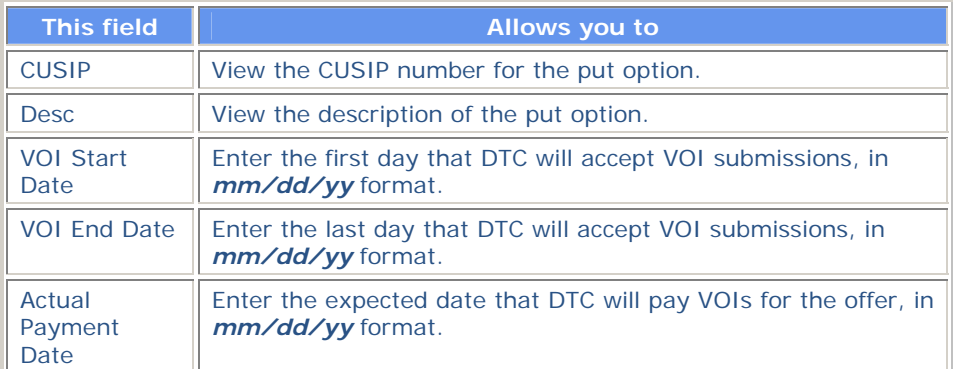

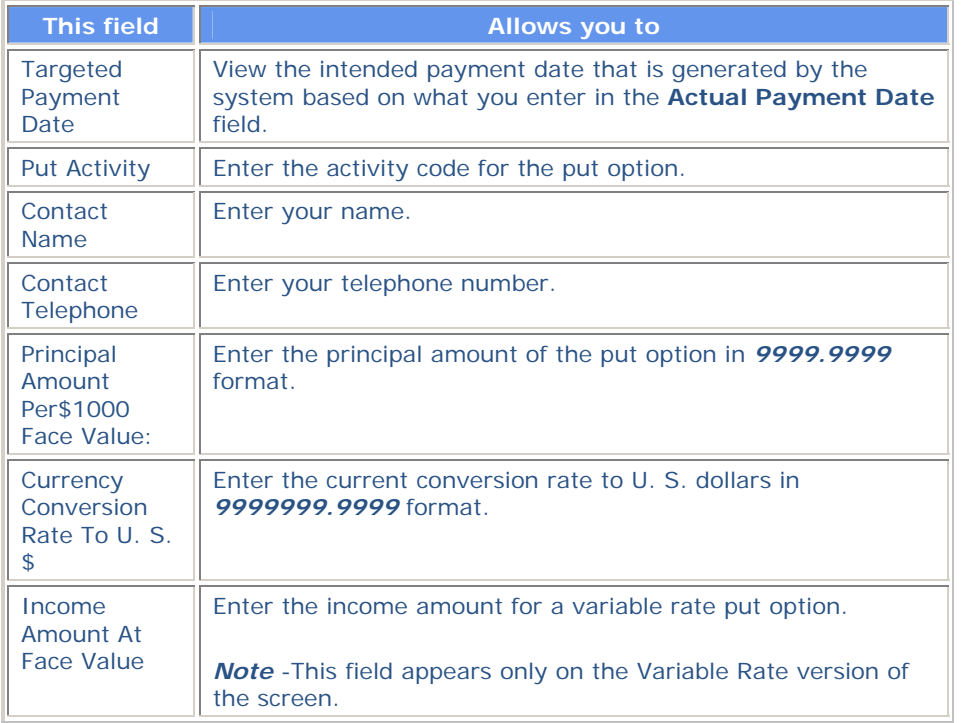

# **Unscheduled Puts Update Screen**

**The Unscheduled Puts Update screen appears when you select 1 on the Agent Put/ MMI Submenu and allows you to enter the CUSIP number for an unscheduled put item.** 

#### **Sample Screen**

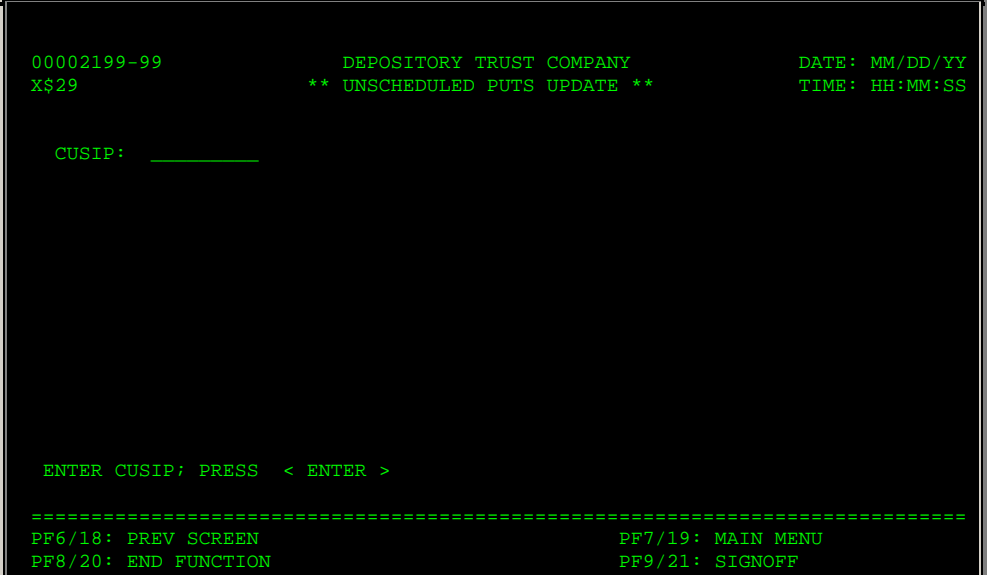

**The only entry field on the Unscheduled Puts Update screen is CUSIP, which allows you to enter the CUSIP number of an unscheduled put.** 

## **VOI Submission Screen**

**The VOI Submission screen appears when you select option 1 and enter a CUSIP number on the Put Options screen. This screen allows you to enter repayment, relinquishment, retainment or mortgage-backed put VOIs. The version that appears depends on the specified security.** 

#### **Sample Screen**

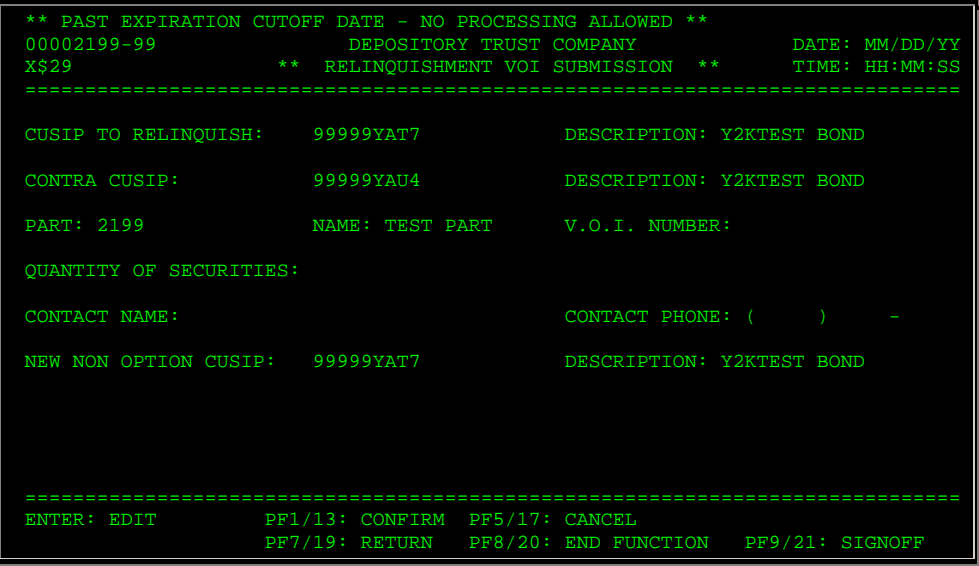

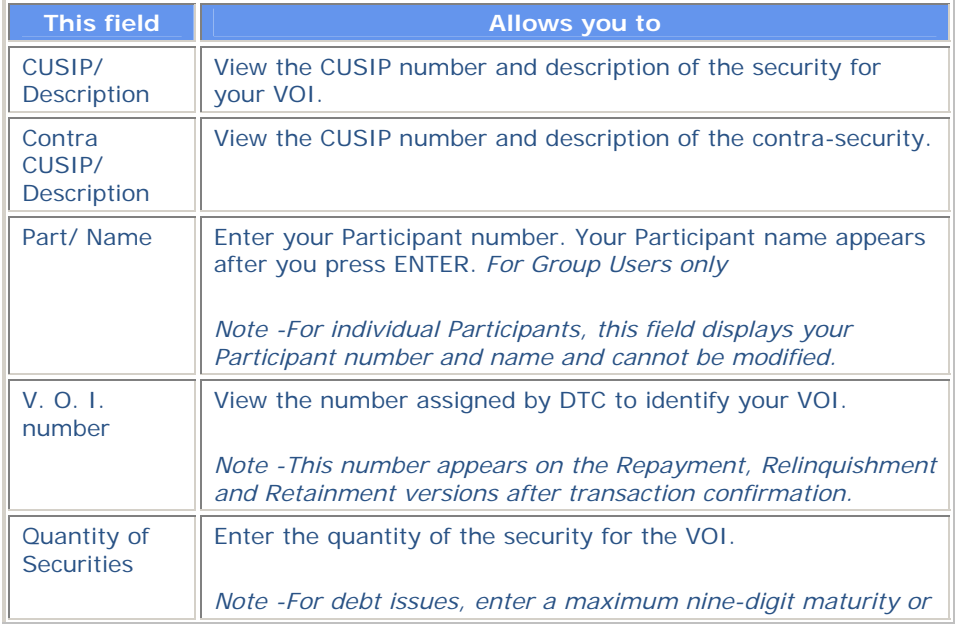

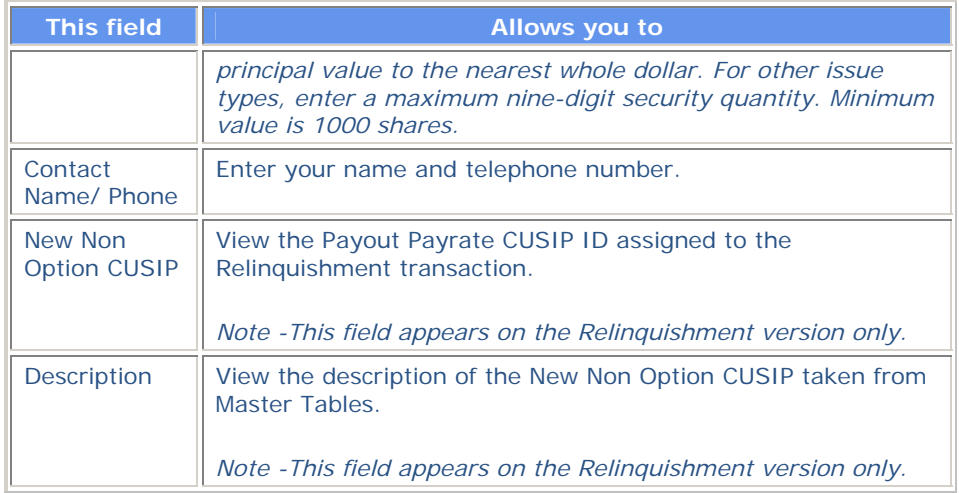

**In addition to the standard function keys described in** *Using the Standard Function Keys***, the following are available on the VOI Submission screen:** 

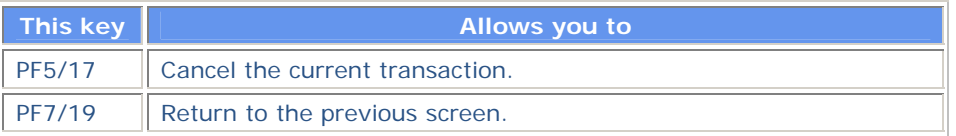

# **Messages**

**You may encounter the following messages when using the PUTS function. Messages are listed in alphabetical order, along with an explanation and suggested resolution for each.** 

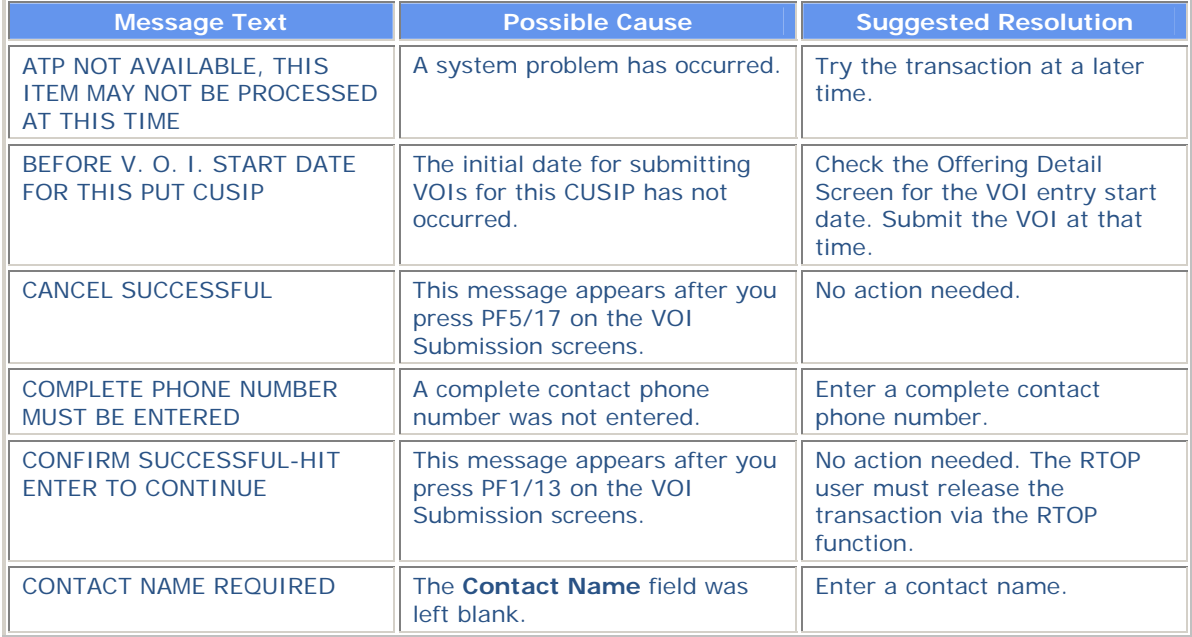

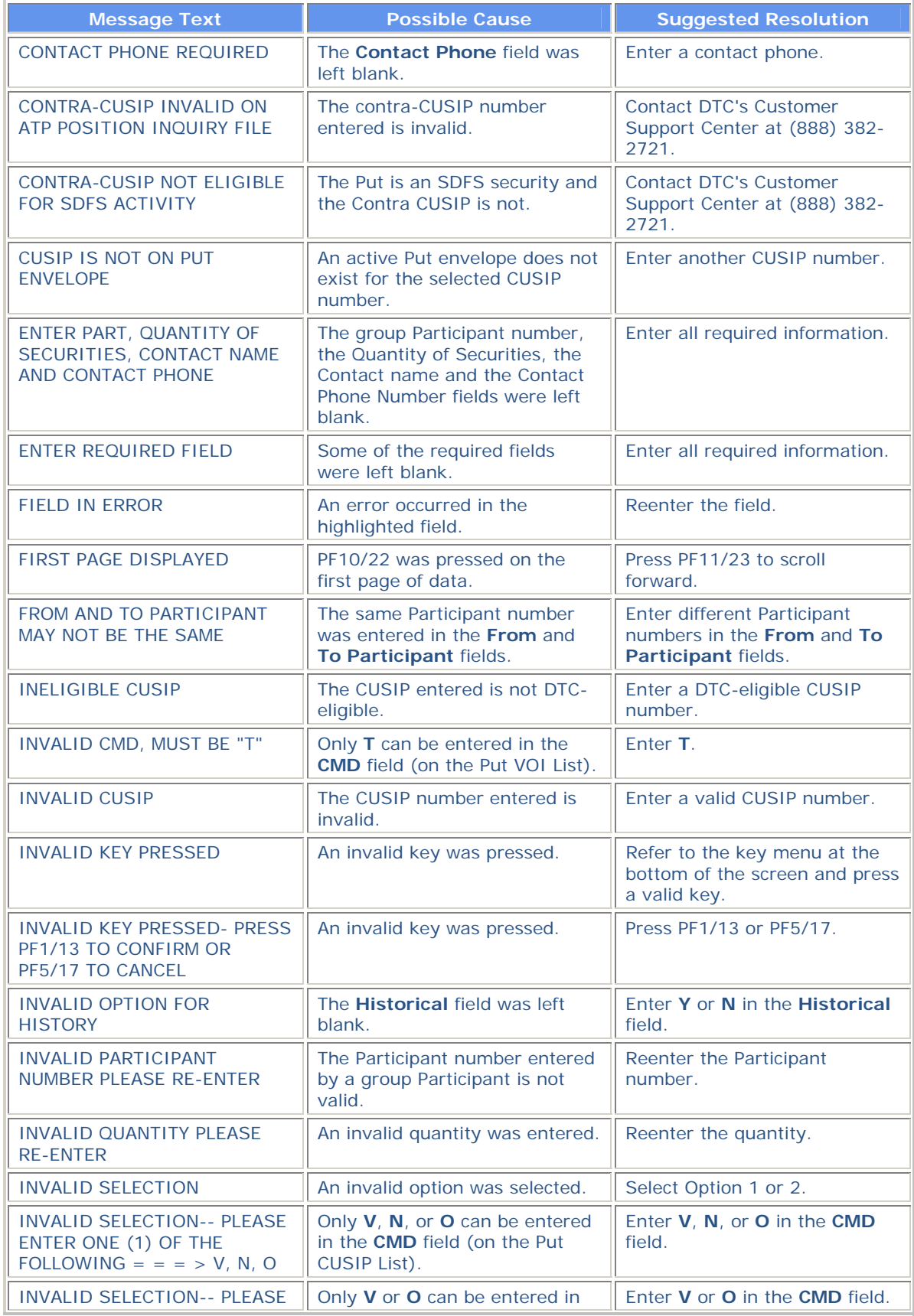

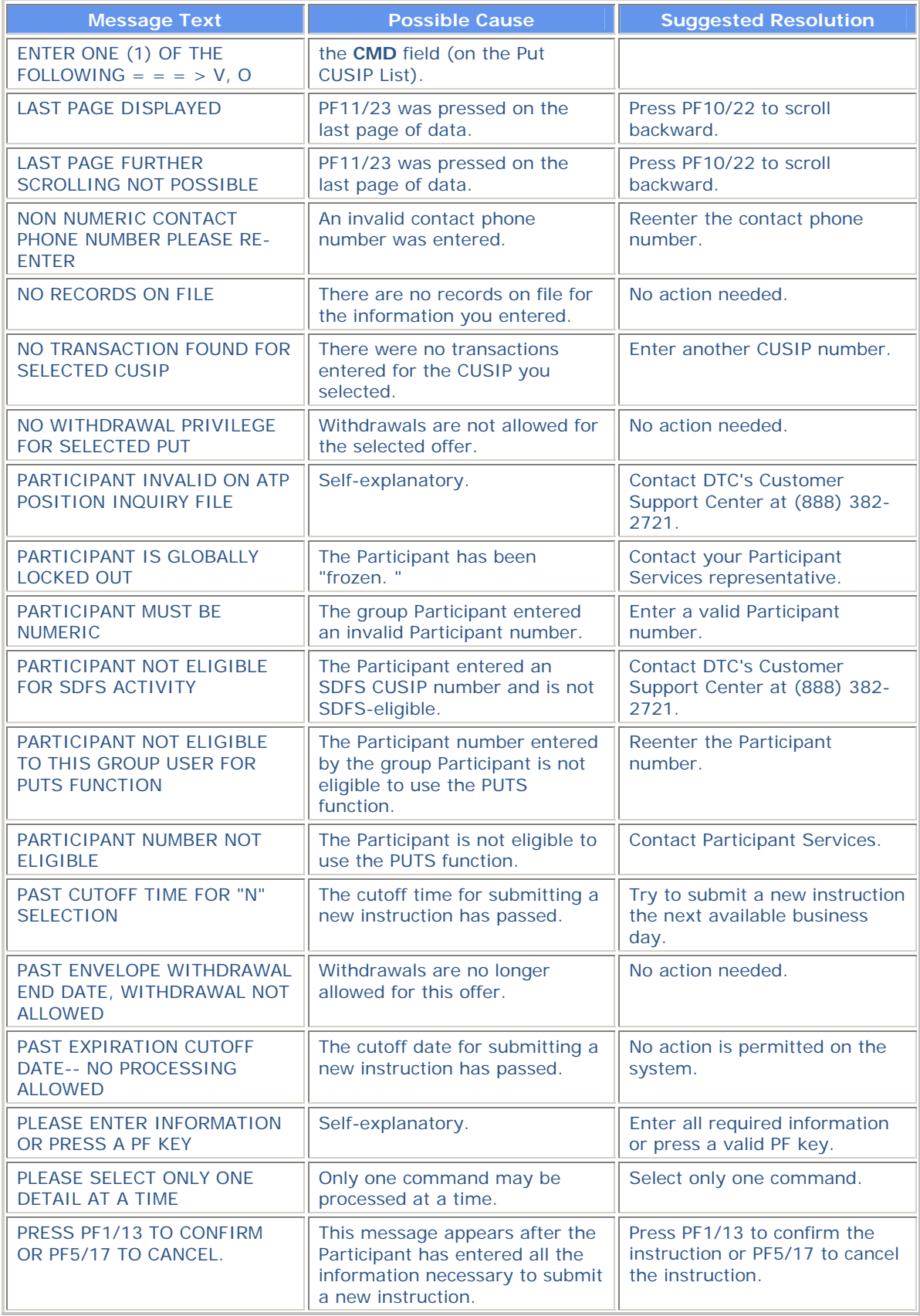
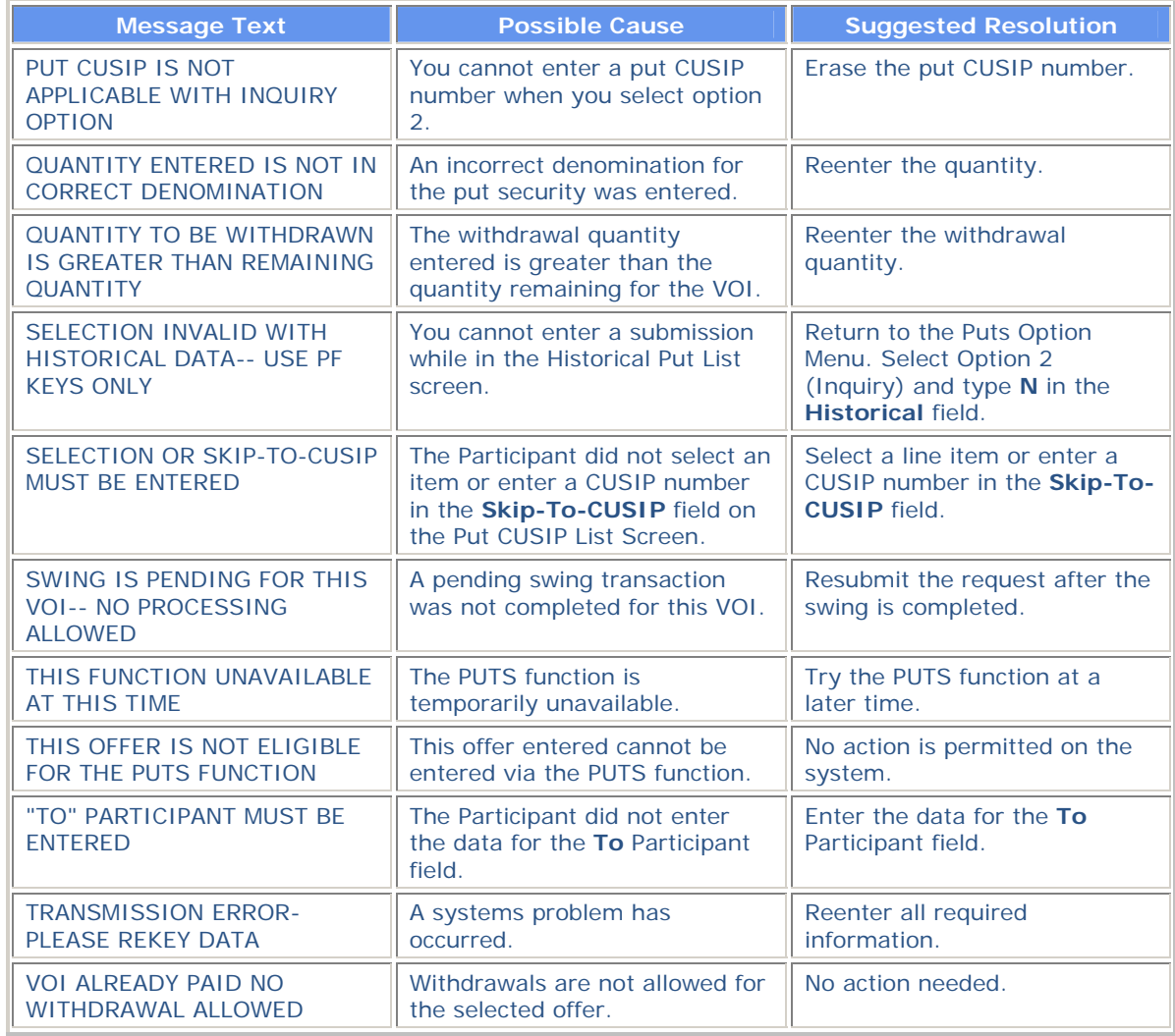